Dok-Nr. LA\*-OMR0031-A

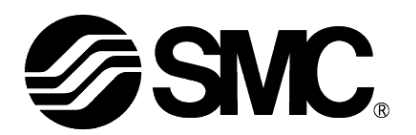

## **Betriebsanleitung**

#### **PRODUKTNAME**

## *Card Motor-Controller*

*(Schrittdaten-Eingabemethode)*

**Modell / Serie / Produktnummer**

**Serie LATCA**

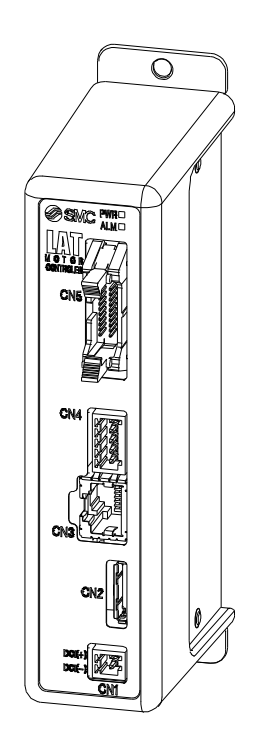

## **SMC Corporation**

**SSMC** 

#### Zu dieser Betriebsanleitung

Die vorliegende Betriebsanleitung [Card Motor-Controller (Schrittdaten-Eingabemethode)] bietet einen Überblick über den Betrieb des Card Motor-Controllers LATCA-\* bei Verwendung im Schrittdaten-Eingabe-Modus.

Für die Verwendung im Impulseingangs-Modus siehe spezifische Betriebsanleitung [Card Motor-Controller (Impuls-Eingabemethode)] und für die Verwendung mit serieller Kommunikation siehe spezifische Betriebsanleitung [Card Motor-Controller (Methode mit serieller Kommunikation)].

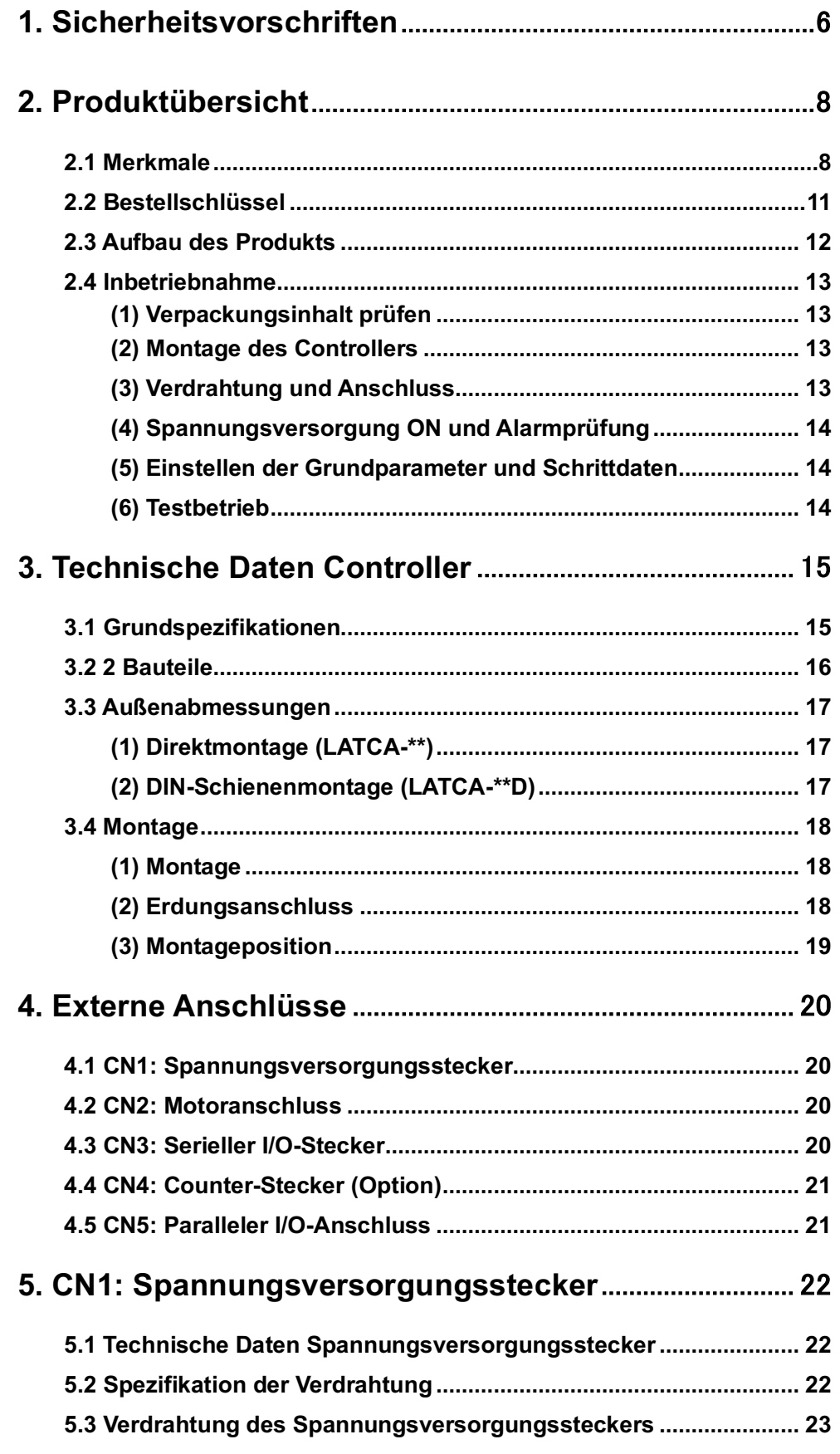

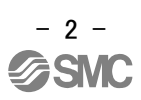

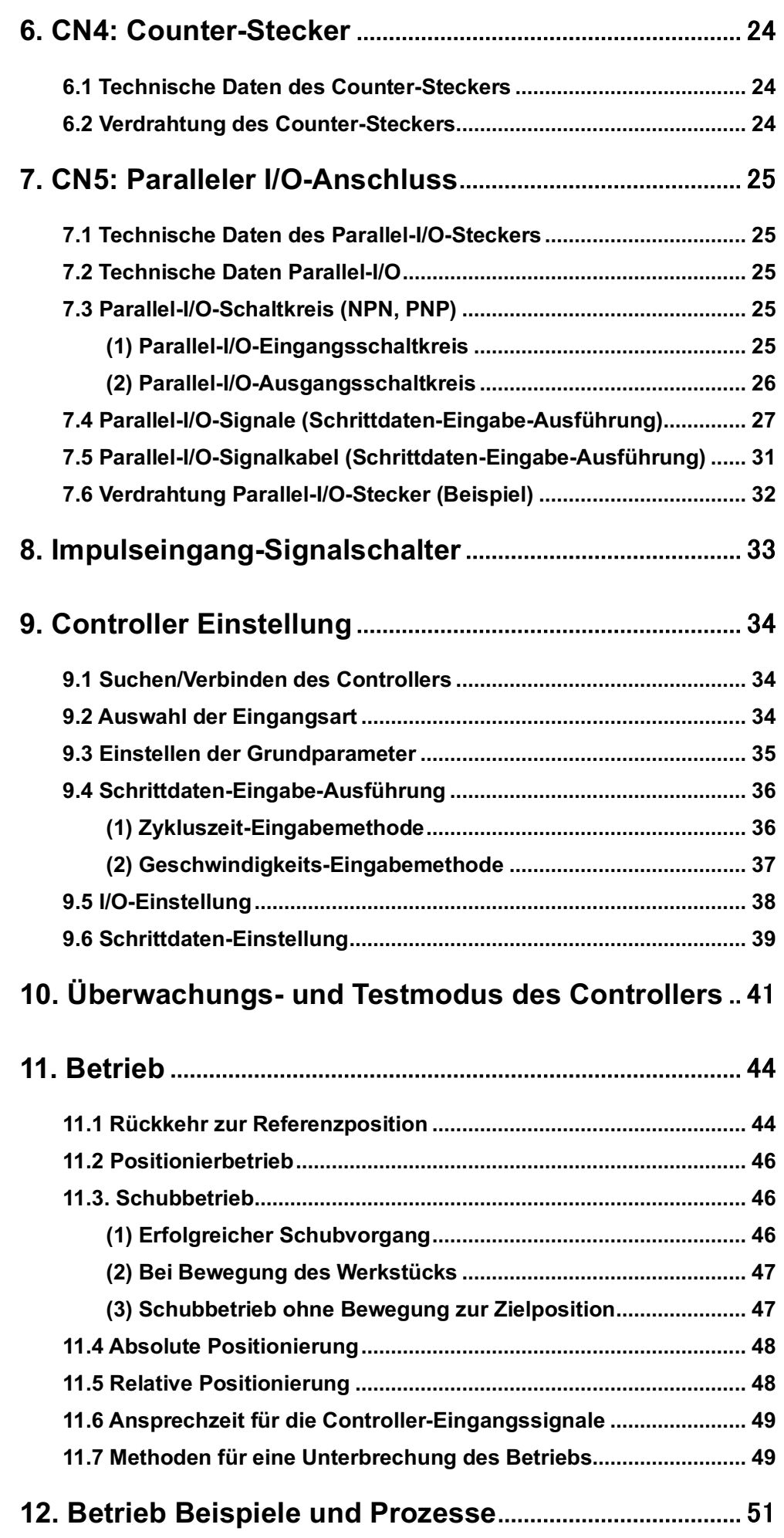

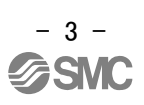

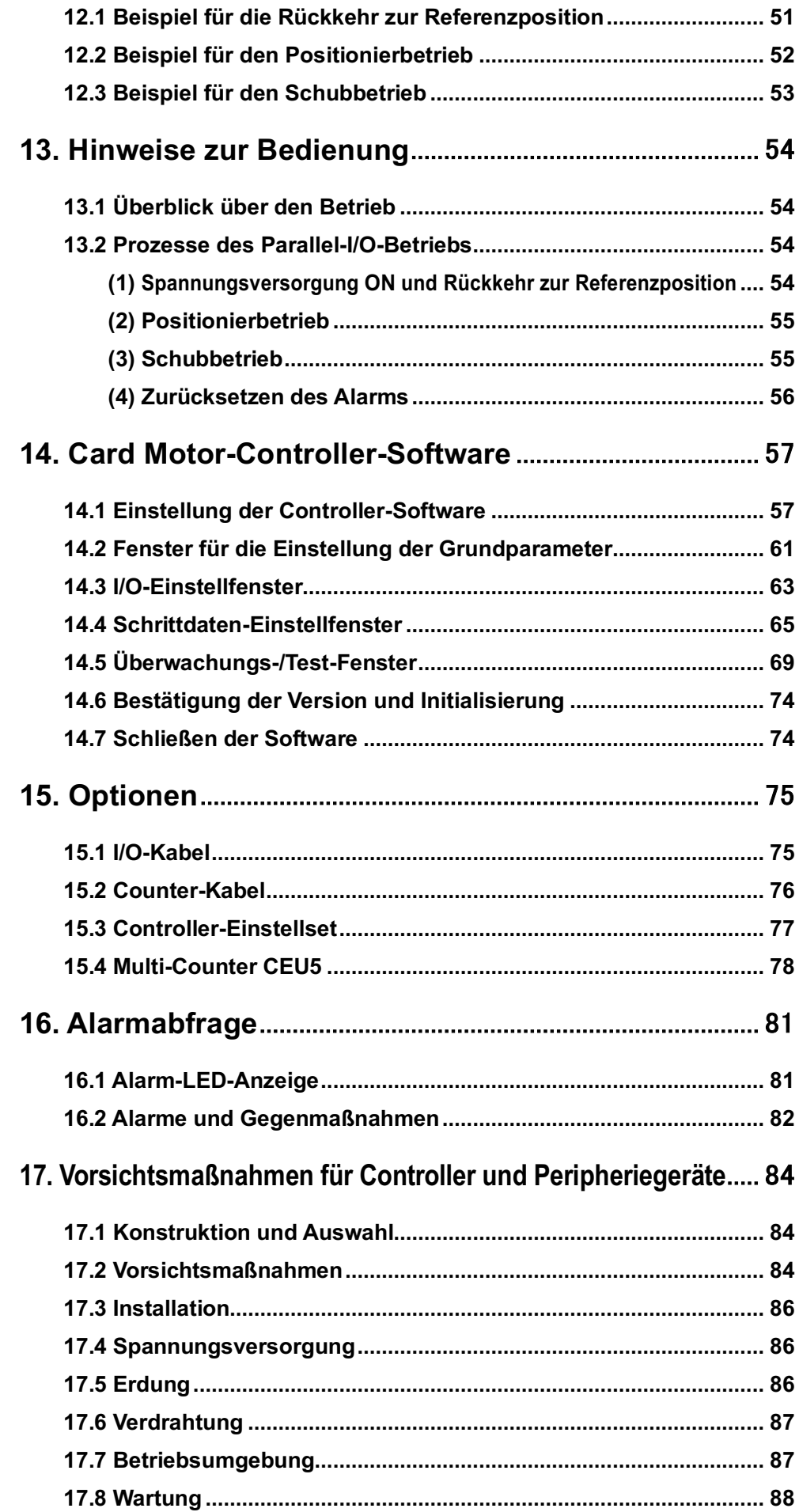

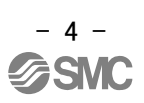

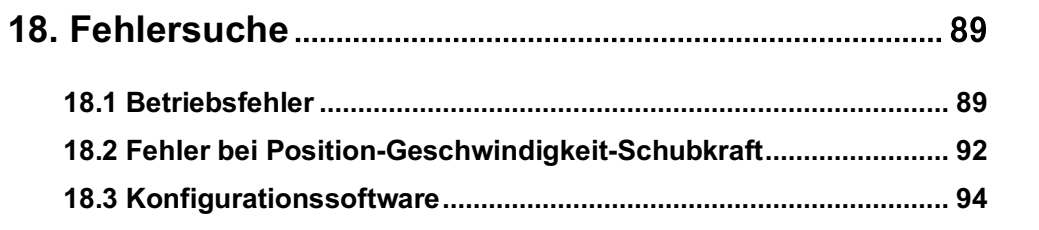

# **Serie LATCA/Controller** 1. Sicherheitsvorschriften

Diese Sicherheitsvorschriften sollen vor gefährlichen Situationen und/oder Sachschäden schützen. In den Sicherheitsvorschriften wird die Gewichtung der potenziellen Gefahren durch die Warnhinweise "Achtung", "Warnung" oder "Gefahr" bezeichnet.

 $\tilde{\bm{\mathsf{D}}}$ iese wichtigen Sicherheitshinweise müssen zusammen mit internationalen Standards (ISO/IEC) $^{\texttt{t1}}$  und anderen Sicherheitsvorschriften beachtet werden.

\*1) ISO 4414: Fluidtechnik - Ausführungsrichtlinien Pneumatik.

ISO 4413: Fluidtechnik – Ausführungsrichtlinien Hydraulik.

IEC 60204-1: Sicherheit von Maschinen – Elektrische Ausrüstung von Maschinen (Teil 1: Allgemeine Anforderungen) ISO 10218-1992: Industrieroboter - Sicherheitsanforderungen. usw.

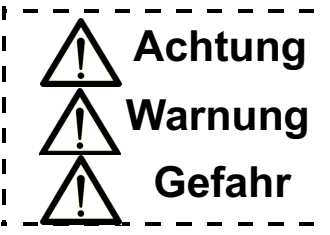

**Achtung** Achtung verweist auf eine Gefahr mit geringem Risiko, die leichte bis mittelschwere Verletzungen zur Folge haben kann, wenn sie nicht verhindert wird.

**Warnung Warnung** verweist auf eine Gefahr mit mittlerem Risiko, die schwere Verletzungen oder den Tod zur Folge haben kann, wenn sie nicht verhindert wird.

Gefahr Gefahr verweist auf eine Gefahr mit hohem Risiko, die schwere Verletzungen oder I den Tod zur Folge hat, wenn sie nicht verhindert wird.

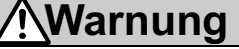

**1. Verantwortlich für die Kompatibilität bzw. Eignung des Produkts ist die Person, die das System erstellt oder dessen technische Daten festlegt.**

Da das hier beschriebene Produkt unter verschiedenen Betriebsbedingungen eingesetzt wird, darf die Entscheidung über dessen Eignung für einen bestimmten Anwendungsfall erst nach genauer Analyse und/oder Tests erfolgen, mit denen die Erfüllung der spezifischen Anforderungen überprüft wird.

Die Erfüllung der zu erwartenden Leistung sowie die Gewährleistung der Sicherheit liegen in der Verantwortung der Person, die die Systemkompatibilität festgestellt hat.

Diese Person muss anhand der neuesten Kataloginformation ständig die Eignung aller Produktdaten überprüfen und dabei im Zuge der Systemkonfiguration alle Möglichkeiten eines Geräteausfalls ausreichend berücksichtigen.

- **2. Maschinen und Anlagen dürfen nur von entsprechend geschultem Personal betrieben werden.** Das hier beschriebene Produkt kann bei unsachgemäßer Handhabung gefährlich sein. Aufbau-, Betriebs- und Wartungsarbeiten an Maschinen und Anlagen, einschließlich der Produkte von SMC, dürfen nur von entsprechend geschultem und erfahrenem Bedienungspersonal vorgenommen werden.
- **3. Wartungsarbeiten an Maschinen und Anlagen oder der Ausbau einzelner Komponenten dürfen erst dann vorgenommen werden, wenn die Sicherheit gewährleistet ist.**
	- 1. Inspektions- und Wartungsarbeiten an Maschinen und Anlagen dürfen erst dann ausgeführt werden, wenn alle Maßnahmen überprüft wurden, die ein Herunterfallen oder unvorhergesehene Bewegungen des angetriebenen Objekts verhindern.
	- 2. Wenn Bauteile bzw. Komponenten entfernt werden sollen, müssen die oben genannten Sicherheitshinweise beachtet werden und jegliche Spannungsversorgung unterbrochen sein. Lesen Sie die produktspezifischen Sicherheitshinweise aller relevanten Produkte sorgfältig.
	- 3. Vor dem erneuten Start der Maschine bzw. Anlage sind Maßnahmen zu treffen, um unvorhergesehene Bewegungen des Produkts oder Fehlfunktionen zu verhindern.
- **4. Bitte wenden Sie sich an SMC und treffen Sie geeignete Sicherheitsvorkehrungen, wenn das Produkt unter einer der folgenden Bedingungen eingesetzt werden soll:**
	- 1. Einsatz- bzw. Umgebungsbedingungen, die von den angegebenen technischen Daten abweichen, oder Nutzung des Produkts im Freien oder unter direkter Sonneneinstrahlung.
	- 2. Einbau innerhalb von Maschinen und Anlagen, die in Verbindung mit Kernenergie, Eisenbahnen, Luft- und Raumfahrttechnik, Schiffen, Kraftfahrzeugen, militärischen Einrichtungen, medizinischen Geräten, Verbrennungsanlagen oder Freizeitgeräten eingesetzt werden oder mit Lebensmitteln und Getränken in Kontakt kommen, Notausschaltkreisen, Kupplungs- und Bremsschaltkreisen in Pressanwendungen, Sicherheitsausrüstungen oder anderen Anwendungen, die nicht für die in diesem Katalog aufgeführten technischen Daten geeignet sind.
	- 3. Anwendungen, bei denen die Möglichkeit von Schäden an Personen, Sachwerten oder Tieren besteht und die eine besondere Sicherheitsanalyse verlangen.
	- 4. Verwendung in Verriegelungssystemen, die ein doppeltes Verriegelungssystem mit mechanischer Schutzfunktion zum Schutz vor Ausfällen und eine regelmäßige Funktionsprüfung erfordern.

# **Serie LATCA/Controller** 1. Sicherheitsvorschriften

### **Achtung**

**1.Das Produkt wurde für die Verwendung in der herstellenden Industrie konzipiert.** Das hier beschriebene Produkt wurde für die friedliche Nutzung in Fertigungsunternehmen entwickelt. Wenn Sie das Produkt in anderen Wirtschaftszweigen verwenden möchten, müssen Sie SMC vorher informieren und bei Bedarf entsprechende Spezifikationen aushändigen oder einen gesonderten Vertrag unterzeichnen.

Wenden Sie sich bei Fragen bitte an die nächste SMC-Vertriebsniederlassung.

#### **Gewährleistung und Haftungsausschluss/Einhaltung von Vorschriften**

Das Produkt unterliegt den folgenden Bestimmungen zu "Gewährleistung und Haftungsausschluss" und zur "Einhaltung von Vorschriften".

Lesen Sie diese Punkte durch und erklären Sie Ihr Einverständnis, bevor Sie das Produkt verwenden.

#### **Gewährleistung und Haftungsausschluss**

**1. Die Gewährleistungsfrist beträgt ein Betriebsjahr, gilt jedoch maximal bis zu 18 Monate nach Auslieferung dieses Produkts.2)** 

**Das Produkt kann zudem eine bestimmte Haltbarkeit oder Reichweite aufweisen oder bestimmte Ersatzteile benötigen. Wenden Sie sich bitte an die nächstgelegene Vertriebsniederlassung.**

**2. Wenn innerhalb der** Gewährleistungs **ein Fehler oder Funktionsausfall auftritt, der eindeutig von uns zu verantworten ist, stellen wir Ihnen ein Ersatzprodukt oder die entsprechenden Ersatzteile zur Verfügung.**

**Diese** Gewährleistung **gilt nur für unser Produkt, nicht jedoch für andere Schäden, die durch den Ausfall dieses Produkts verursacht werden.**

- **3. Lesen Sie vor der Verwendung von SMC-Produkten die Gewährleistungs- und Haftungsausschlussbedingungen sorgfältig durch, die in den jeweiligen spezifischen Produktkatalogen zu finden sind.**
	- \*2) **Diese 1-Jahres-**Gewährleistung **gilt nicht für Vakuumsauger.**

**Vakuumsauger sind Verschleißteile, für die eine Gewährleistung von 1 Jahr ab der Auslieferung gilt. Diese Gewährleistung wird auch nicht wirksam, wenn ein Produkt innerhalb der Gewährleistungszeit durch die Verwendung eines Vakuumsaugers verschleißt oder aufgrund einer Zersetzung des Gummimaterials ausfällt.**

#### **Einhaltung von Vorschriften**

- **1. Die Verwendung von SMC-Produkten in Fertigungsmaschinen von Herstellern von Massenvernichtungswaffen oder sonstigen Waffen ist strengstens untersagt.**
- **2. Der Export von SMC-Produkten oder -Technologie von einem Land in ein anderes hat nach den an der Transaktion beteiligten Ländern geltenden Sicherheitsvorschriften und -normen zu erfolgen. Vor dem internationalen Versand eines jeglichen SMC-Produktes ist sicherzustellen, dass alle nationalen Vorschriften in Bezug auf den Export bekannt sind und befolgt werden.**

#### **2. Produktübersicht**

#### **2.1 Merkmale**

Dieser Controller betätigt einen angeschlossenen Card Motor mittels Parallel-I/O-Signalen Impulsfolgesignalen aus einer SPS oder einer ähnlichen Komponente. Der Controller sendet außerdem Ausgangssignale, wie z.B. die Tischposition des Card Motors und ein Signal bei Abschluss des Arbeitsgangs an die SPS zurück. Im Folgenden werden die Merkmale und Funktionen dieses Produkts ausführlich beschrieben.

#### **[Gemeinsame Funktionen]**

(1) Auswahl der Art des Steuersignals

Folgende Steuersignal-Arten sind wählbar. Die dedizierte "LATC Configurator"-Software passt sich an die jeweilige Steuersignal-Art an.

i. Step data input type (Ausführung mit Schrittdaten-Eingang)

Die erforderlichen Positionen und Betriebsmuster des Card Motors werden zu Anfang eingestellt und mit Hilfe der Konfigurationssoftware als "Schrittdaten" im Controller gespeichert. Der Controller betätigt den Card Motor-Tisch basierend auf diesen Schrittdaten. Die einzelnen Schrittdaten werden über Paralleleingangssignale ausgeführt, die basierend auf der Schrittdaten-Nr. bestimmt werden.

- ii. Pulse input type (Impulseingang Ausführung) Der Controller betätigt den Card Motor über Impulsfolgesignale aus einer SPS oder einem ähnlichen Steuergerät.
- (2) Gilt für alle Card Motor-Modelle

Dieser Controller kann mit jedem beliebigen Card Motor-Modell verwendet werden, unabhängig von Encoderauflösung oder Hub. Die Parameter des gewählten Card Motors werden automatisch im Controller gespeichert. Hierzu muss das passende Card Motor-Modell für den Anschluss mit Hilfe der dedizierten "LATC Configurator"-Software ausgewählt werden.

(3) Encoder-Signalausgang

Das Linearencoder-Signal zur Erfassung der Tischposition des Card Motors kann an ein externes Signal-Lesegerät ausgegeben werden. Über das externe Gerät kann so die Tischposition in Echtzeit angezeigt und überwacht werden.

(4) Werkstückmessung und -beurteilung mit Hilfe der AREA-Ausgangsfunktion

Die Größe eines Werkstücks kann gemessen werden, indem der Card Motor-Tisch mit Hilfe einer Schubanwendung gegen das Werkstück verfahren wird. Die Halteposition des Tisches kann ausgegeben und angezeigt werden.

Die Werkstückidentifizierung und die Beurteilung, ob ein Werkstück "gut" oder "schlecht" ist, erfolgt über die AREA-Parallelausgangssignale. Der AREA-Ausgangssignalbereich entspricht den Tischpositionen, die voreinstellbar sind.

(5) Parallel-I/O-Anschluss und Signalstatusfunktion

Der Status der Paralleleingangssignale kann überprüft werden und die Parallelausgangssignale können manuell mithilfe eines PCs unter Verwendung der dedizierten "LATC Configurator"-Software geschaltet werden. Die korrekte Verdrahtung und die Funktion der I/O-Signale zwischen diesem Controller und einem Master-Steuergerät (z.B. SPS) können geprüft werden.

#### **[Step data input type]**

Bei der Ausführung mit Schrittdaten-Eingabe können folgende Funktionen verwendet werden.

- (6) Einfache Konfiguration der Schrittdaten mit Hilfe der Zykluszeit-Eingabemethode. Wahl des Positionier- und Schubbetriebs. Sobald die Einstellung der Zielposition, Positionierzeit und Schubkraft abgeschlossen ist, können der Positionier- und Schubbetrieb durchgeführt werden.
- (7) 15 Schrittdaten-Muster sind konfigurierbar. Der Card Motor wird entsprechend den Schrittdaten betrieben, und zwar in der Reihenfolge, die von den Parallel-I/O-Signalen vorgegeben wird.
- (8) Automatische Sequenz der Rückkehr zur Referenzposition Der Antrieb wird in seine Referenzposition zurückgebracht, indem ein Signal an ein spezifiziertes Terminal gesandt wird.
- (9) Betrieb mit einer spezifizierten Kraft (Schubbetrieb) Die Schubkraft des Card Motors kann geregelt werden.

#### **[Pulse Input type]**

Im Impulseingangs-Modus können folgende Funktionen verwendet werden.

(10) Betrieb durch Impulseingangssignale

Der Tisch wird entsprechend der Impulsanzahl betätigt und die Geschwindigkeit der Bewegung ist proportional zur Impulsfrequenz.

- (11) Betrieb durch 3 Arten von Impulsfolgesignalen Der Controller kann durch Umschalten der im Controller integrierten DIP-Schalter für den Betrieb mit den folgenden Impulseingangs-Signalarten konfiguriert werden.
	- i . Offener Kollektoreingang (Impulssignal-Versorgungsspannung 24 V)
	- ii. Offener Kollektoreingang (Impulssignal-Versorgungsspannung 5 V)
	- iii. Differenzialeingang (entspricht Leitungstreiber 26C31)
- (12) Betrieb durch 3 Arten von Impulseingabe-Methoden Folgende Impulseingang-Regelmethoden können mit Hilfe der dedizierten "LATC Configurator"-Software ausgewählt werden.
	- i. Impuls- und Richtungseingang
	- ii. Eingang von "im Uhrzeigersinn" und "gegen den Uhrzeigersinn"
	- iii. Quadratureingang
- (13) Automatische Rückkehr zur Referenzposition Sequenz Der Antrieb wird in seine Referenzposition zurückgebracht, indem ein Signal an ein spezifiziertes Terminal gesandt wird.
- (14) Betrieb mit einer spezifizierten Kraft (Schubbetrieb) Die Schubkraft des Card Motors kann geregelt werden. Durch Einschalten des TL-Eingangs über den Parallel-I/O bewegt sich der Antrieb mit 6 mm/s und schiebt das Werkstück mit der in den Schrittdaten gespeicherten Kraft.

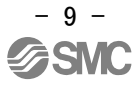

(15) Betrieb durch 4 konfigurierbare (PID) Regelparametermuster (Schrittdaten).

Vier unterschiedliche Regelparametermuster sind zur Abstimmung auf die Sollwerte der bewegten Masse und des Schubs konfigurierbar. Die Antriebsleistung kann durch Anpassung dieser Regelparameter entsprechend der spezifischen Nutzlast konfiguriert werden. Einen der vier verschiedenen Kraftwerte wählen, um den Schubbetrieb auszuführen.

#### **[Serielle Kommunikation]**

Die folgenden Funktionen sind über die serielle Schnittstelle RS485 verfügbar.

- (16) Die folgenden Kommunikationsprotokolle sind verwendbar (automatische Erkennung). i.Modbus RTU ii.Modbus ASCII iii.LATC-Originalprotokoll
- (17) Mehrere Controller können über eine einzige Schnittstelle abgefragt und geregelt werden. Eine Master-SPS kann über die RS485-Schnittstelle mit bis zu 16 Geräten kommunizieren.
- (18) Konfiguration der Schrittdaten Die Schrittdatenwerte können konfiguriert werden. (Die Schrittdatenwerte können aus Sicherheitsgründen nur dann konfiguriert werden, wenn die Spannungsversorgung des Card Motors ausgeschaltet ist.)
- (19) Schrittdaten-Betrieb

Dem Antrieb kann aufgetragen werden, den Betrieb entsprechend den im Controller gespeicherten Schrittdaten auszuführen.

(20) Direktbetrieb

Dem Antrieb kann aufgetragen werden, den Betrieb durch Einstellen der Zielposition und Positionierzeit auszuführen (oder Zielposition, Geschwindigkeit und Beschleunigung).

- (21) Ausgang der Tischposition Die Tischposition kann ausgegeben und extern gelesen werden.
- (22) Schalten und Überwachung der Parallel-I/O-Signale Die Parallel-I/O-Signale können geschaltet und die Ausgangssignale überwacht werden.

#### **Achtung**

Lesen Sie bei der Inbetriebnahme des Geräts oder bei Fehlern die Betriebsanleitung des Antriebs und die vorliegende Betriebsanleitung.

\*Bewahren Sie die Betriebsanleitung so auf, dass jederzeit Einsicht genommen werden kann.

#### **2.2 Bestellschlüssel**

Der Bestellschlüssel wird unten erläutert.

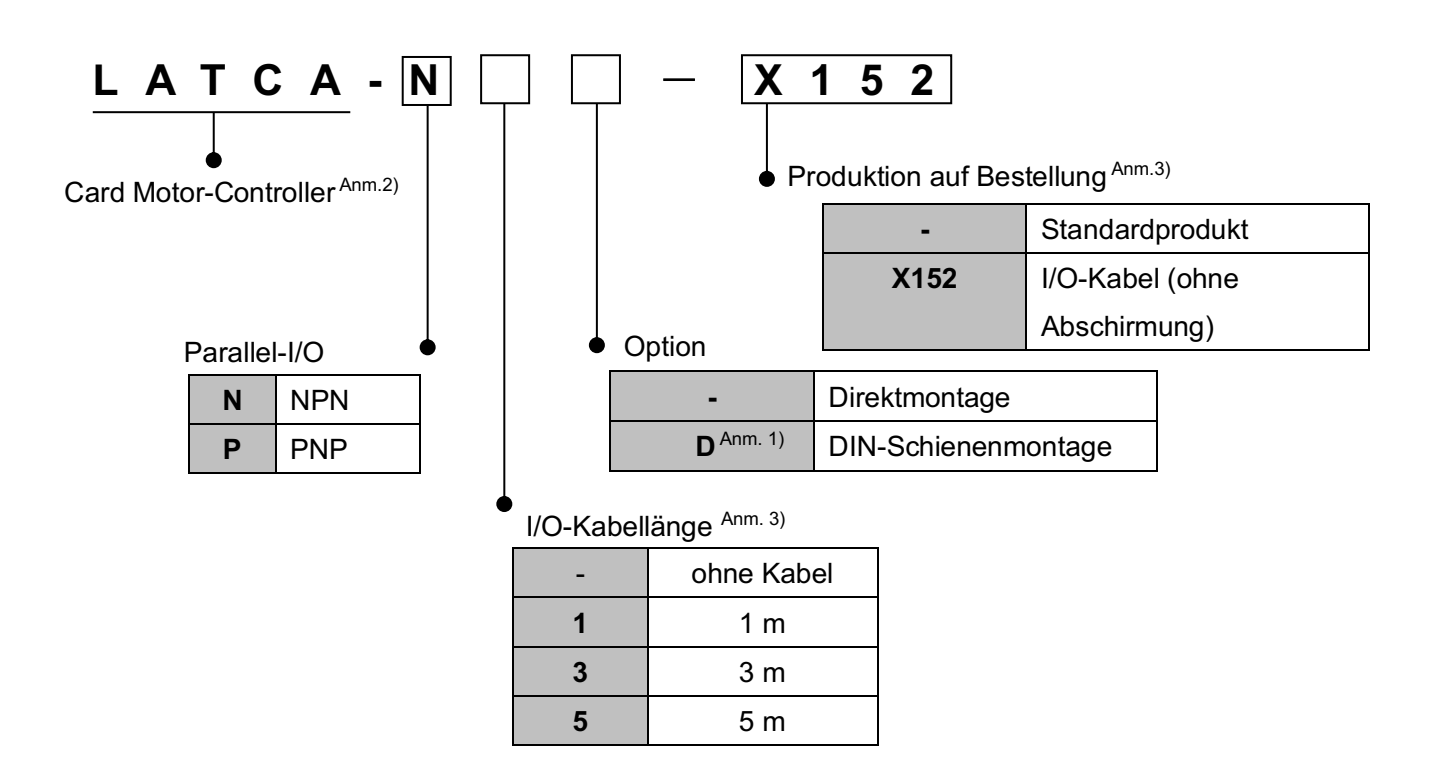

- Anm. 1) Die DIN-Schiene ist nicht inbegriffen und muss getrennt bestellt werden.
- Anm. 2) Mithilfe der Konfigurationssoftware kann entweder die Ausführung mit Schrittdaten-Eingang oder die Impulseingang-Ausführung gewählt werden.
- Anm. 3) Bei Wahl der I/O-Kabeloption ist das I/O-Kabel (LATH5-\*) mit Abschirmung im Lieferumfang enthalten.

Bei Wahl der Produktion auf Bestellung (X152) wird das mitgelieferte I/O-Kabel zu (LATH2-\*) ohne Abschirmung geändert.

#### **2.3 Aufbau des Produkts**

Es folgt ein Beispiel für den Aufbau des Controllers.

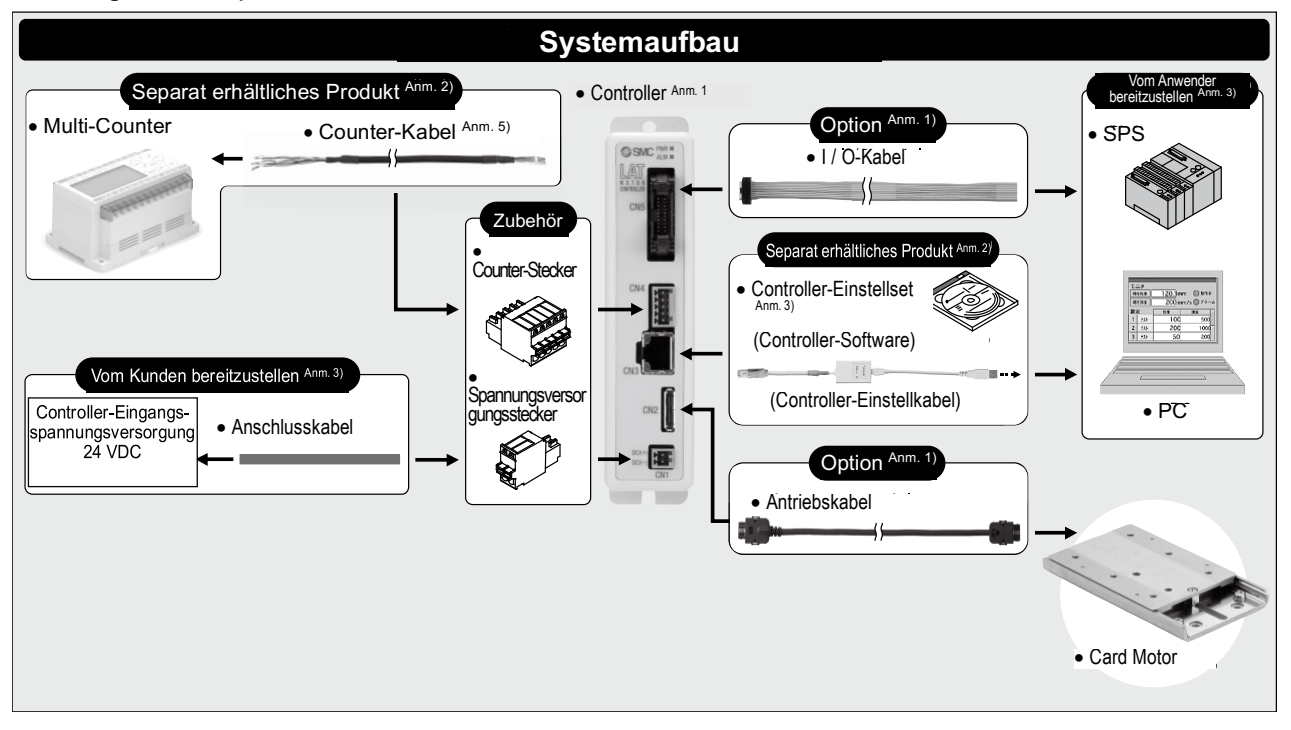

Anm. 1) Der Controller, der Antrieb und die I/O-Kabel können über die Bestell-Nr. des Card Motors spezifiziert werden.

Nur das I/O-Kabel kann über die Controller-Bestell-Nr. bestellt werden.

- Anm.2) Es ist nicht möglich, das Zubehör über die Bestell-Nr. des Card Motors zu bestellen. Siehe Punkt **15. Option (S. 75),** bitte separat bestellen.
- Anm. 3) SPS, Spannungsversorgung, Anschlusskabel und PCs müssen vom Benutzer bereitgestellt werden.
- Anm. 4) Mit diesen Elementen werden die Antriebs- und Betriebsparameter des Controllers konfiguriert, gespeichert und Testläufe durchgeführt.
- Anm. 5) Mit diesen Elementen wird die Tischposition angezeigt, ausgegeben und bei der Längenmessung werden aktive voreingestellte Positionen über digitale Ausgänge an externe Geräte ausgegeben.

#### **Achtung**

Siehe Punkt **4. Externer Anschluss (S. 20)** für die Verdrahtung.

Siehe Punkt **17. Vorsichtsmaßnahmen für Controller und Peripheriegeräte (S. 84)** bei der Handhabung der Drähte und Kabel.

#### **2.4 Inbetriebnahme**

Das Produkt bei der erstmaligen Nutzung wie nachfolgend beschrieben installieren, verdrahten, einstellen und betreiben.

#### **(1) Verpackungsinhalt prüfen**

Vor der Verwendung dieses Controllers sicherstellen, dass der gelieferte Inhalt mit der Bestellung übereinstimmt.

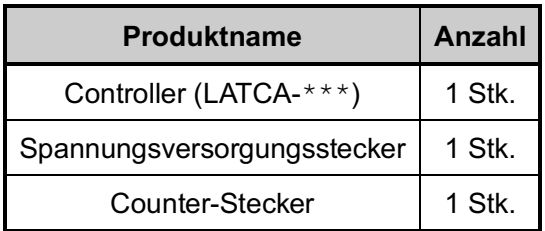

**Controller** 

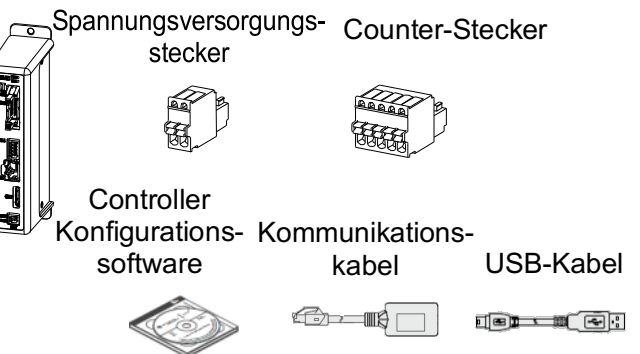

#### **- Separat erhältliches Zubehör -**

Controller-Konfigurationsset (Bestell-Nr.: LATC-W2)

[Controller-Konfigurationssoftware, Kommunikationskabel und USB-Kabel sind inbegriffen.]

\*Bei fehlenden oder beschädigten Teilen setzen Sie sich bitte mit Ihrem Händler in Verbindung.

#### **(2) Montage des Controllers**

Siehe Abschnitt **3.4 Montage (S. 18)** für die Montageanleitung des Controllers.

#### **(3) Verdrahtung und Anschluss**

Die Kabel an den Controller anschließen (CN1 bis CN5). Siehe Abschnitt **4 Externe Anschlüsse (S. 20)** für die Steckerverdrahtung.

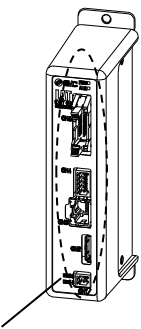

**Stecker** 

#### **(4) Spannungsversorgung ON und Alarmprüfung**

Sicherstellen, dass die Drähte korrekt angeschlossen sind und im Anschluss die 24

VDC-Spannungsversorgung einschalten.

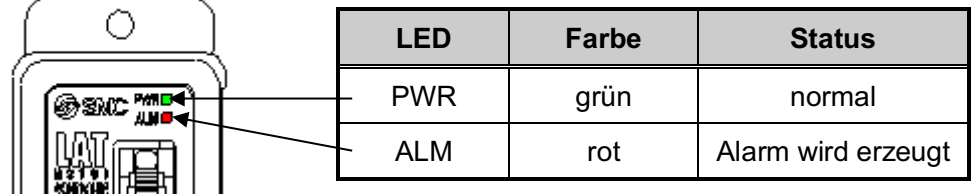

**Controller** 

Wenn die [PWR]-LED vorne am Controller grün leuchtet, ist der Controller-Status normal. Wenn die [ALM]-LED vorne am Controller rot leuchtet oder blinkt, wurde ein Alarm ausgelöst.

#### **Achtung**

#### **Wenn ein Alarm erzeugt wird**

Die Alarmart kann anhand der Kombination des Einschalt- oder Blink-Status der ALARM- und POWER-LEDs abgefragt werden.

Die Alarmart prüfen und die Ursache unter Berücksichtigung des Abschnitts **16. Alarmabfrage (S. 81) beheben.**

#### **(5) Einstellen der Grundparameter und Schrittdaten**

Die Schrittdaten-Eingabe- oder Impulseingang-Ausführung mit Hilfe eines PCs wählen (Controller-Konfigurationssoftware) und die Grundeinstellungen vornehmen, wie z.B. das Card Motor-Modell, das an den Controller angeschlossen werden soll. Bei der Schrittdaten-Eingabe-Ausführung zusätzlich die Zielposition und die Positionierzeit in den Schrittdaten einstellen und bei der Impulseingang-Ausführung zusätzlich die Nutzlast und den Schubkraft-Sollwert in den Schrittdaten einstellen.

\* Personal Computer (Controller-Konfigurationssoftware, Schrittdaten-Eingabe-Ausführung)

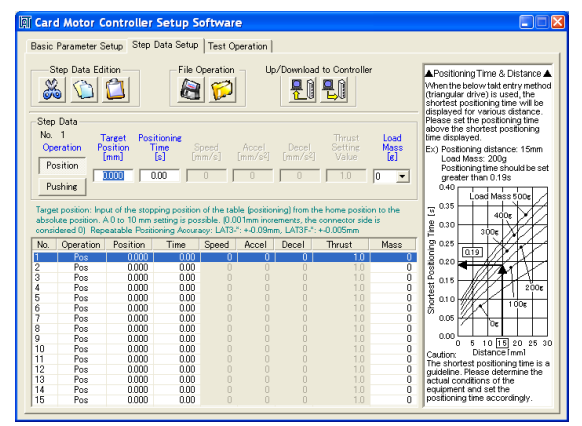

Siehe Punkt **9. Controller-Einstellung (S. 34)** und **14. Card Motor-Controller-Software (S. 57)** für Anweisungen für die Einstellung.

#### **(6) Testbetrieb**

Siehe Punkt **10. Überwachungs- und Testmodus des Controllers (S. 41)** und **14.5 Überwachungs- /Testfenster (S. 69)** für Anweisungen zur Durchführung des Testbetriebs.

#### **3.1 Spezifikationen**

Grundspezifikationen des Produkts.

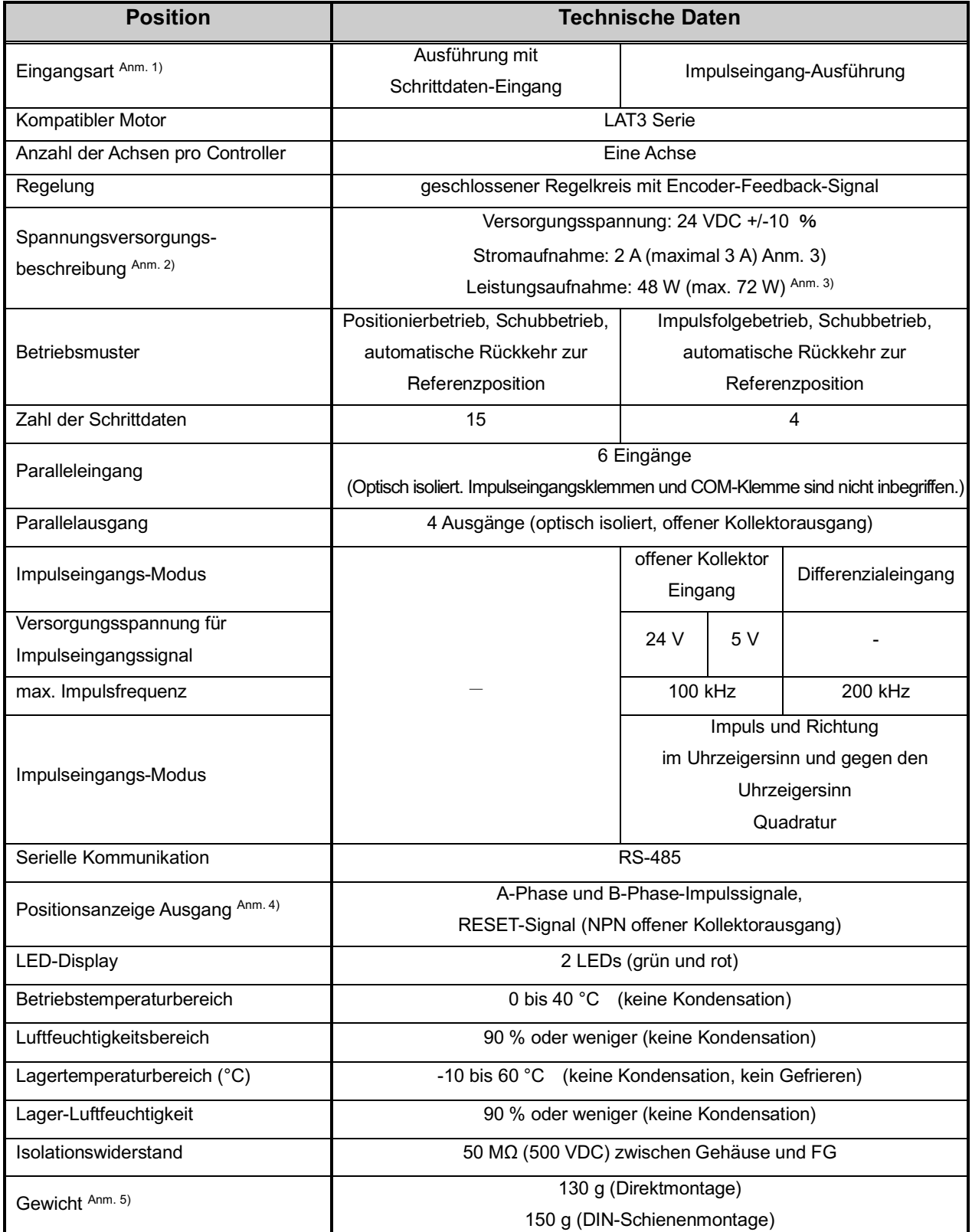

Anm. 1) Mithilfe der Konfigurationssoftware kann entweder die Ausführung mit Schrittdaten-Eingang oder die Impulseingang-Ausführung gewählt werden.

Anm. 2) Die Spannungsversorgung des Controllers darf nicht einschaltstrombegrenzt sein.

Anm. 3) Nennstrom: Stromaufnahme, wenn kontinuierlicher Schub erzeugt wird. Spitzenstrom: Stromaufnahme, wenn max. momentaner Schub erzeugt wird.

Anm. 4) Spezifizierung für den Anschluss des CEU5 Multi-Counters (separat bestellbar).

Anm. 5) Ohne Kabel.

#### **3.2 2 Bauteile**

Es folgt eine Beschreibung der Bauteile des Controllers.

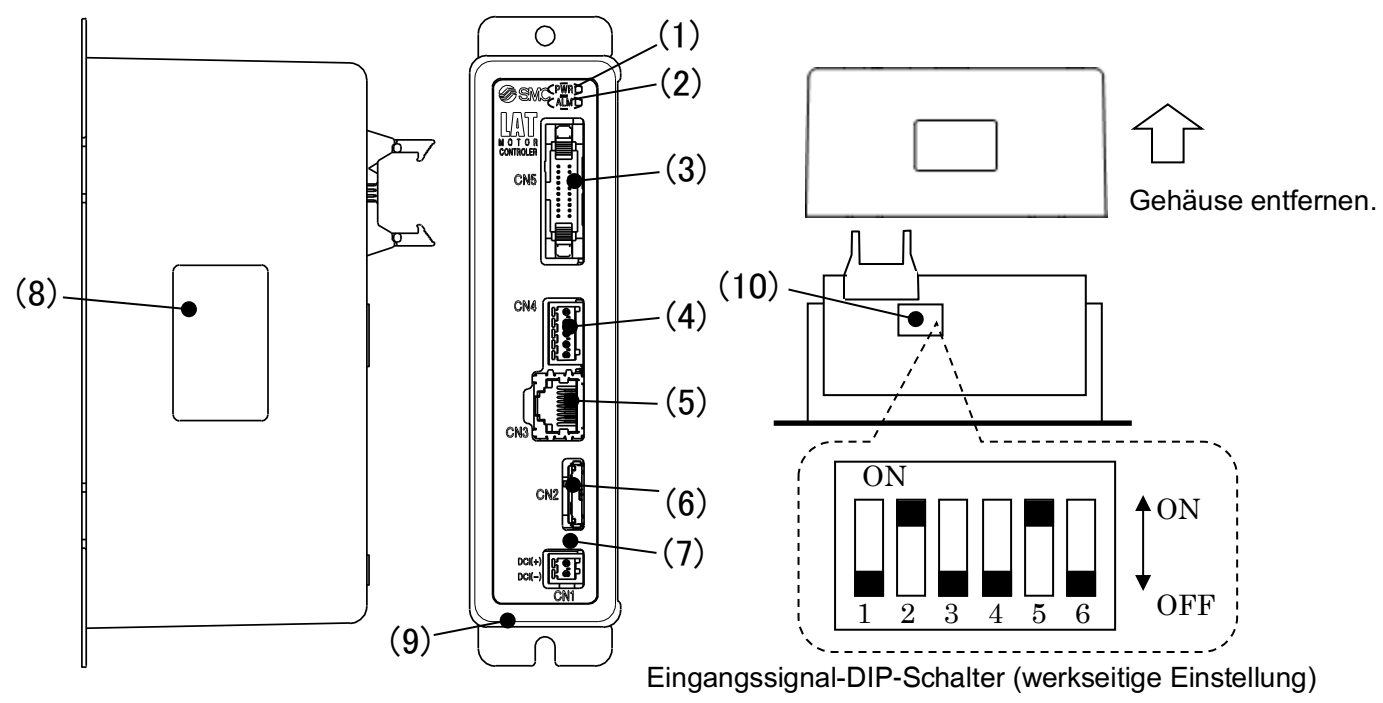

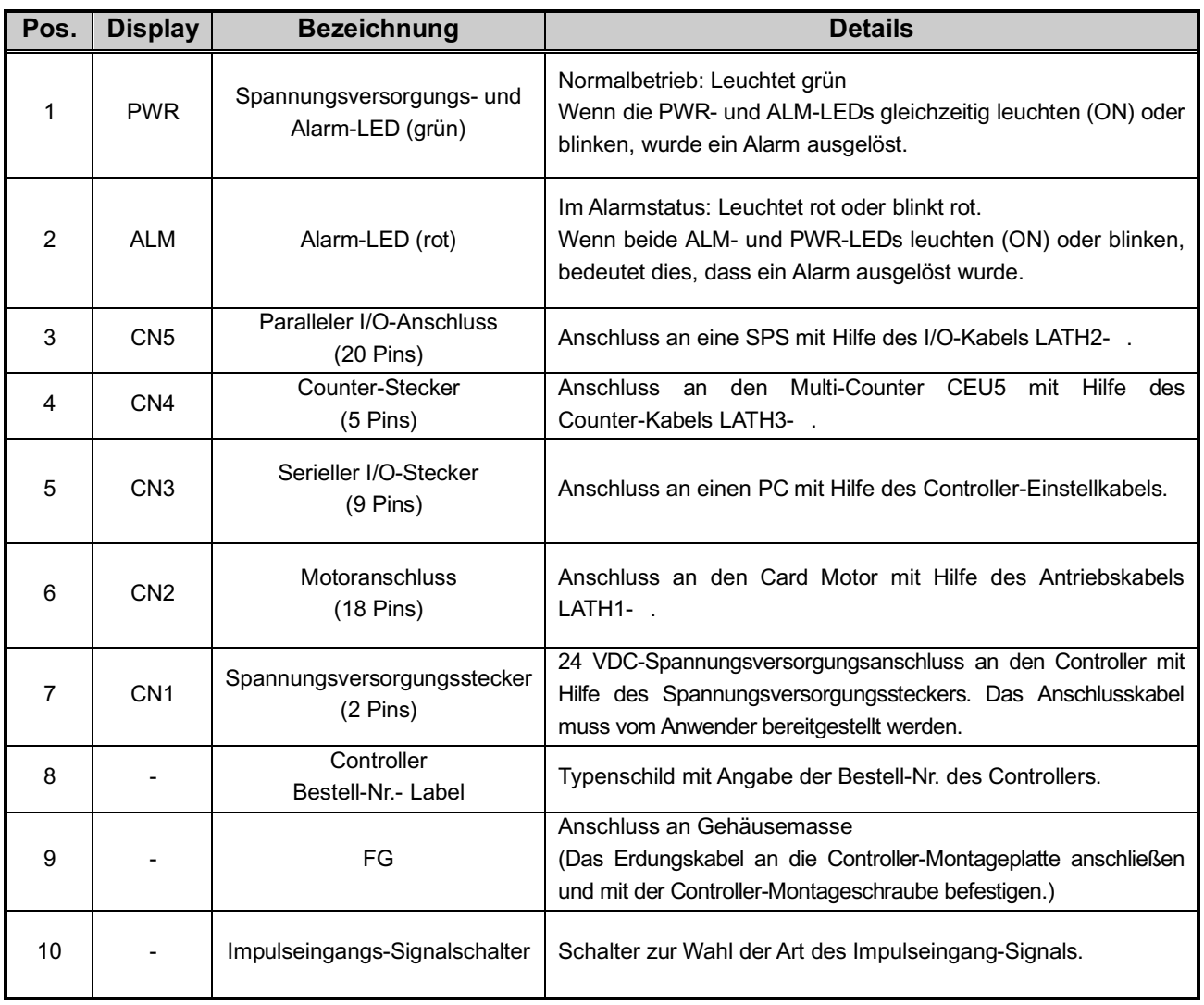

#### **3.3 Außenabmessungen**

Controller-Außenabmessungen

#### **(1) Direktmontage (LATCA-\*\*)**

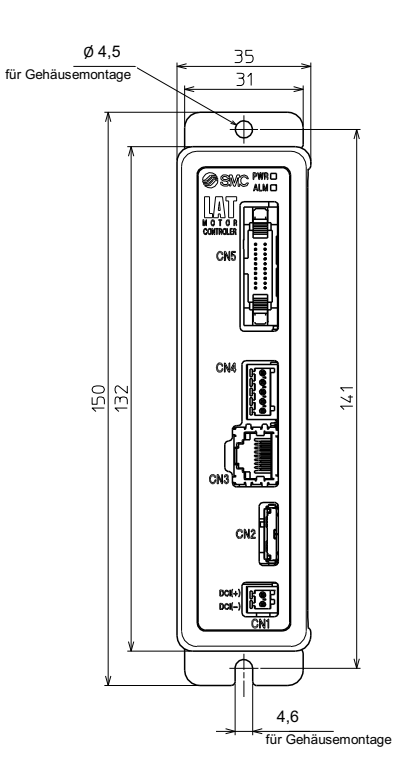

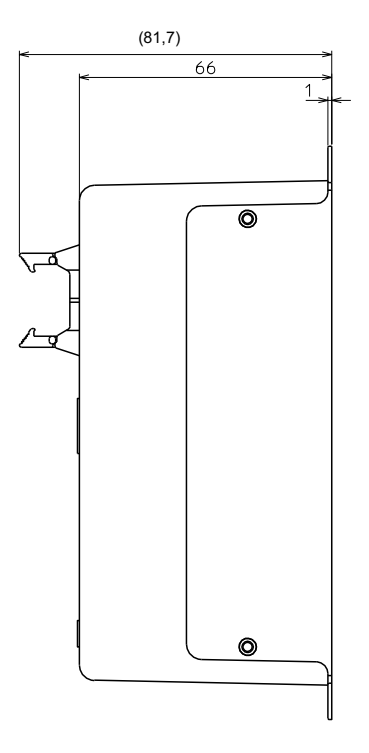

#### **(2) DIN-Schienenmontage (LATCA-\*\*D)**

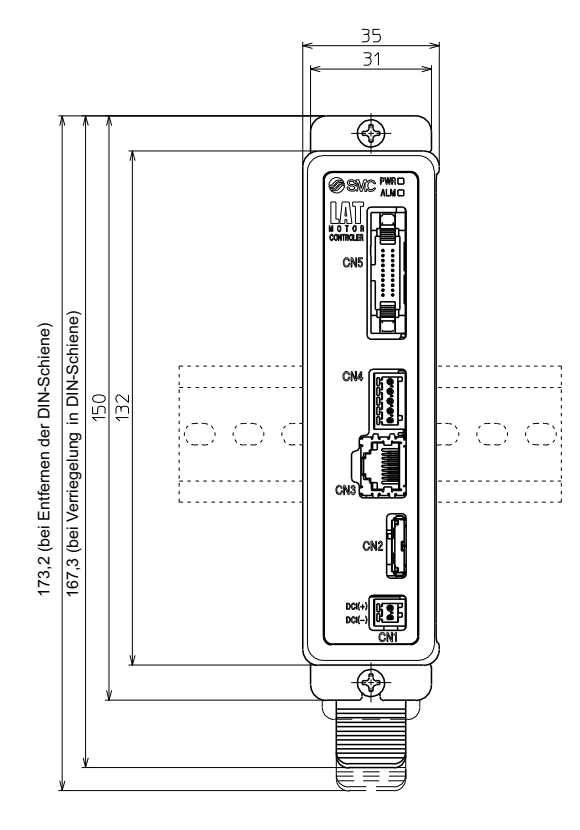

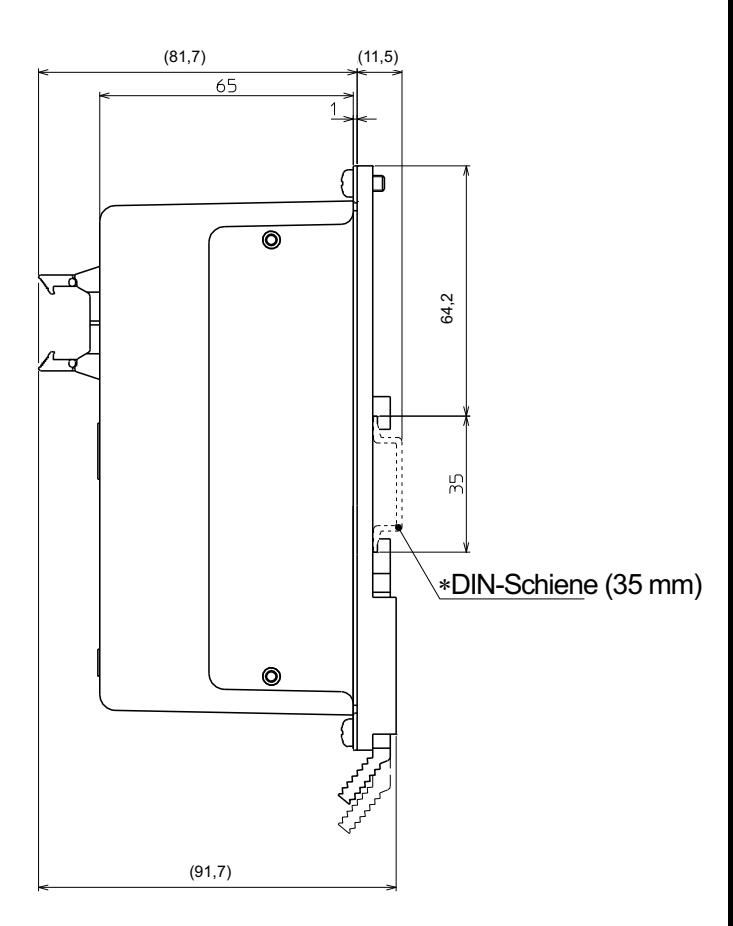

#### **3.4 Montage**

#### **(1) Montage**

Der Controller kann direkt mit Schrauben oder mithilfe der DIN-Schiene montiert werden. Einzelheiten zu den Montageoptionen des Controllers werden nachfolgend gezeigt.

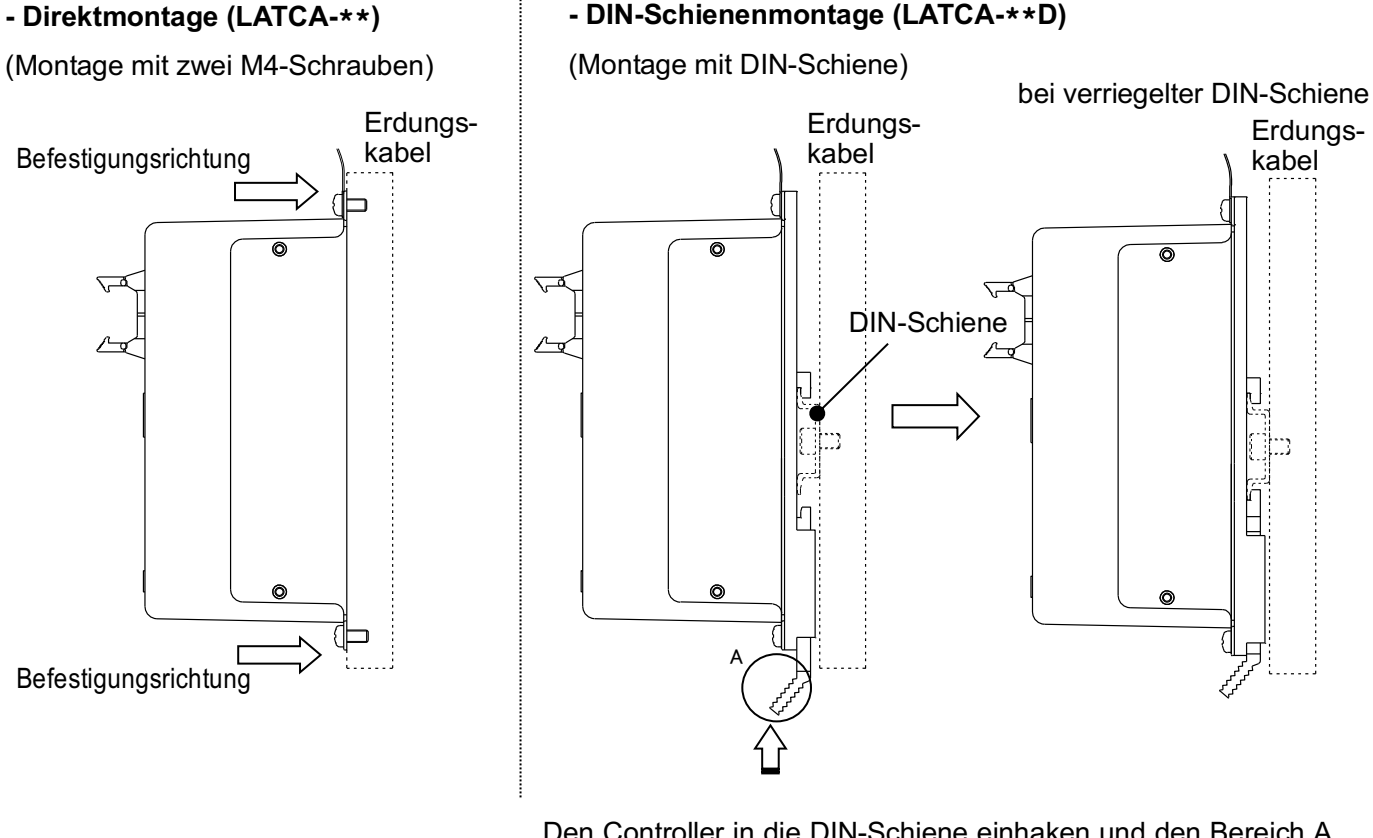

Den Controller in die DIN-Schiene einhaken und den Bereich A zum Verriegeln in der DIN-Schiene in Pfeilrichtung drücken.

#### **(2) Erdungsanschluss**

Das Erdungskabel mit Crimpverbinder zwischen die M4-Schraube und die Zahnscheibe platzieren und die Schraube wie nachfolgend dargestellt festziehen.

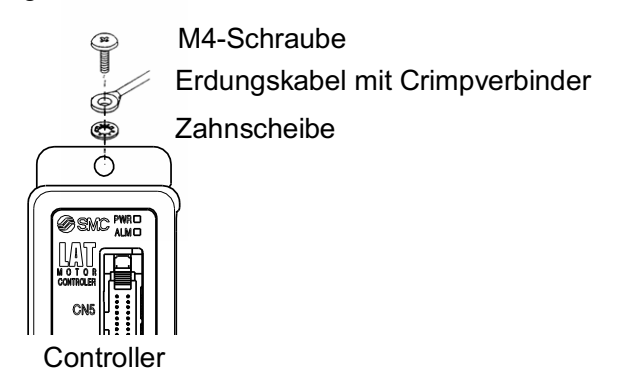

**Achtung**

Die M4-Schraube, Kabel mit Crimpverbinder und Zahnscheibe sind vom Benutzer bereitzustellen.

Der Controller muss geerdet werden, um elektromagnetische Störsignale zu reduzieren.

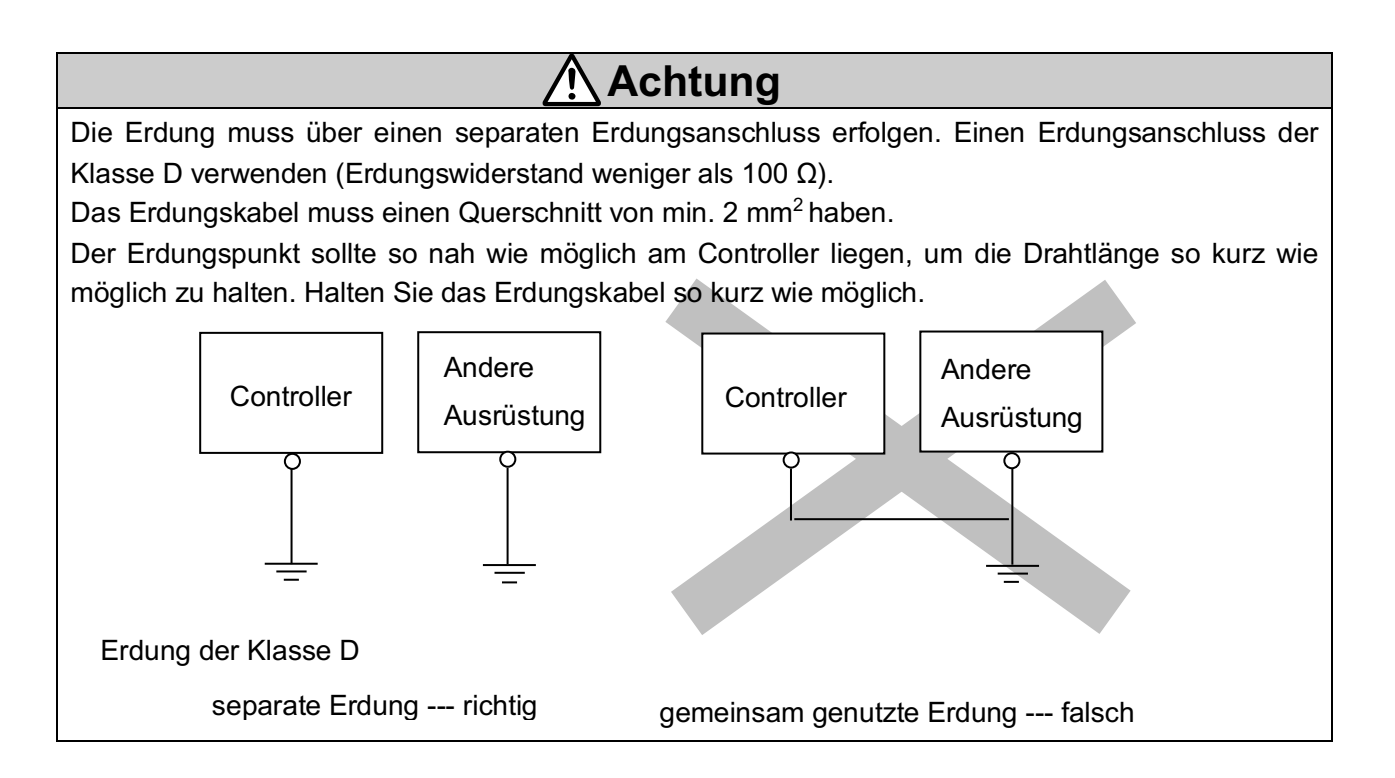

#### **(3) Montageposition**

Die Größe der Schalttafel und die Installation so auswählen, dass die Umgebungstemperatur des Controllers max. 40 °C beträgt.

Den Controller senkrecht an der Wand montieren. Dabei einen Abstand von min. 30 mm (Direktmontage) bzw. 50 mm (DIN-Schienenmontage) auf der Ober- und Unterseite des Controllers einhalten, wie unten dargestellt.

Zwischen der Vorderseite des Controllers und der Abdeckung des Schaltschranks (Deckel) einen Freiraum von min. 60 mm zum Anschließen und Entfernen der Stecker vorsehen.

Um den Controller herum einen ausreichenden Freiraum vorsehen, damit die Betriebstemperatur des Controllers innerhalb des spezifizierten Bereichs liegt.

Den Controller nicht in der Nähe starker Vibrationsquellen (z. B. großer elektromagnetischer Schütz oder Leistungsschalter) in derselben Schalttafel einbauen oder den Controller von diesen fern halten.

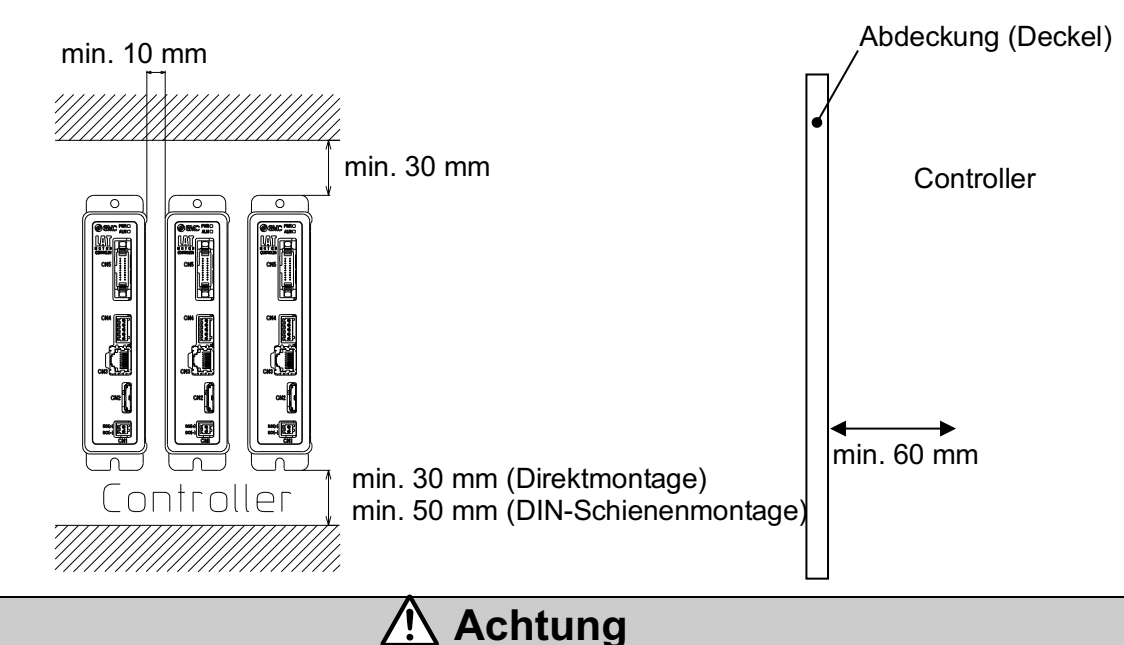

Eine verzogene oder unebene Montagefläche des Controllers kann eine übermäßige Krafteinwirkung auf das Gehäuse und somit Fehler zur Folge haben. Das Produkt auf einer flachen Oberfläche montieren.

#### **4. Externe Anschlüsse**

Das Beispiel der Standardverdrahtung des Controllers wird für jeden einzelnen Stecker dargestellt (CN1 bis CN5).

#### **4.1 CN1: Spannungsversorgungsstecker**

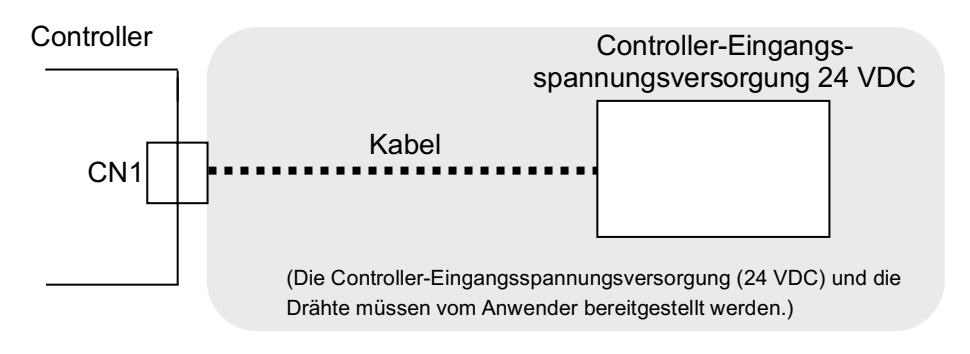

Siehe Punkt **5. CN1: Spannungsversorgungsstecker (S. 22)** für Details zur Verdrahtung.

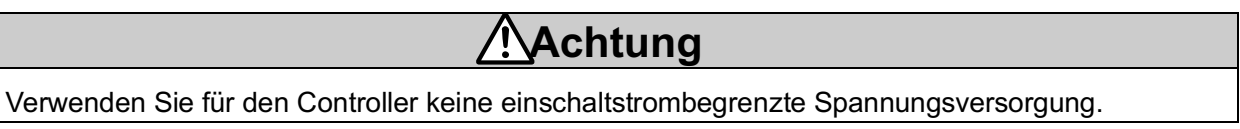

#### **4.2 CN2: Motoranschluss**

Den Controller und den Card Motor mit Hilfe des Antriebskabels (LATH1-\*) anschließen.

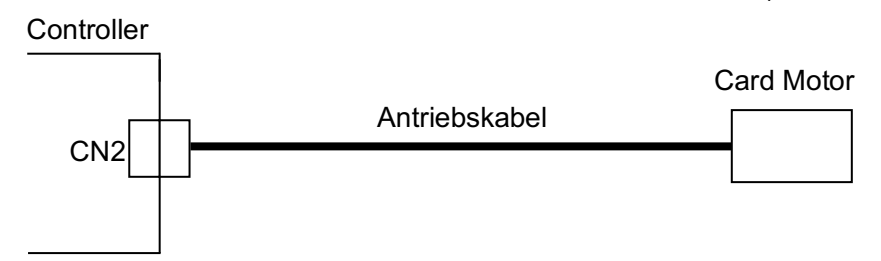

#### **4.3 CN3: Serieller I/O-Stecker**

Den Controller mit Hilfe des Kommunikationskabels und des USB-Kabels, die mit dem Controller-Einstellset (LATC-W2) geliefert werden, am PC anschließen.

Für den Anschlussvorgang des Controllers an eine SPS siehe entsprechende Betriebsanleitung [Card Motor-Controller (Ausgabe für die Ausführung mit serieller Kommunikation)].

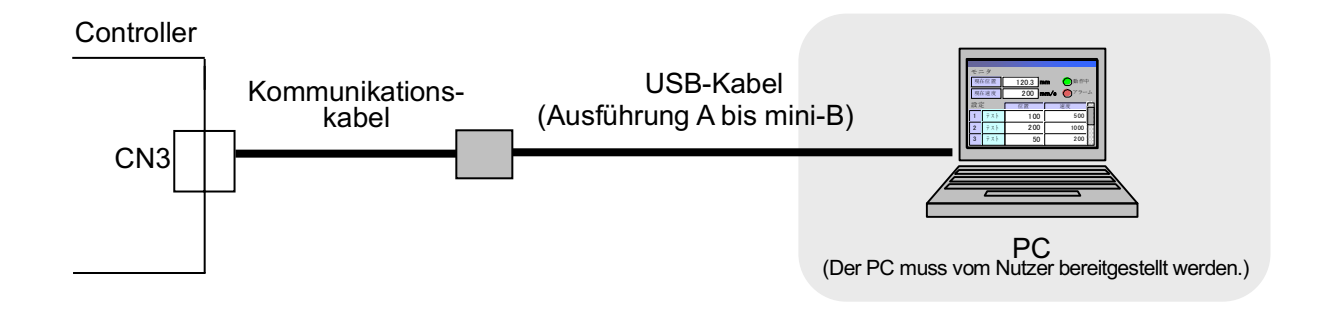

#### **4.4 CN4: Counter-Stecker (Option)**

Den Controller mit Hilfe des Counter-Kabels (LATH3-\*) an den Multi-Counter (CEU5) anschließen.

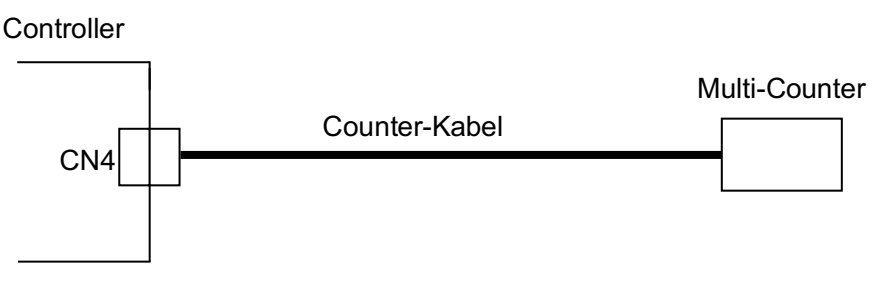

Siehe Abschnitt **6.2 Counter-Stecker-Verdrahtung (S. 24).**

#### **4.5 CN5: Paralleler I/O-Anschluss**

Den Controller mit Hilfe des I/O-Kabels (mit Abschirmung, Ausführung LATH5-\* oder ohne Abschirmung, Ausführung LATH2-\*) an eine SPS anschließen. Bei Verwendung der Impulseingang-Methode wird empfohlen, das I/O-Kabel mit Abschirmung (Ausführung LATH5-\*) zu verwenden.

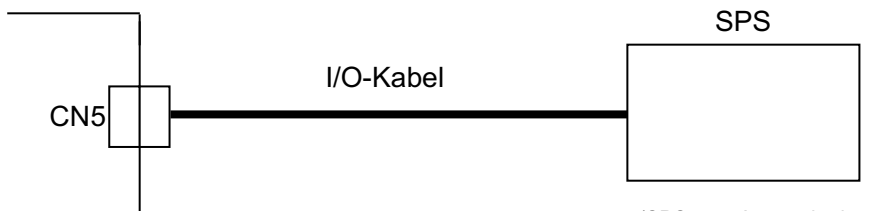

(SPS vom Anwender bereitzustellen)

Siehe Abschnitt **7.4 Parallel-I/O-Signale (S. 27)** für Details zu den Parallel-I/O-Signalen. Siehe Abschnitt **7.6 Verdrahtung des Parallel-I/O-Steckers (S. 32)** für die Verdrahtung.

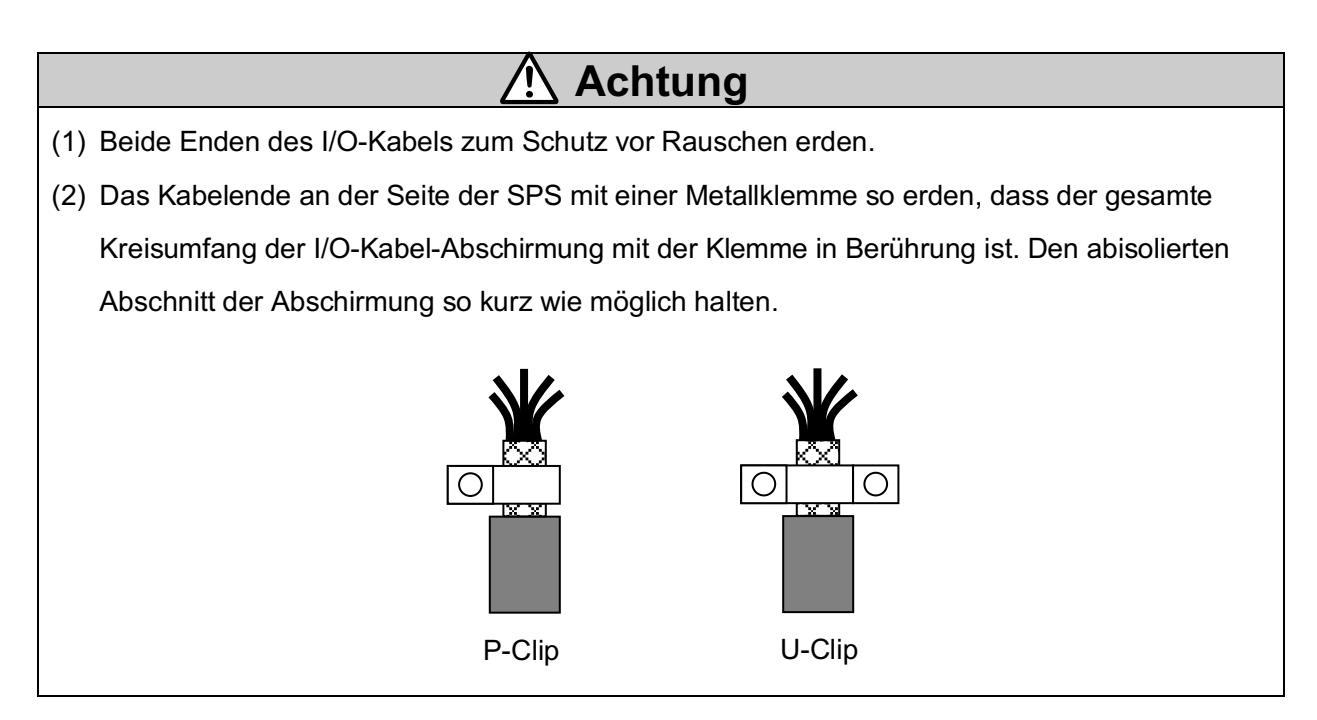

#### **5. CN1: Spannungsversorgungsstecker**

#### **5.1 Technische Daten Spannungsversorgungsstecker**

Die technischen Daten des im Lieferumfang des Controllers enthaltenen Spannungsversorgungssteckers werden nachfolgend beschrieben.

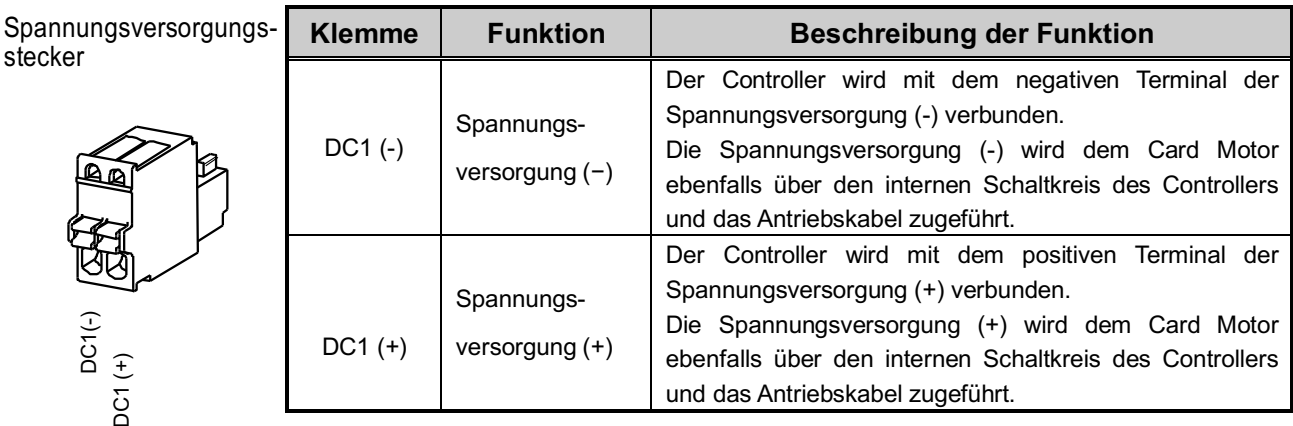

#### **5.2 Spezifikation der Verdrahtung**

Die Verdrahtung muss vom Anwender bereitgestellt werden und die folgenden Spezifikationen erfüllen:

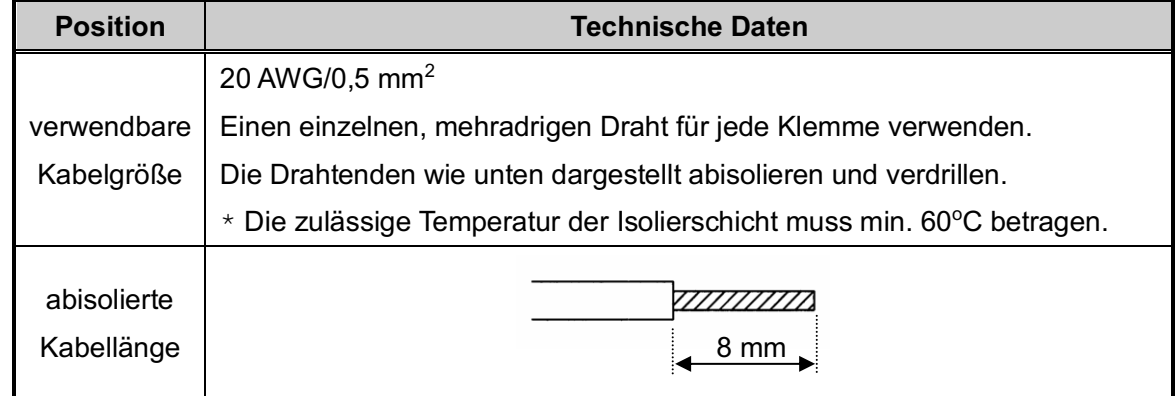

#### **Achtung**

Nicht mehrere Drähte an einer Klemme anschließen.

Nach Abschluss der Verdrahtung des Spannungsversorgungssteckers, diesen an den CN1-Spannungsversorgungsstecker des Controllers anschließen.

Siehe Abschnitt **5.3 Verdrahtung des Spannungsversorgungssteckers (S. 23)** für die Verdrahtung.

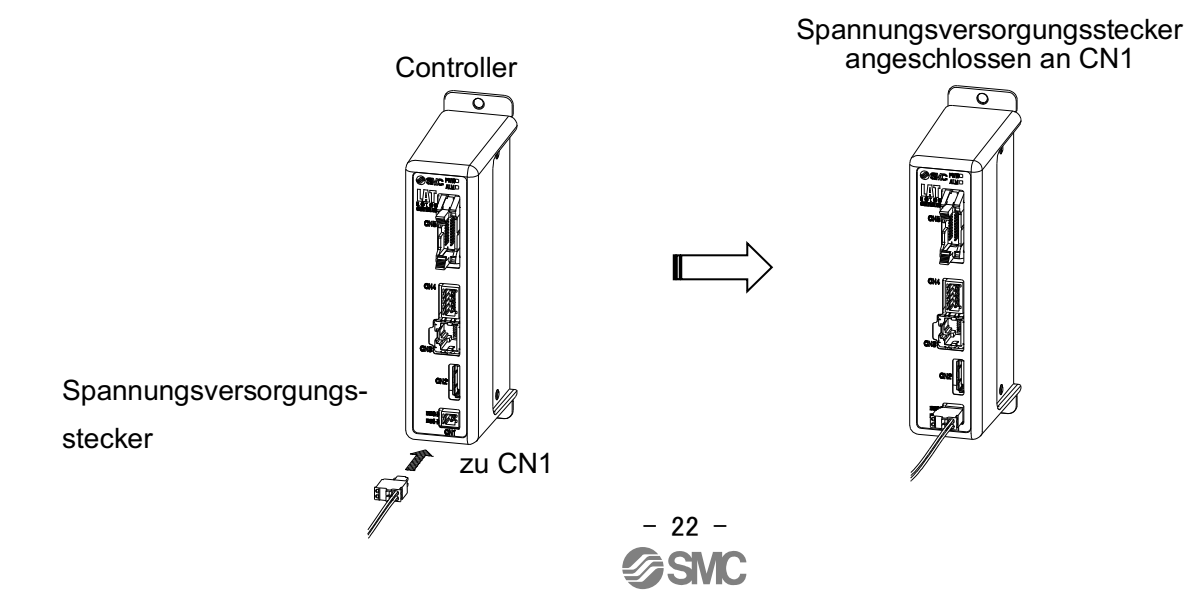

#### **5.3 Verdrahtung des Spannungsversorgungssteckers**

Den als Zubehör mitgelieferten Spannungsversorgungsstecker an die 24 VDC-Spannungsversorgung des Controllers anschließen und an den Spannungseingang des Spannungsversorgungssteckers anschließen.

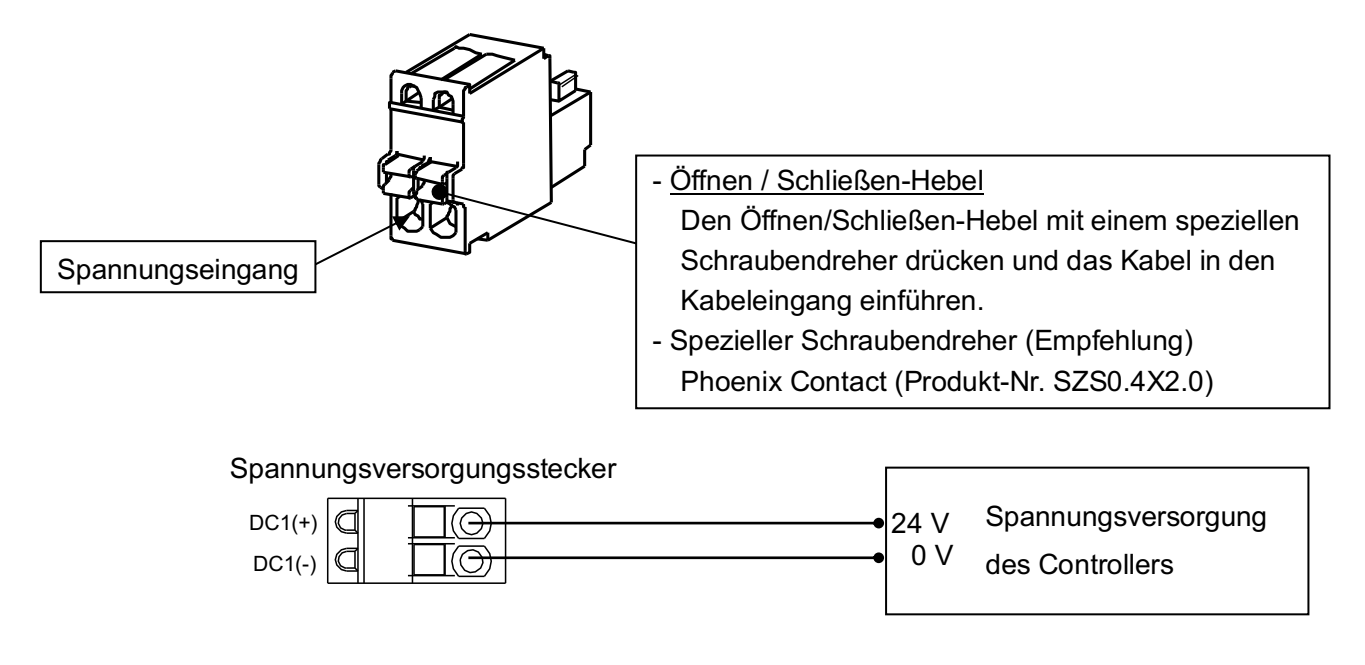

**Achtung** Eine Spannungsversorgung mit einer Kapazität verwenden, die höher ist als der in den technischen Daten des Antriebs angegebene Spitzenwert der momentanen Leistungsaufnahme. Keine einschaltstrombegrenzte Spannungsversorgung für den Controller (24 VDC) verwenden.

#### **6. CN4: Counter-Stecker**

#### **6.1 Technische Daten des Counter-Steckers**

Die technischen Daten des im Lieferumfang des Controllers enthaltenen Counter-Steckers werden nachfolgend beschrieben.

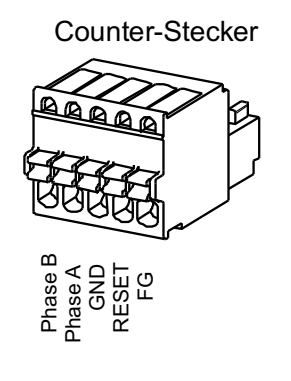

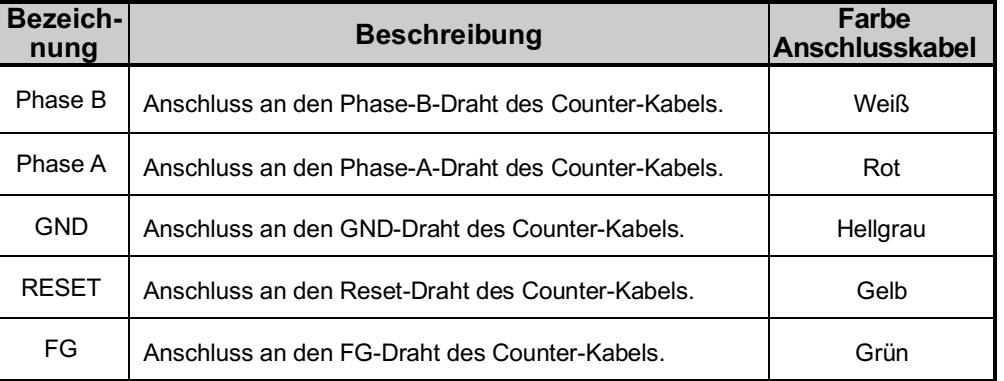

#### **6.2 Verdrahtung des Counter-Steckers**

Die Verdrahtung des Counter-Kabels (LATH3-\*) und des Multi-Counters (CEU5) wird nachfolgend dargestellt.

Siehe Betriebsanleitung des Multi-Counters (CEU5) für nähere Details.

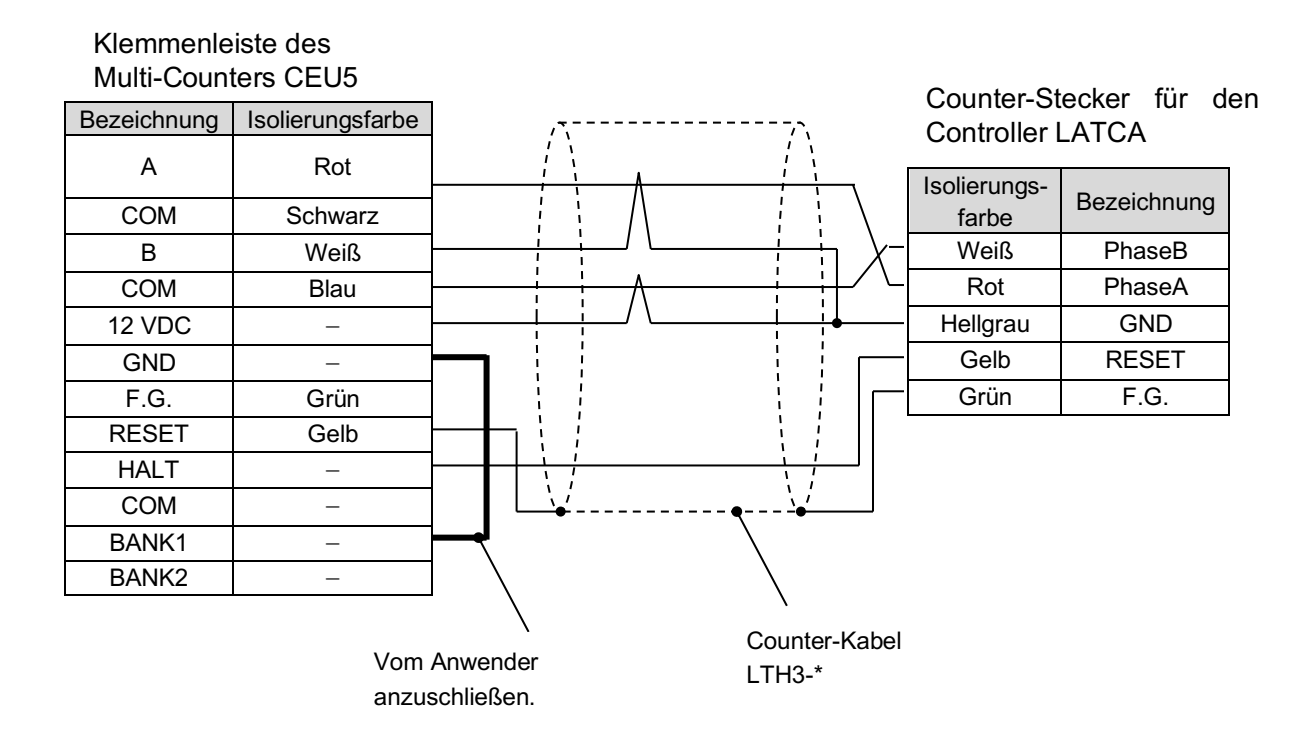

- Anm. 1) Die Steuerungs-Eingangsklemme (COM) an die Ausgangsklemme der Sensor-Spannungsversorgung (12 VDC) anschließen.
- Anm. 2) Siehe Abschnitt **15.4 Multi-Counter CEU5 (S. 78)** für die Einstellungen des Multi-Counters (CEU5).

#### **7. CN5: Parallel I/O-Anschluss**

#### **7.1 Technische Daten des Parallel-I/O-Steckers**

Nachfolgend werden die technischen Daten des Parallel-I/O-Steckers aufgeführt.

Siehe Abschnitt **7.5 Parallel-I/O-Signalkabel (S. 31)** für den Zusammenhang der Klemmennummern und I/O-Signale.

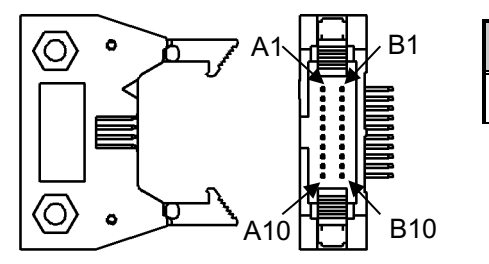

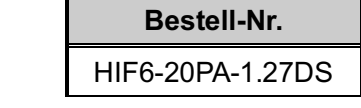

#### **7.2 Technische Daten Parallel-I/O**

#### **- Eingangsdaten**

(NPN und PNP, außer Impulseingangsklemme) **- Ausgangsspezifikationen**

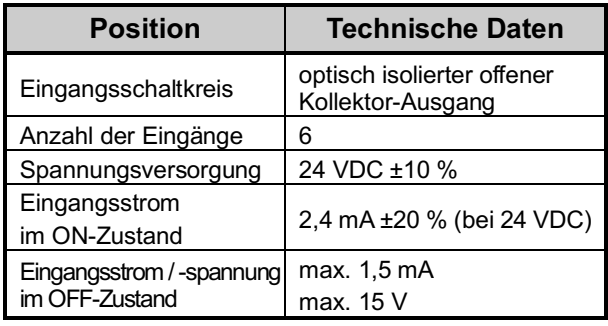

(NPN, PNP)

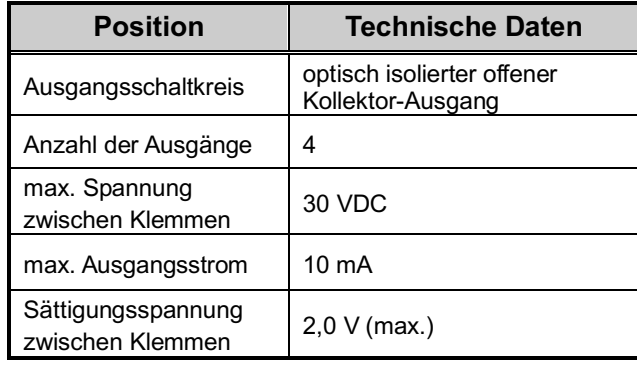

#### **7.3 Parallel-I/O-Schaltkreis (NPN, PNP)**

Dieser Controller ist mit Parallel-I/O in NPN-Ausführung (LATCA-N) und in PNP-Ausführung (LATCA-P) erhältlich (unterschiedlicher Controller für NPN und PNP).

#### **(1) Parallel-I/O-Eingangsschaltkreis**

Der Parallel-I/O-Eingangsschaltkreis wird unten dargestellt (NPN und PNP, außer Impulseingang).

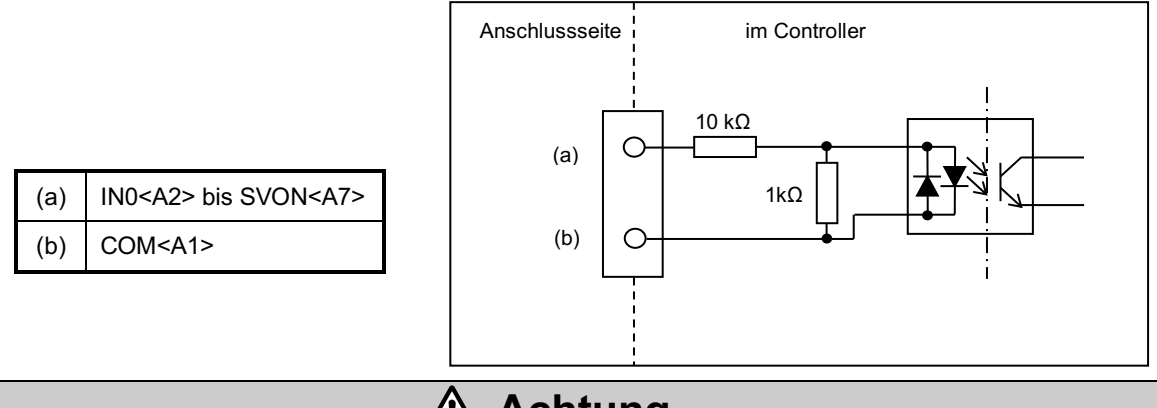

#### 八 **Achtung**

Wenn das Eingangssignal nicht angeschlossen (geöffnet) ist, kann der Controller durch das ihn umgebende Rauschen gestört werden und der Schaltkreis im Controller erkennt u.U. fälschlicherweise, dass der Eingang aktiviert wurde.

Nicht verwendete Klemmen unter Berücksichtigung der Betriebsbedingungen anschließen.

#### **(2) Parallel-I/O-Ausgangsschaltkreis**

- NPN-Ausführung

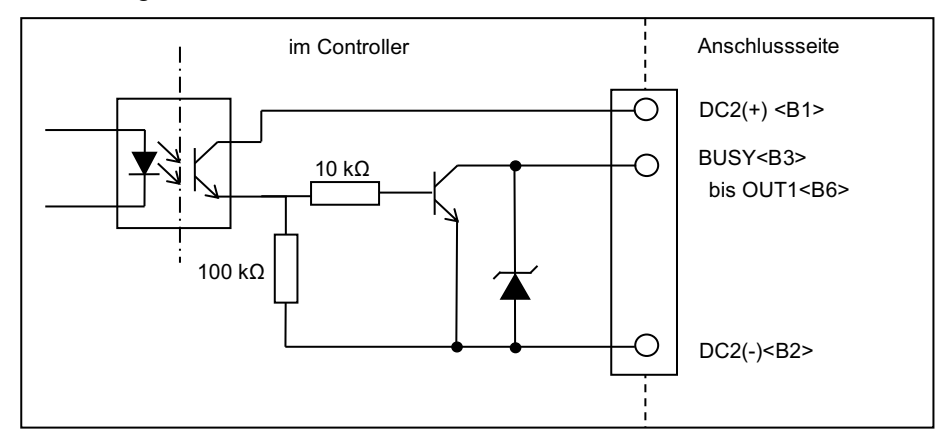

#### - PNP-Ausführung

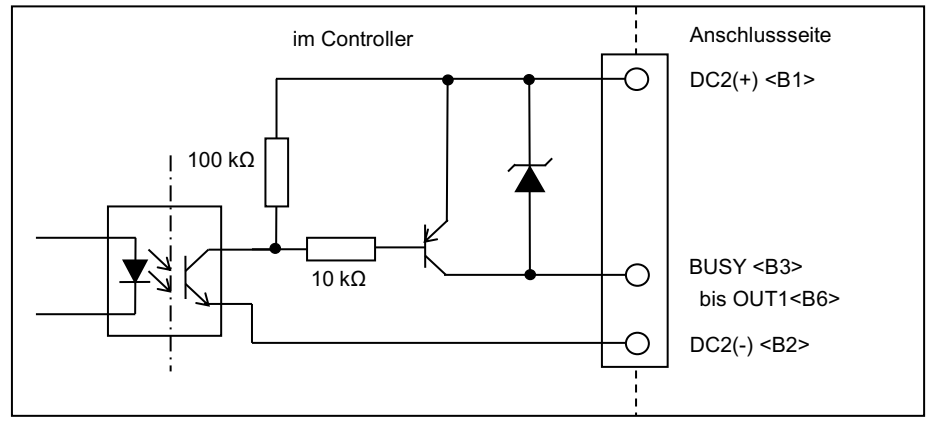

#### **7.4 Parallel-I/O-Signale (Schrittdaten-Eingabe-Ausführung)**

#### **(1) Eingangsseite (Schrittdaten-Eingabe-Ausführung)**

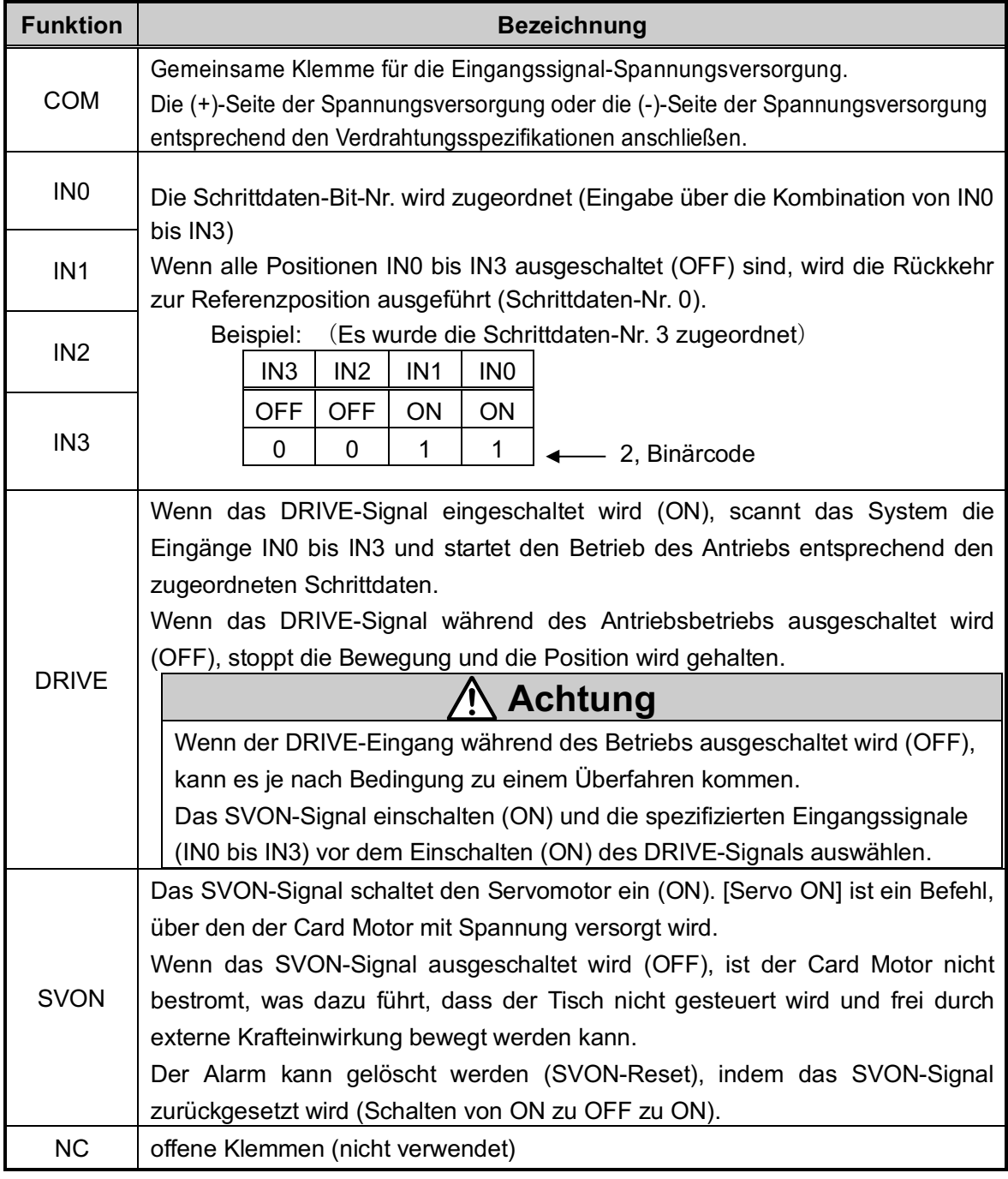

**(2) Ausgangsseite (Schrittdaten-Eingabe-Ausführung)**

| <b>Funktion</b>          | <b>Bezeichnung</b>                                                                                                    |
|--------------------------|----------------------------------------------------------------------------------------------------|
| $DC2(+)$                 | Spannungsversorgung (24 VDC)<br>24 V-Klemme der<br>für<br>die<br>Eingangs-/<br>Die<br>Ausgangssignale anschließen.                                                                                                    |
| $DC2(-)$                 | Die 0 V-Klemme der Spannungsversorgung (24 VDC) für die Eingangs-/ Ausgangssignale<br>anschließen.                                                                                                    |
| <b>BUSY</b>              | Das BUSY-Ausgangssignal schaltet sich ein (ON), wenn der Card Motor sich bewegt<br>(bei der Rückkehr zur Referenzposition, dem Positionierbetrieb und dem Schubbetrieb).<br>Die Funktion des BUSY-Ausgangssignals kann geändert werden; die BUSY-Funktion<br>kann auch im Fenster "I/O Setup" ("I/O Einstellung") in der Controller-Konfigurations-<br>software anderen Ausgängen zugeordnet werden.<br><b>Achtung</b><br>Wird der Card Motor während des Schubbetriebs angehalten (keine<br>Bewegung, der Antrieb erzeugt jedoch einen Schub), ist das BUSY-Signal<br>ausgeschaltet (OFF).<br>Wenn der Card Motor jedoch mit einer Geschwindigkeit von unter 5 mm/s in<br>Betrieb ist, schaltet sich das BUSY-Signal eventuell überhaupt nicht ein (ON).                                                                                                    |
| <b>ALARM</b>             | ON, wenn keine Alarme anstehen.<br>OFF, wenn ein Alarm ansteht.                                                                                                    |
| OUT <sub>0</sub><br>OUT1 | OUT <sub>0</sub><br>OUT <sub>1</sub><br>Funktion<br>der<br>Ausgangssignale<br>Die<br>und<br>kann<br>in<br>der<br>Controller-Konfigurationssoftware im Fenster "I/O Setup" wie folgt zu folgenden Funktionen<br>geändert werden.<br>Die INP-Signalfunktion ist werkseitig für OUT0 eingestellt und INF für OUT1.<br><b>INP-Signal</b><br>Der Ausgang schaltet sich in der Nähe der Zielposition ein (ON). Der Ausgangsstatus ist<br>je nach Betriebsmodus unterschiedlich.<br>- Während der Rückkehr zur Referenzposition<br>Der INP-Ausgang schaltet auf ON, sobald die Rückkehr zur Referenzposition<br>abgeschlossen ist.<br>- Während des Positionierbetriebs<br>Der Ausgang schaltet innerhalb des INP-Bereichs der Zielposition auf ON.<br>- Während des Schubbetriebs<br>Der Ausgang schaltet sich während des Schubbetriebs in der Nähe der<br>Zielposition ein (ON).<br>Wenn der Tisch die Zielposition überfährt und sich außerhalb<br>des<br>INP-Ausgangsbereichs bewegt, schaltet sich das INP-Signal wieder aus (OFF).<br><b>INF-Signal</b><br>Der INF-Ausgang schaltet sich ein (ON), wenn die Zielposition erreicht wurde und die<br>erzeugte Schubkraft den eingestellten "Kraft-Grenzwert" während des Schubbetriebs<br>übersteigt.<br>Dieser Ausgang ist während des Positionierbetriebs ausgeschaltet (OFF) und auch<br>während der Antrieb sich bewegt oder in Position gehalten wird (bei DRIVE-Signal OFF).<br>Der "Kraft-Grenzwert" kann<br>Setup"<br>im Fenster "I/O<br>der<br>Controller-<br>in<br>Konfigurationssoftware eingestellt werden. |

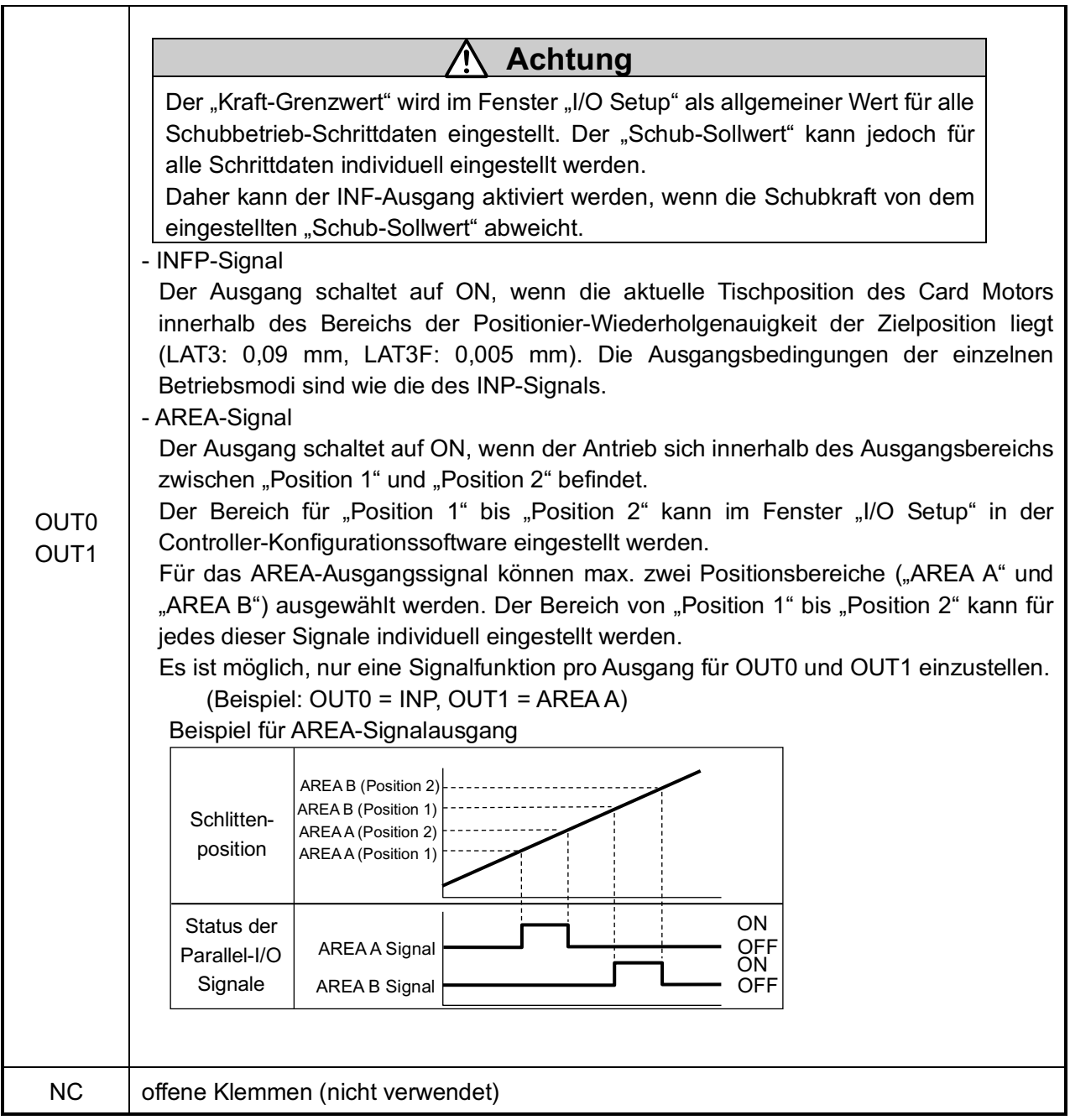

#### **Achtung**

Der Card Motor-Tisch wird in Position gehalten und der Controller liest die Position während des Intervalls nach der Aktivierung des SVON-Signals und vor dem Betriebsstart durch Einschalten (ON) des Drive-Signals (Positioniersteuerung).

Während die Tischposition gehalten wird, erfolgt keine Signalausgangssteuerung; daher wird der Ausgangssignalstatus bei ausgeschaltetem DRIVE-Signal (OFF) beibehalten.

Nur das INF-Signal schaltet sich aus (OFF), wenn das DRIVE-Signal ausgeschaltet wird (OFF). Die Schrittdaten werden entsprechend dem Eingangssignalstatus von IN0 bis IN3 ausgeführt, sobald das DRIVE-Signal von OFF zu ON wechselt (der Betrieb startet an der steigenden Flanke).

Vor der Aktivierung eines Eingangssignals überprüfen, ob die Spannungsversorgung eingeschaltet (ON) ist und das ALARM-Signal eingeschaltet (ON) ist.

Wenn bereits vorher Eingangssignale eingeschaltet (ON) sind, tritt der Fehler "return to origin position not executed" ("Rückkehr zur Referenzposition nicht ausgeführt")auf. Das Eingangssignal wieder einschalten (ON), nachdem das SVON-Signal ausgeschaltet wurde (OFF).

Zudem die gleiche I/O-Signalabfolge sicherstellen und alle Eingangssignale OFF und wieder ON schalten, wenn der Card Motor mit Parallel-I/O-Signalen betrieben wird, nachdem die Kommunikation mit der Controller-Konfigurationssoftware erfolgt ist.

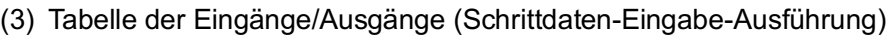

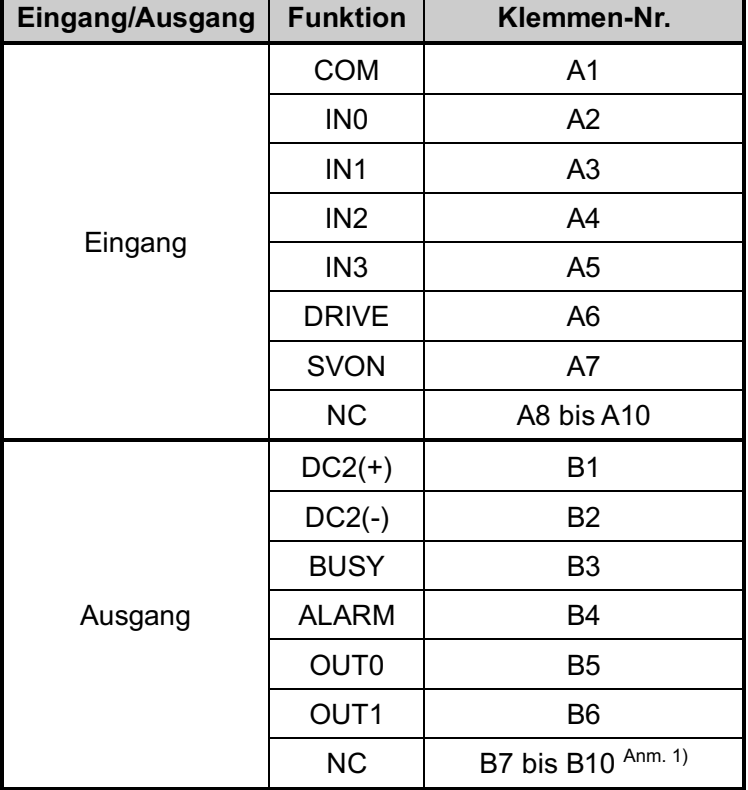

Anm. 1) Bei Verwendung der Schrittdaten-Eingabemethode keine Drähte an die Klemmen B7 bis B10 anschließen.

In diese Eingangsklemmen ist ein innerer Schaltkreis für das Impulseingangs-Signal eingebaut, so dass ein solches Vorgehen einen Fehler verursachen kann.

Anm. 2) Wenn als Controller-Eingang die Impulseingang-Ausführung gewählt wird, weicht die Funktion der Klemmen von der obigen Tabelle ab. Bei Verwendung des Controllers mit Impulseingang-Ausführung, siehe entsprechende Betriebsanleitung [Card Motor-Controller (Impulseingang-Methode)].

#### **7.5 Parallel-I/O-Signalkabel (Schrittdaten-Eingabe-Ausführung)**

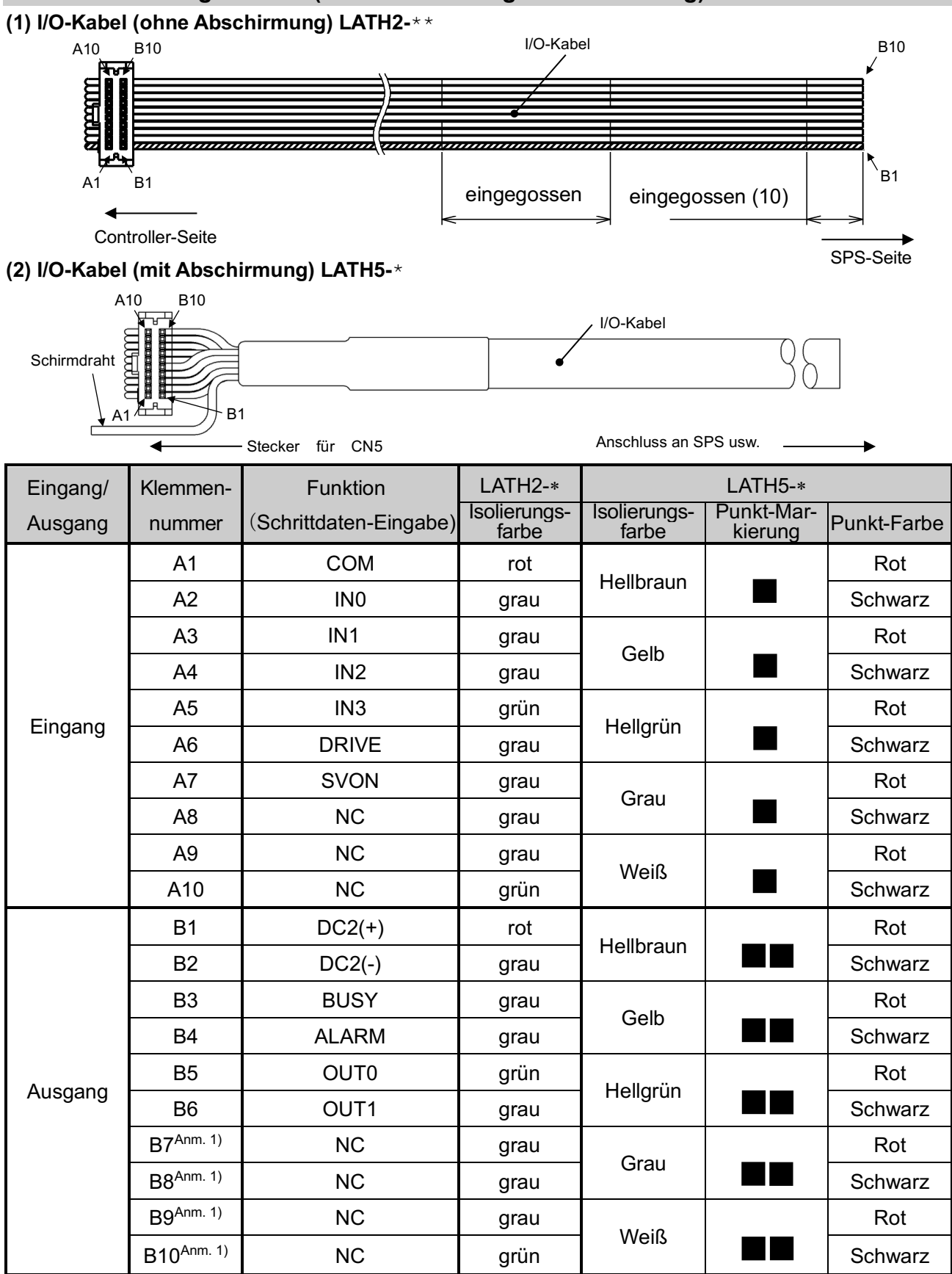

Anm. 1) Bei Verwendung der Schrittdaten-Eingabemethode keine Drähte an die Klemmen B7 bis B10 anschließen. In diese Eingangsklemmen ist ein innerer Schaltkreis für das Impulseingangs-Signal eingebaut, so dass ein solches Vorgehen einen Fehler verursachen kann.

Anm. 2) Wenn als Controller-Eingang die Impulseingang-Ausführung gewählt wird, weicht die Funktion der Klemmen von der obigen Tabelle ab. Bei Verwendung des Controllers mit Impulseingang-Ausführung, siehe entsprechende Betriebsanleitung [Card Motor-Controller (Impulseingang-Methode)].

#### **7.6 Verdrahtung Parallel-I/O-Stecker (Beispiel)**

Ein I/O-Kabel (LATH2-\* oder LATH5-\*) für den Anschluss des Parallel-I/O-Steckers CN5 des Controllers an eine SPS verwenden.

Die Verdrahtung ist abhängig vom Parallel-Eingang/Ausgang des Controllers (Ausführung NPN, PNP). Die Verdrahtung des Produkts unter Berücksichtigung des nachfolgenden Verdrahtungsschemas vornehmen.

#### **- NPN-Ausführung -PNP-Ausführung**

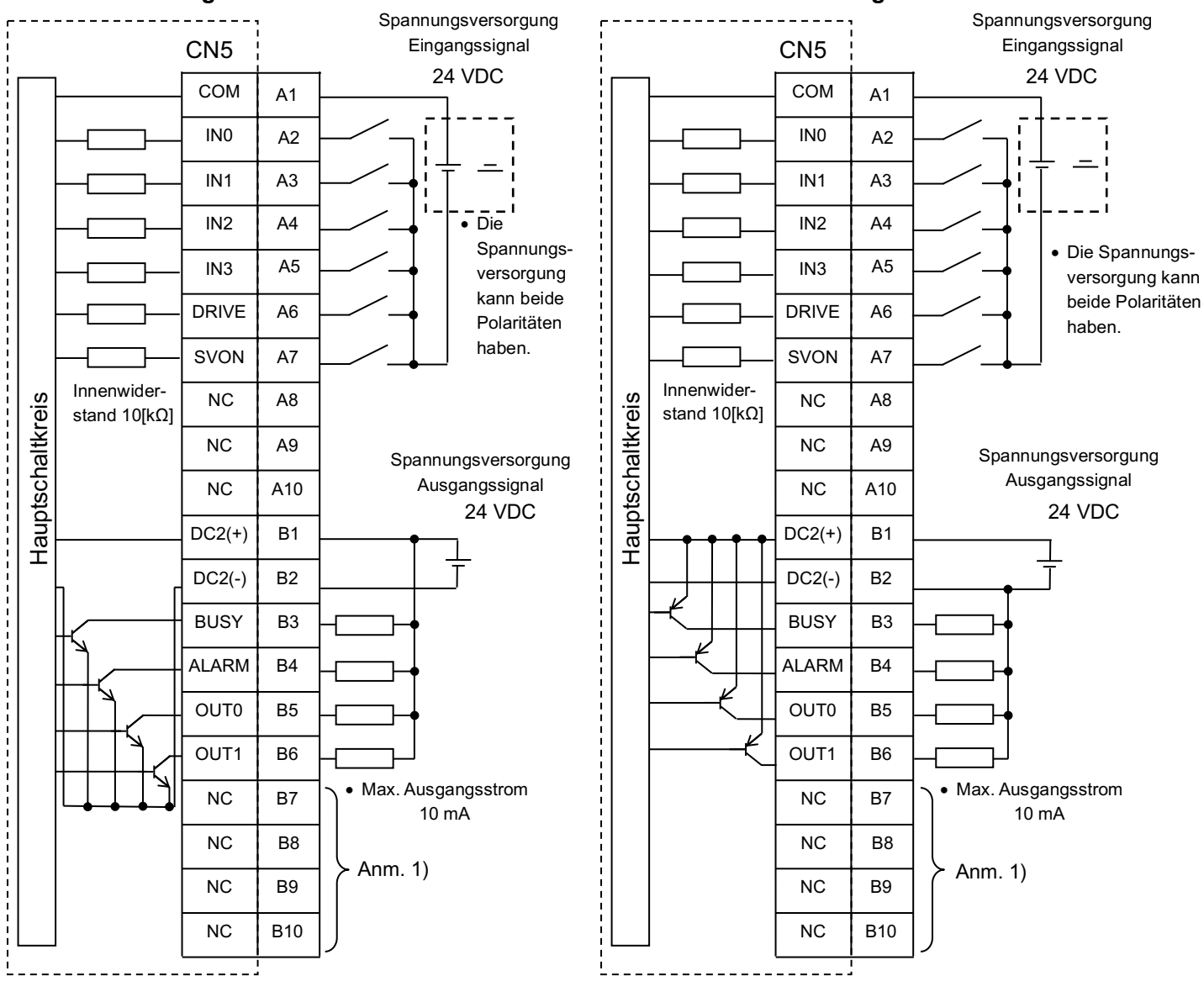

Anm. 1) Bei Verwendung der Schrittdaten-Eingabe-Methode keine Drähte an die Klemmen B7 bis B10 anschließen. Interne Schaltkreise sind vorhanden, die als Impulseingangsklemmen verwendet werden.

## **Achtung**

Zwei separate 24 VDC-Spannungsversorgungen für die CN1-Controller-Spannungsversorgung und die CN5-Eingangs-/Ausgangssignal-Spannungsversorgung vorsehen.

#### **8. Eingangssignal-Schalter**

Dieser Schalter wird bei der Schrittdaten-Eingabe-Ausführung nicht verwendet.

#### **9. Controller-Setup**

Bevor der Controller betrieben werden kann, um den Card Motor auf eine bestimmte Position zu verfahren, müssen zunächst die folgenden Positionen mit Hilfe eines PCs (mit installierter Controller-Konfigurationssoftware) programmiert werden. Die mit Hilfe der Controller-Konfigurationssoftware eingegebenen Daten werden im Controller-Speicher gespeichert.

#### **9.1 Suchen/Verbinden des Controllers**

Die Konfigurationssoftware sucht zunächst die ID des Controllers, der an den seriellen Kommunikationsanschluss (RS-485) angeschlossen ist und kommuniziert im Anschluss mit dem Controller, dessen ID gewählt wurde.

#### **Search and Selection of the Controller ID (Suche und Auswahl der Controller ID)**

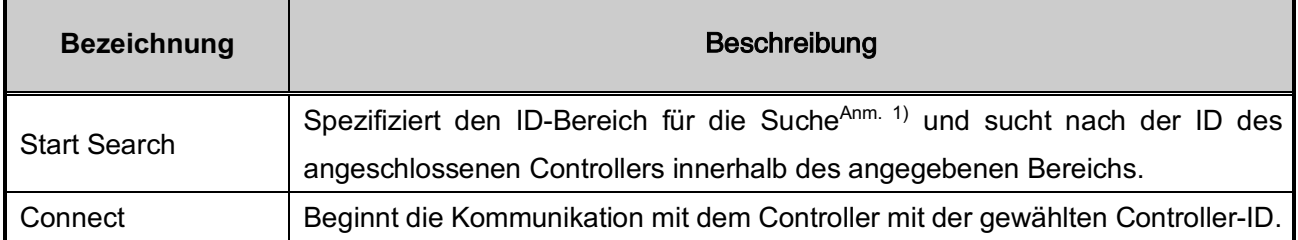

Anm. 1) Den Suchbereich für die Controller-ID angeben, um den Controller zu finden, der an den PC angeschlossen ist. (Werkseitiger Suchbereich: 1 bis 1)

\* Wenn der Suchbereich groß ist, kann die Suche einige Minuten dauern.

#### **9.2 Auswahl der Eingangsart**

Die Controller-Eingangsart in Abstimmung auf die Host-SPS auswählen ("Step Data Input type" oder "Pulse Input type").

Die Eingangsart kann durch Initialisieren des Controllers geändert werden. Eine Initialisierung setzt jedoch alle Einstellungen zurück, so dass alle Einstellungen erneut vorgenommen werden müssen. (Siehe **14.6 Bestätigung der Version und Initialisierung (S. 74)**)

#### **Details zur Wahl der Eingangsart**

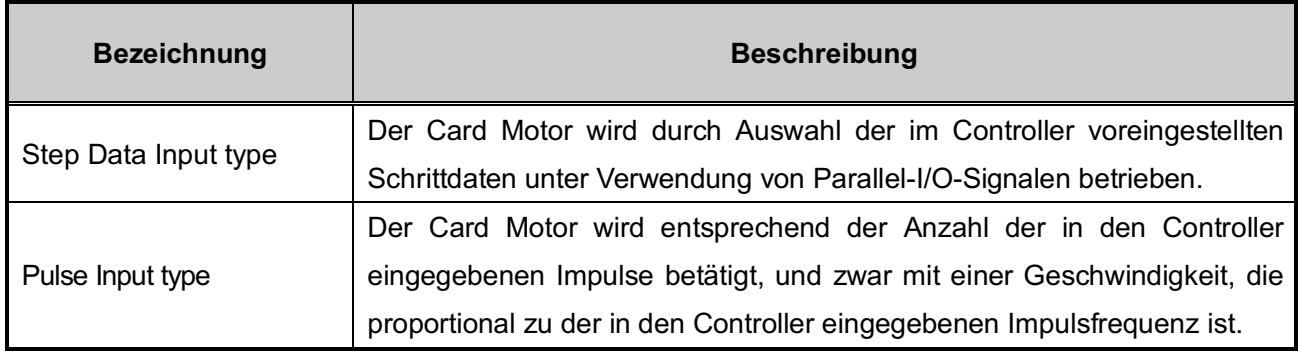

#### **9.3 Einstellen der Grundparameter**

Die Bestell-Nr. des angeschlossenen Card Motors, der am Controller angeschlossen ist und die Betriebsbedingungen müssen spezifiziert werden.

#### **Basic Parameter Setup**

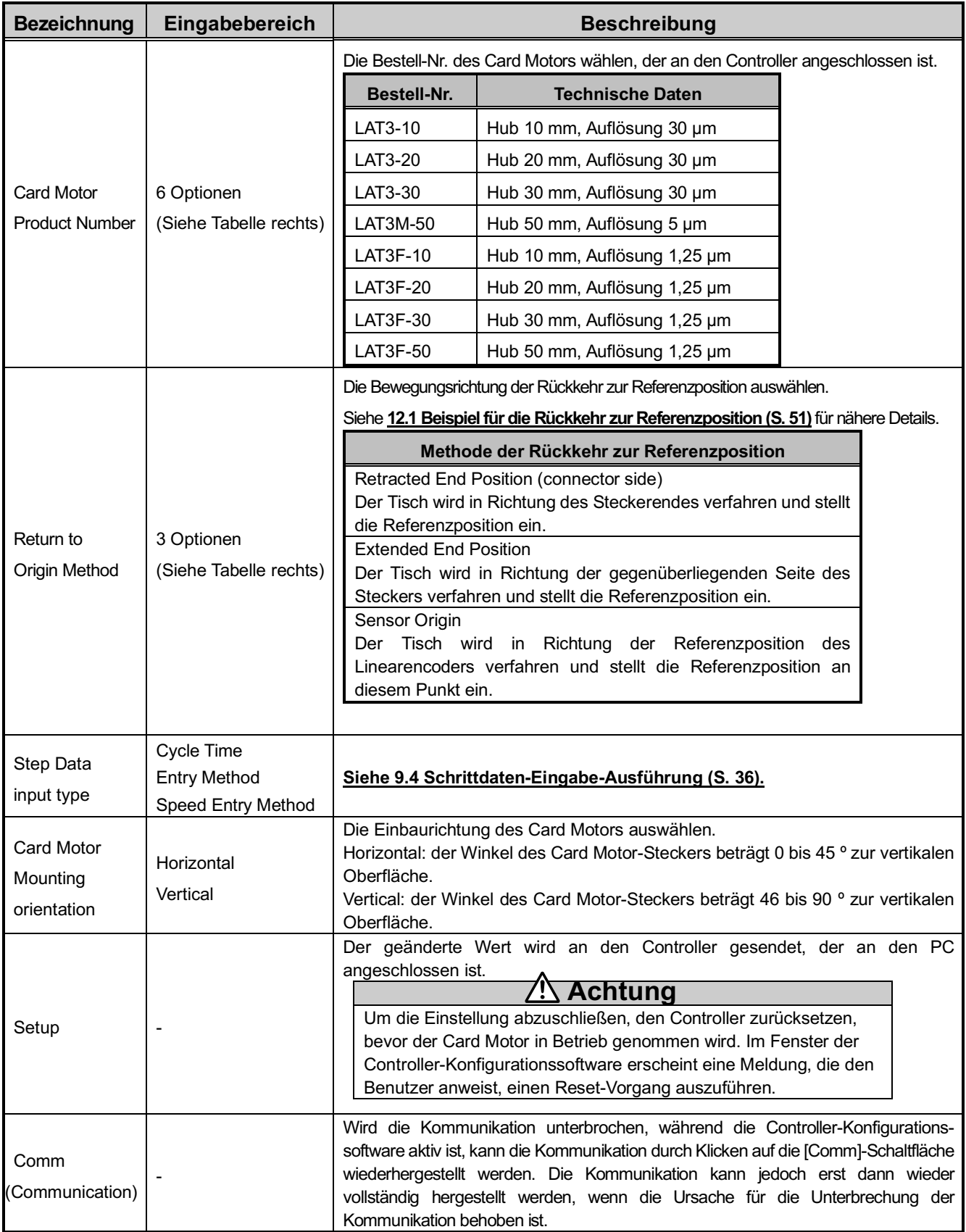
#### **9.4 Schrittdaten-Eingabe-Ausführung**

Die Schrittdaten-Eingabe-Ausführung wie folgt auswählen.

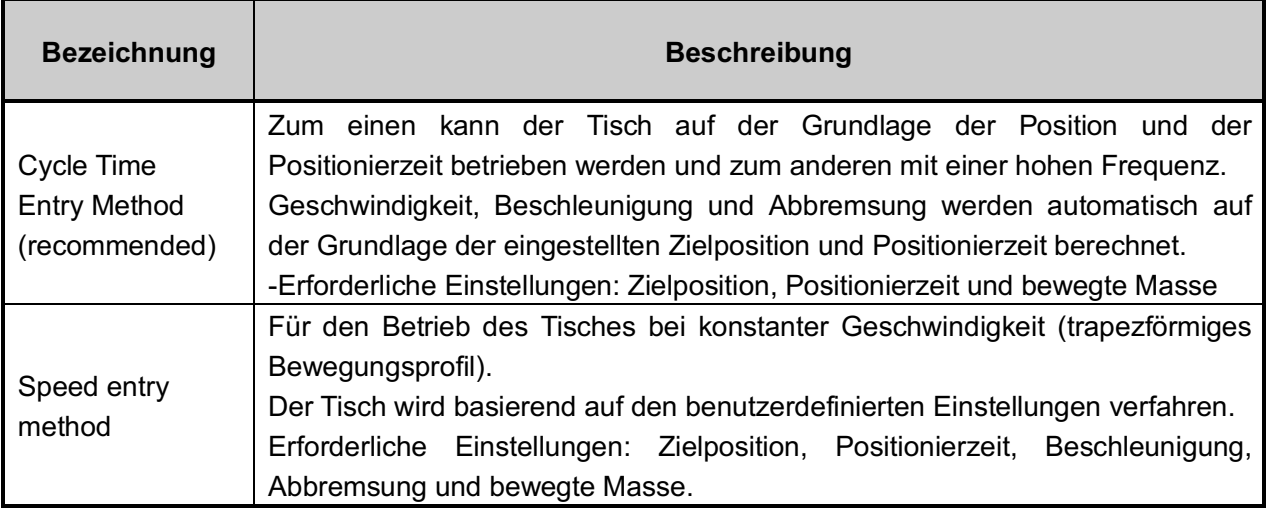

#### **(1) Cycle time entry method (Zykluszeit-Eingabemethode)**

Einstellungen: Zielposition [mm], Positionierzeit [s], bewegte Masse [g]

Zur Ermittlung der Gesamtstrecke S [mm] im absoluten Positioniermodus die Differenz zwischen der Startposition der Tisch-Verfahrbewegung und der Zielposition berechnen. Der Tisch bewegt sich gemäß einem dreieckigen Bewegungsprofil (siehe Zeichnung rechts) innerhalb der eingestellten Positionierzeit Tp [s] auf die Zielposition.

Im relativen Positioniermodus entspricht die Strecke S [mm] der Zielposition.

Die Positionierzeit muss im Verhältnis zur Reichweite und zur bewegen Masse, die während des Betriebs vorliegen, auf einen Wert eingestellt werden, der höher ist als die unten angegebene min. Positionierzeit. Wenn es zu einem Überfahren oder Vibrationen kommt, muss eine längere Positionierzeit eingestellt werden.

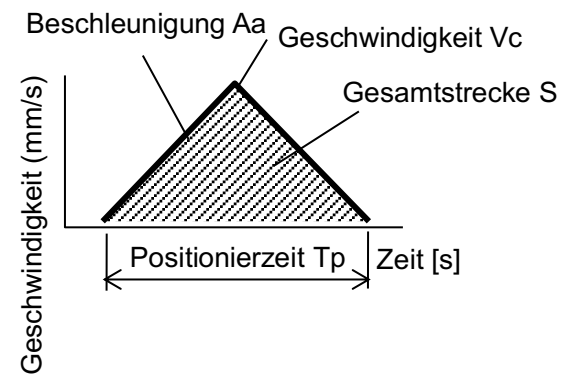

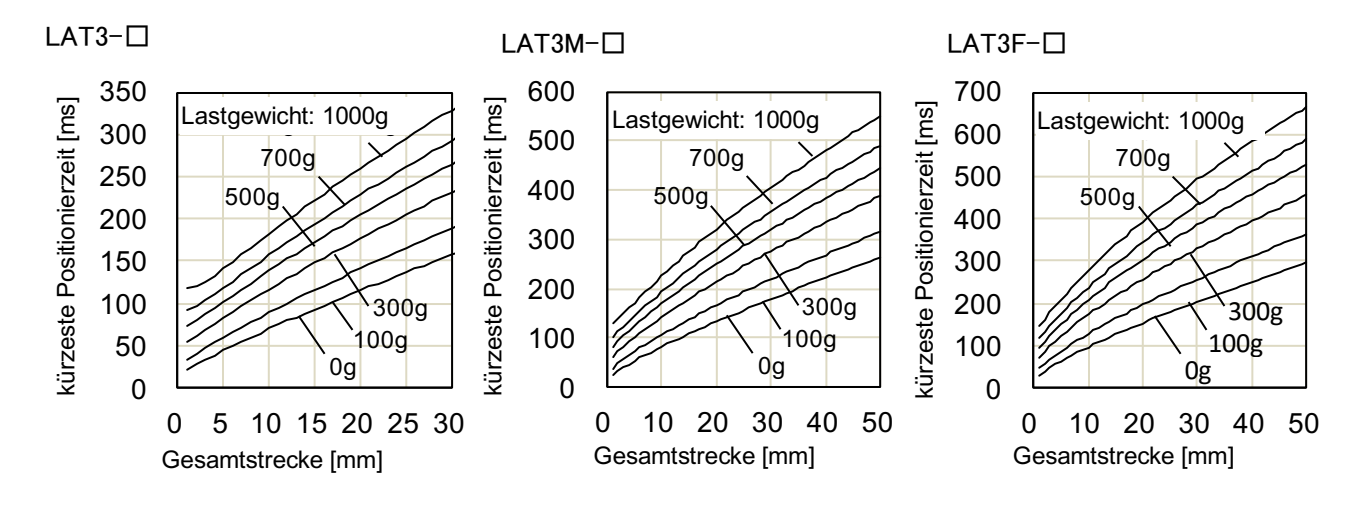

- 36 -

#### **(2) Speed entry method (Geschwindigkeits-Eingabemethode)**

### Einstellungen: Zielposition [mm], Geschwindigkeit [mm/s], Beschleunigung [mm/s<sup>2</sup>],

Abbremsung [mm/s<sup>2</sup>], Bewegte Masse [g]

Zur Ermittlung der Gesamtstrecke S [mm] im absoluten Positioniermodus die Differenz zwischen der Startposition der Tisch-Verfahrbewegung und der Zielposition berechnen. Der Schlitten bewegt sich in die Zielposition, und zwar gemäß einem trapezförmigen Bewegungsprofil (siehe Diagramm rechts) auf der Grundlage der eingestellten Geschwindigkeit Vc [mm/s], Beschleunigung Aa [mm/s<sup>2</sup>] und Abbremsung Ad [mm/s<sup>2</sup>].

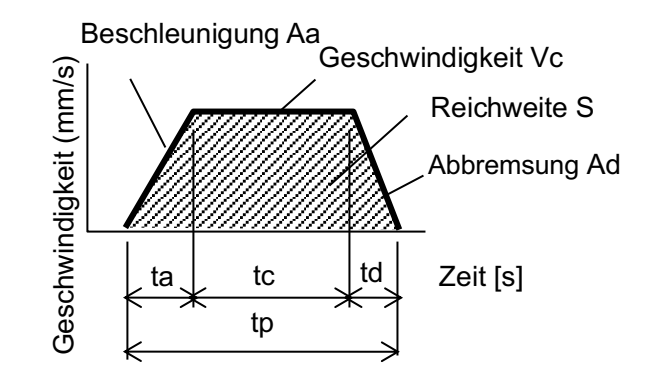

Im relativen Positioniermodus entspricht die Strecke S [mm] der Zielposition.

Siehe Gleichungen unten für die Beschleunigungszeit, Zeit bei konstanter Geschwindigkeit und Reichweite. Spitzen-Beschleunigung [m m /s<sup>2</sup>] n-Beschleunigung [m m /s $^2$ ]

Spitzen-Beschleunigung

Beschleunigungszeit: ta =Vc/Aa [s]

Abbremszeit: td=Vc/Ad [s]

Beschleunigungsverfahrweg: Sa =  $0.5$  X Aa X ta<sup>2</sup> [mm]

Bremsweg:  $Sd = 0.5$  X Ad X ta<sup>2</sup> [mm]

Reichweite bei konstanter Geschwindigkeit: Sc = S – Sa - Sd [mm] Verfahrzeit bei konstanter Geschwindigkeit: tc = Sc / Vc [s] Positionierzeit:  $tp = ta + tc + td$  [s]

(Zur Ermittlung der Gesamt-Positionierzeit, die Einschwingzeit zu der Positionierzeit hinzu addieren.)

Die Beschleunigung und Abbremsung muss auf einen kleineren Wert eingestellt werden als die max. Beschleunigung/Abbremsung unter Berücksichtigung der bewegten Masse während des Betriebs (wie in der Abb. rechts dargestellt).

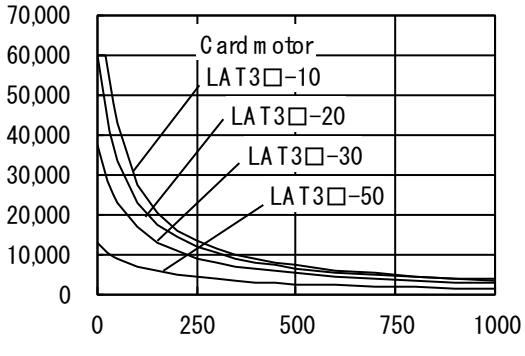

bewegte Masse [g]

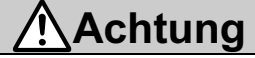

Bei einer niedrigen Beschleunigung/Abbremsung erreicht der Tisch aufgrund des dreieckigen

Bewegungsprofils möglicherweise die Sollgeschwindigkeit nicht.

### **9.5 I/O-Einstellung**

Einstellungen für die Parallel-I/O-Signale:

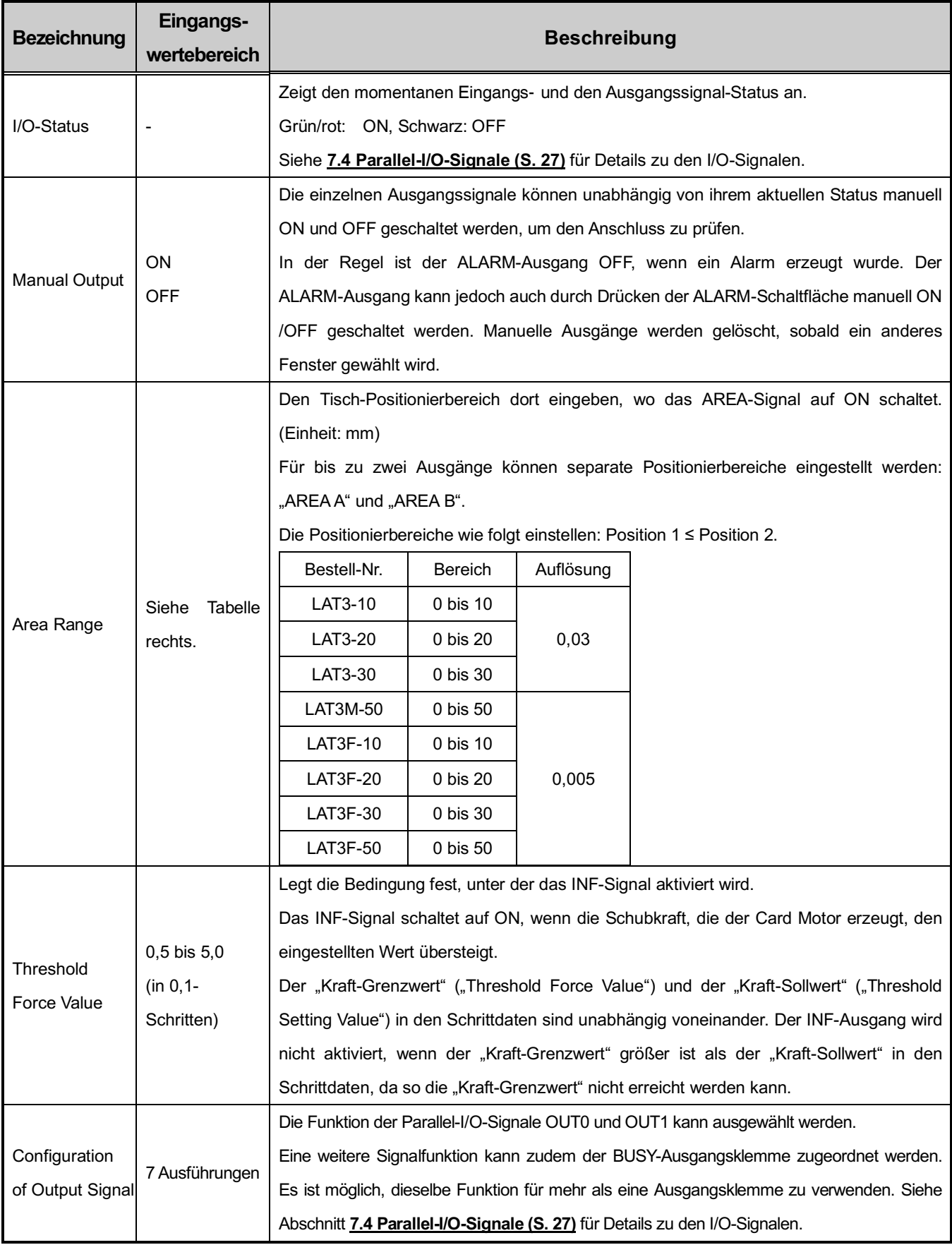

#### **9.6 Schrittdaten-Einstellung**

Schrittdaten sind die voreingestellten Daten, die im Wesentlichen die Bewegung des Motors beschreiben. Der Controller kann insgesamt 15 Schrittdaten (2 Arten) handhaben.

#### **Schrittdaten-Details**

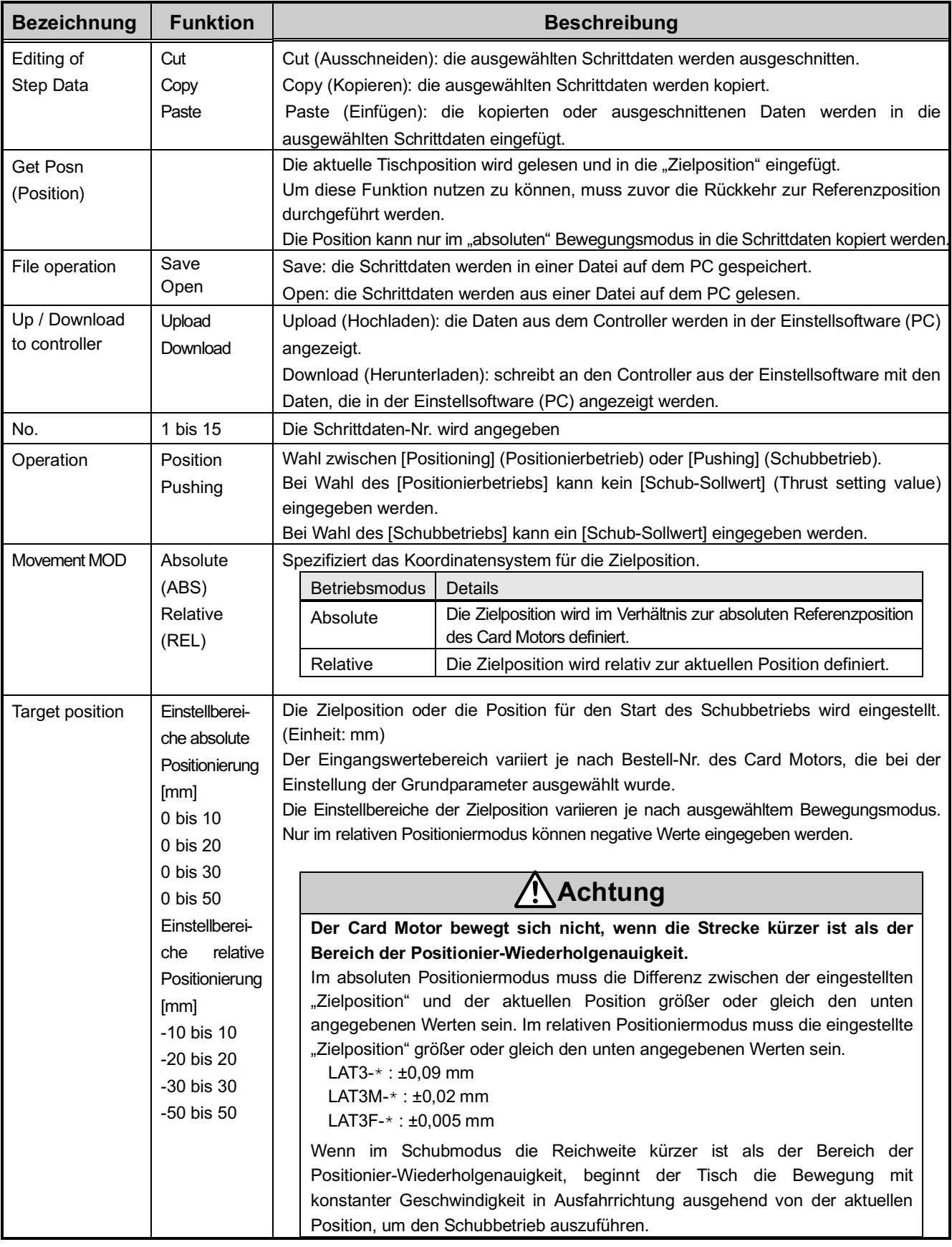

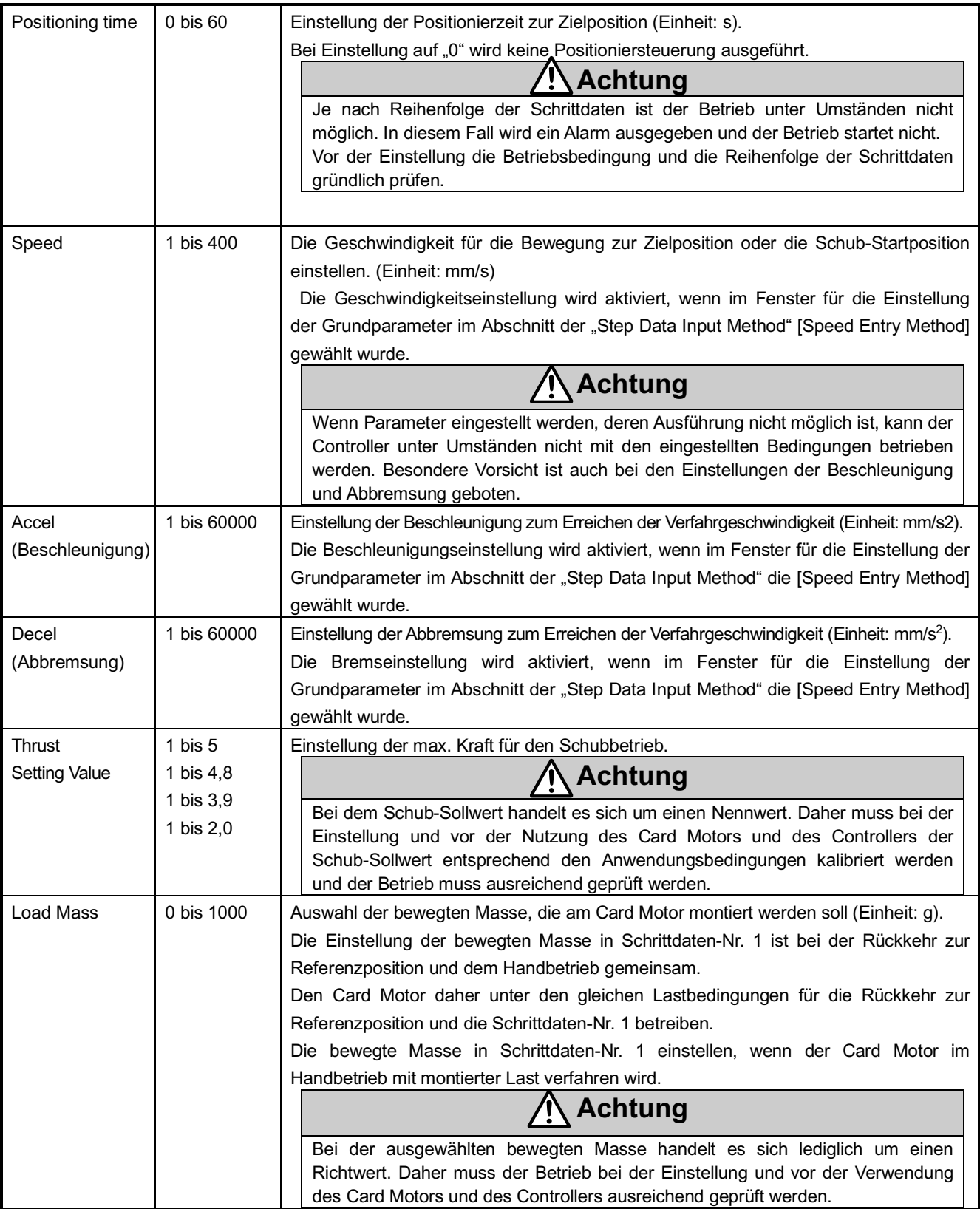

#### **10. Überwachungs- und Testmodus des Controllers**

Im Fenster "Monitor / Test" kann der Card Motor-Status überwacht und die Leistung getestet werden.

Monitor mode: Der Card Motor-Status kann von einem PC aus überwacht werden, wenn der Card Motor über Parallel-I/O-Signale betrieben wird.

> Nach Auswahl des Überwachungsmodus mit Hilfe der Parallel-I/O-Signale die Rückkehr zur Referenzposition ausführen, bevor der Card Motor im Überwachungsmodus betrieben wird.

Test mode: Ein Testbetrieb kann durchgeführt werden, indem der Card Motor über den angeschlossenen PC gesteuert wird.

> Alle vier Testbetrieb-Modi [Jogging] (Handbetrieb), [Inching] (Tippbetrieb), [Single Step Data Operation] (einzelner Schrittdaten Betrieb) und Zyklen im [Continuous Operation] (kontinuierlichen Betrieb) können im Testmodus ausgeführt werden.

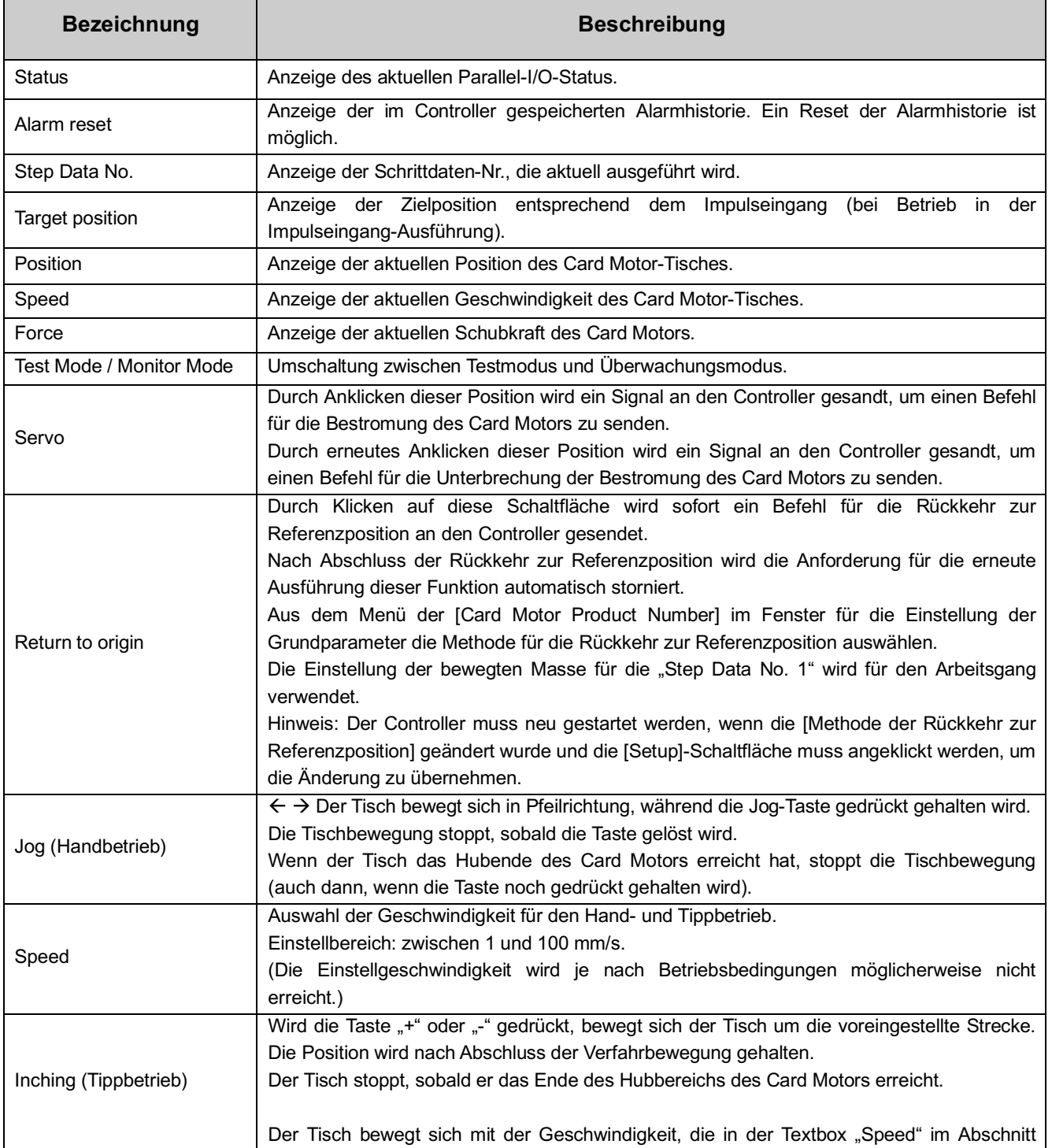

#### **Details des Test- und Überwachungsprozesses**

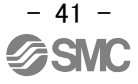

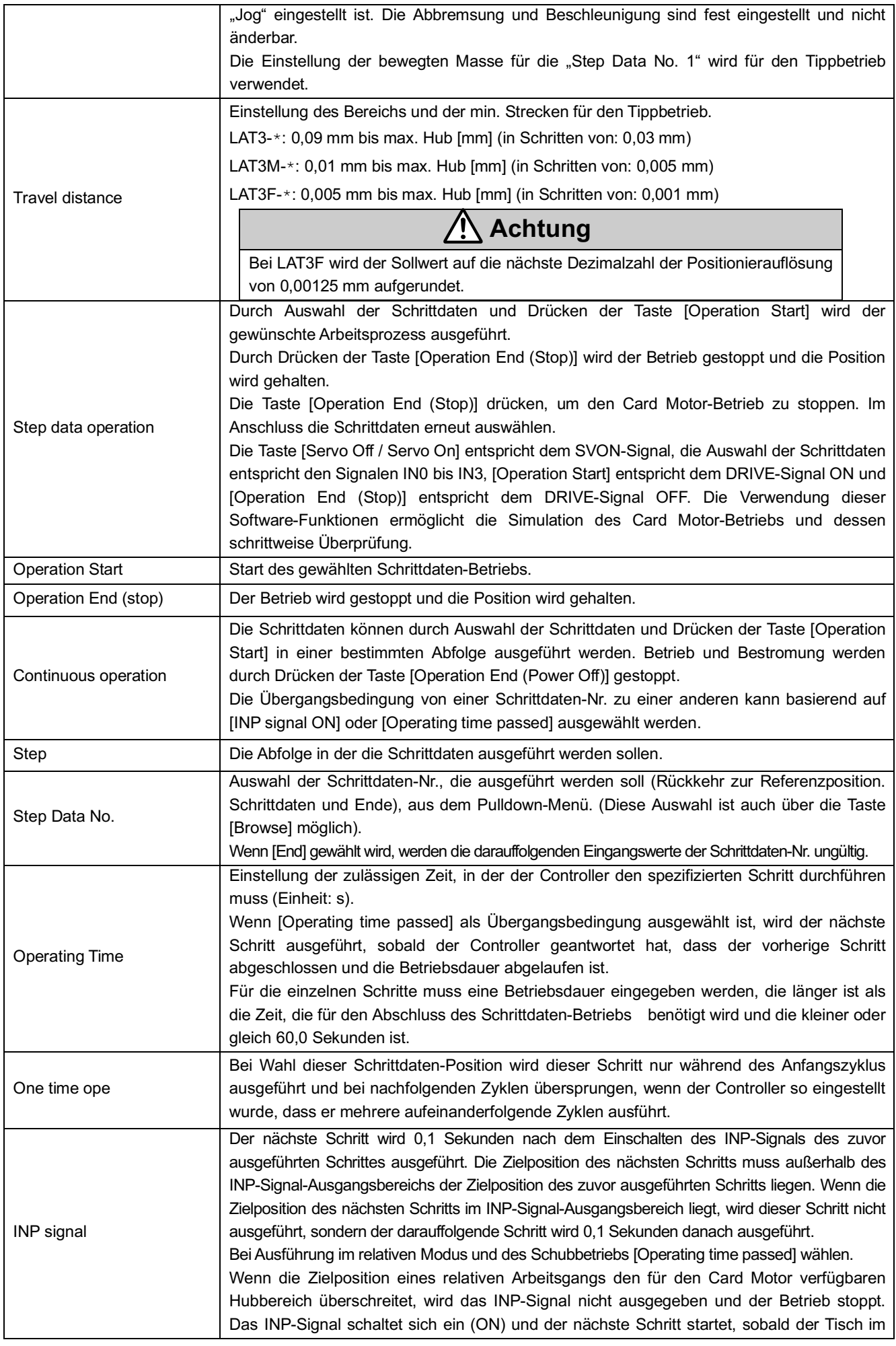

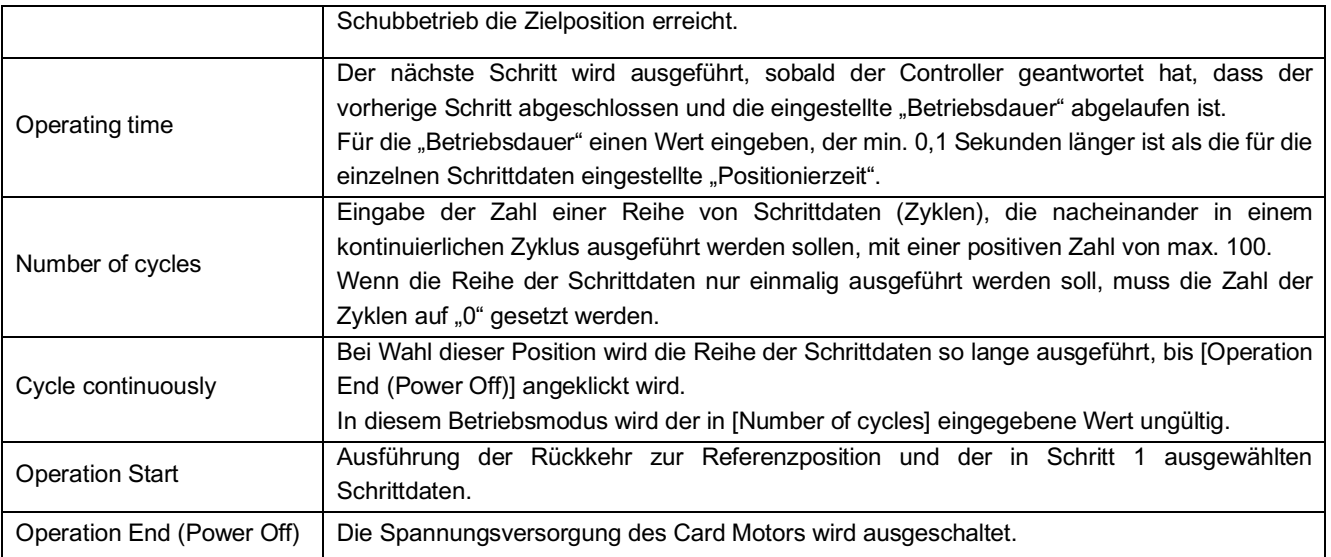

# **Achtung**

**Bei einer falschen Schrittdaten-Einstellung wird der Betrieb möglicherweise nicht ausgeführt. In diesem Fall kann es sein, dass der Controller nicht die Betriebsanforderungen erfüllt oder ein Alarm ausgelöst wird.** 

Vor der Verwendung des Produkts den Betrieb gründlich prüfen.

Vor Beginn eines Testbetriebs alle anderen auf dem PC laufenden Programme beenden.

Bestimmte Funktionen anderer Software, die gleichzeitig auf dem PC läuft, können zu einer

Überlastung der CPU des PCs führen, während der Controller und der PC kommunizieren. Dies kann

Fehlfunktionen des Card Motors verursachen und dazu führen, dass der Card Motor nicht entsprechend den Einstellungen funktioniert.

Daher müssen alle anderen Anwendungen beendet werden, bevor der Card Motor-Controller betrieben wird.

### **11. Betrieb**

#### **11.1 Rückkehr zur Referenzposition**

Der Card Motor verwendet einen Inkrementalsensor (Lineargeber) zur Erkennung der Tischposition.

Daher muss der Tisch zurück in seine Referenzposition gefahren werden, nachdem die Spannung eingeschaltet wird, um die Referenzposition einzustellen.

Es gibt drei Methoden für die [Rückkehr zur Referenzposition] (Return to origin position), wie unten dargestellt. Bei allen drei Methoden wird die Referenzposition (0) im Controller am Steckerende eingestellt. Wenn der Tisch in die entgegengesetzte Richtung verfahren wird, nachdem die [Rückkehr zur Referenzposition] erfolgt ist, wird die im Controller registrierte Tischposition addiert (inkrementale positive Richtung).

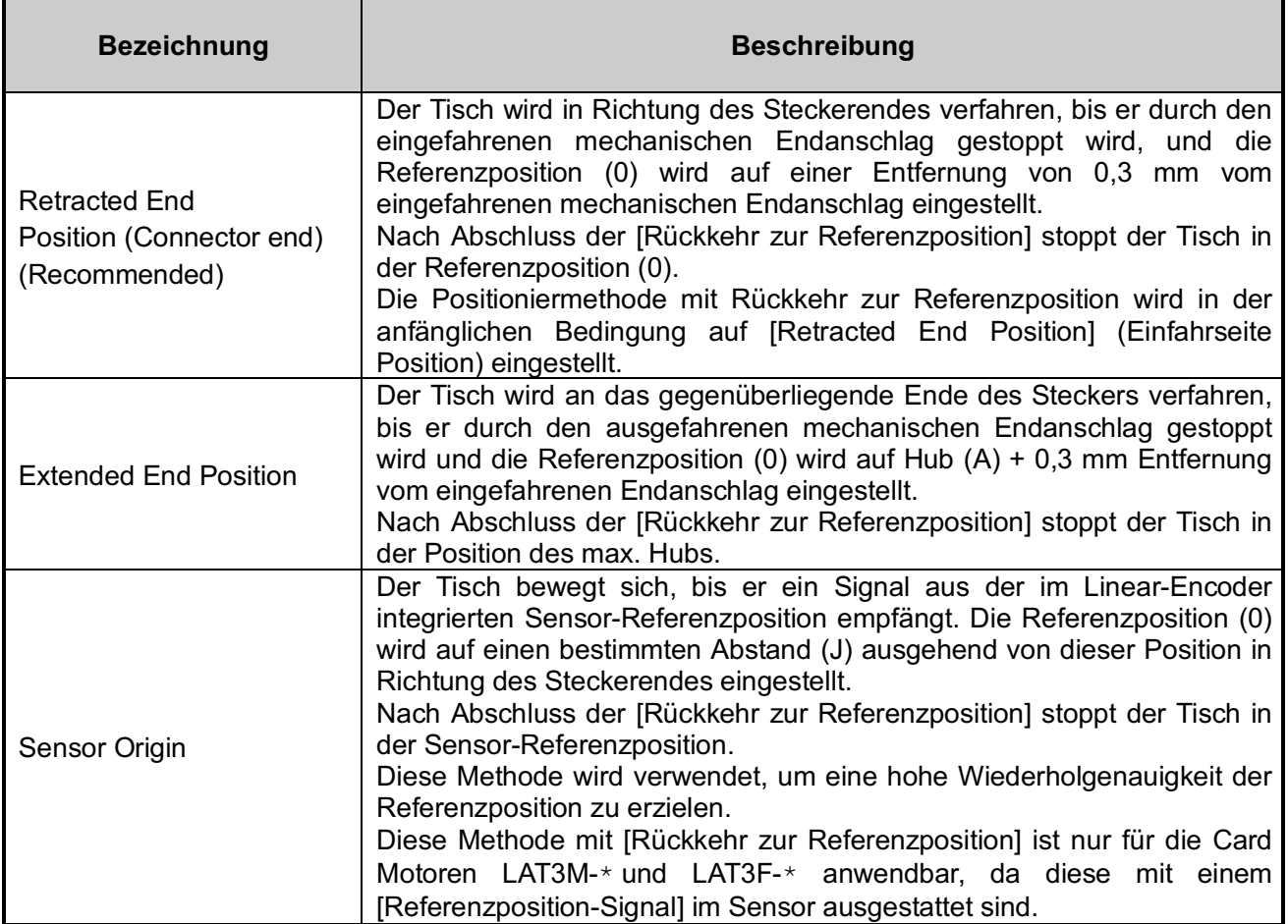

Die nachfolgende Abbildung zeigt die Stopppositionen der einzelnen Methoden mit [Rückkehr zur Referenzposition].

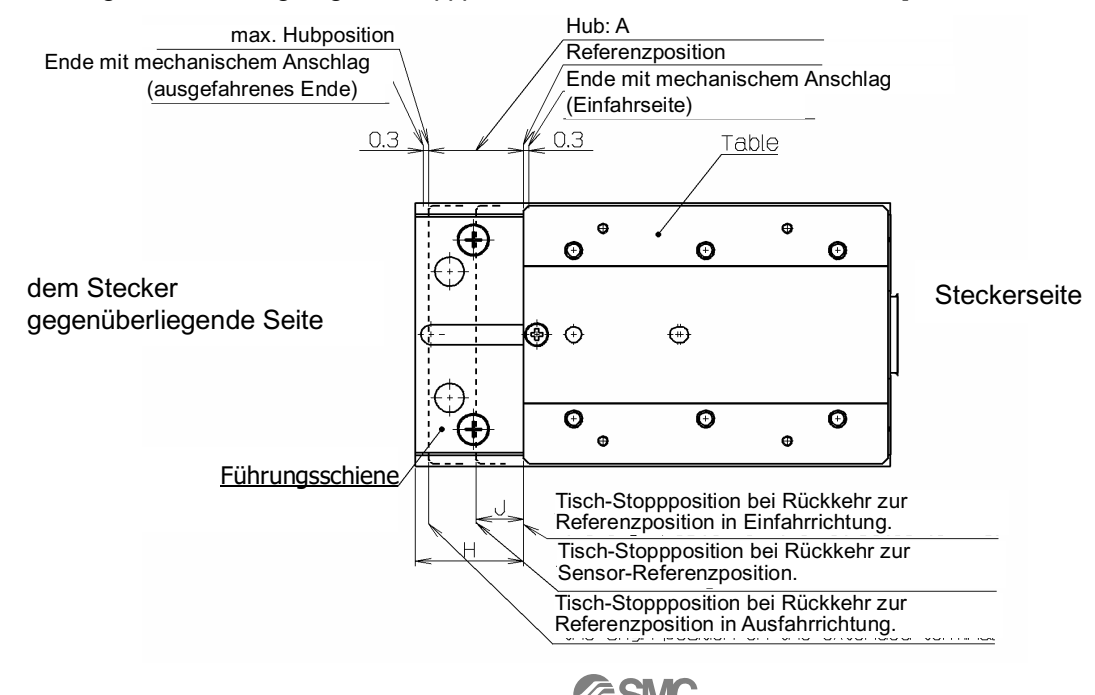

#### **Beispiel für die Rückkehr zur Referenzposition**

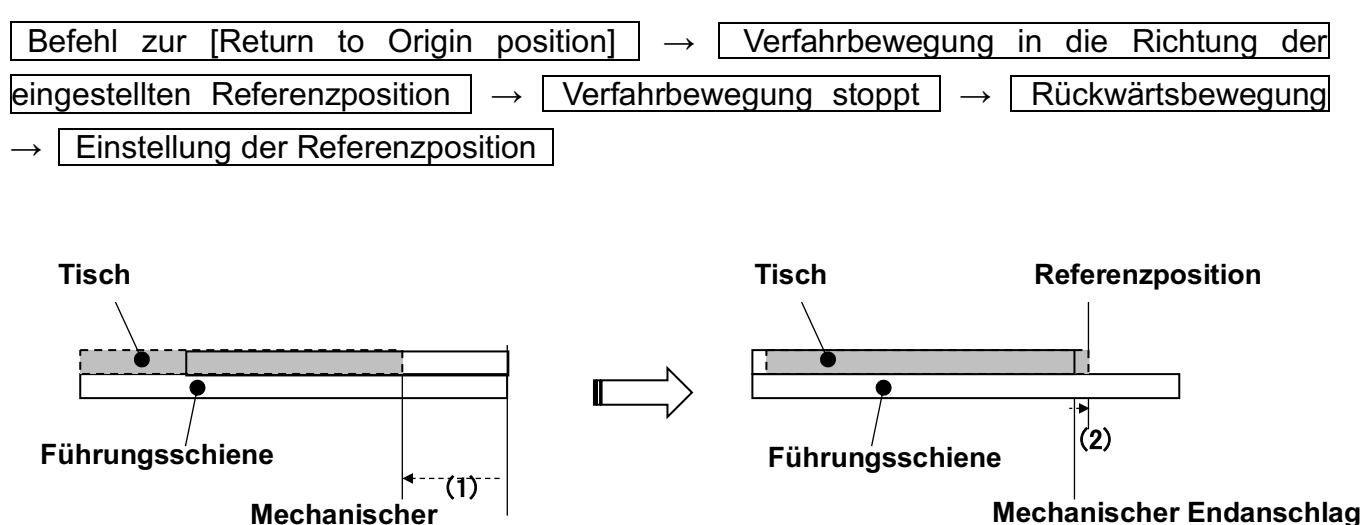

**Ursprüngliche Position Endanschlag**

\* Der Controller verwendet den Wert der "bewegten Masse" ("Load Mass"), der für die "Rückkehr zur Referenzposition" in "Step Data No. 1" eingestellt wurde.

Daher muss sichergestellt werden, dass der Wert der "bewegten Masse" für "Step Data No. 1" der einwirkenden Last für die "Rückkehr zur Referenzposition" entspricht.

### **Achtung Die Bewegungsrichtung der [Return to Origin Position] variiert je nach der verwendeten Methode der [Return to Origin Position].** Die Referenzposition variiert je nach der verwendeten Methode der [Return to Origin Position]. Die Betriebsbedingungen entsprechend den Anforderungen der tatsächlich verwendeten Ausrüstung in der Anwendung einstellen. Bei der Serie LAT3F ist die Rückkehr zur Sensor-Referenzposition möglich. Die Sensor-Referenzposition variiert je nach Hub. Siehe technischen Daten des Card Motors für Details. **Wird die Rückkehr zur Referenzposition mithilfe einer externen Vorrichtung oder eines Werkstücks zum Anhalten des Tisches durchgeführt, kann die Zielposition außerhalb des Verfahrbereichs eingestellt werden.** Die Zielposition in den Schrittdaten nicht außerhalb des Bewegungsbereichs des Card Motors

einstellen. Andernfalls können die Werkstücke und der Card Motor beschädigt werden.

#### **11.2 Positionierbetrieb**

Die "Positionierung" wird in [Step data] - [Operation] registriert. Der Positionierbetrieb wird dementsprechend ausgeführt.

Bewegung zur Zielposition, die in [Step data] - [Target position] - [Zielposition] eingestellt wurde.

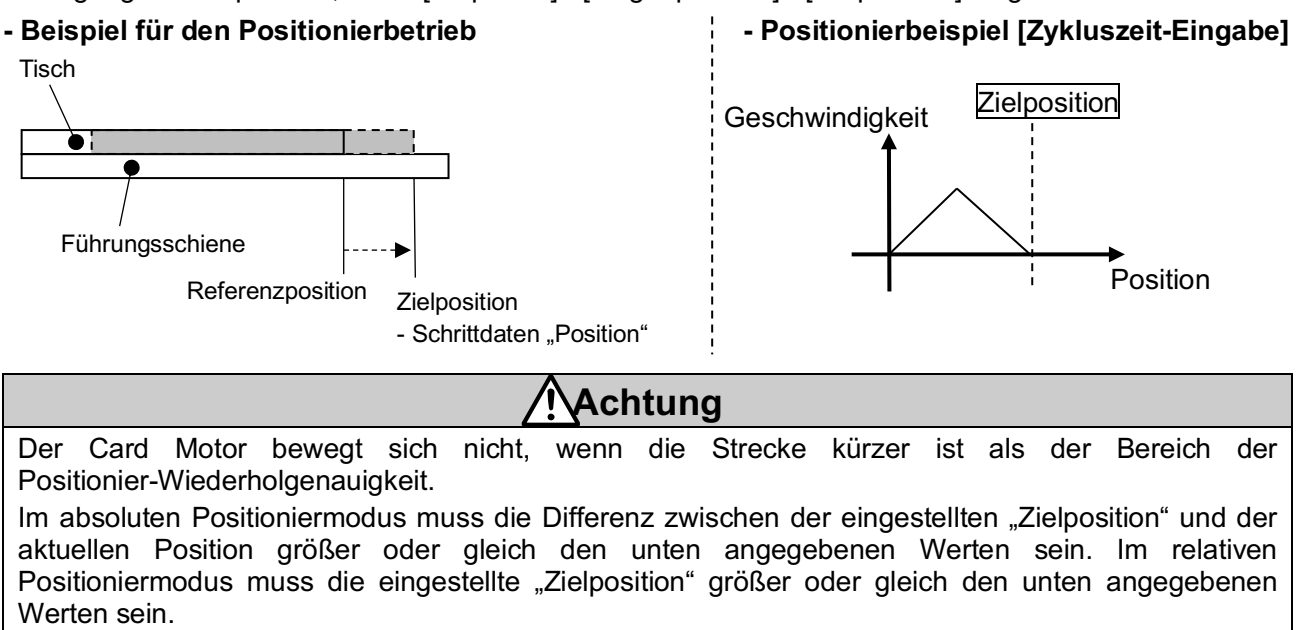

LAT3 $\star$  :  $\pm$ 0,09 mm

LAT3M $\star$  :  $\pm$ 0.02 mm LAT3F $-\star$  :  $\pm 0,005$  mm

#### **11.3. Schubbetrieb**

Wenn als "Operation" ("Betriebsmodus") in den "Schrittdaten" Pushing ausgewählt wurde, wird ein Schubbetrieb ausgeführt.

Wie auch im Positionierbetrieb bewegt sich der Tisch zur Zielposition, die in den "Schrittdaten" [Target Position] eingestellt wurde. Dies geschieht innerhalb der Zeit, die als [Positioning Time] eingestellt wurde. Im Anschluss daran fährt der Tisch den Schubbetrieb mit einer Geschwindigkeit von 6 mm/s fort. Sobald die Tischgeschwindigkeit bei der Abbremsung die vordefinierte Schubgeschwindigkeit (6 mm/s) erreicht hat, bewegt sich der Tisch mit konstanter Geschwindigkeit weiter.

Wenn der Controller erkennt, dass der Tisch das Werkstück erreicht hat, schiebt der Tisch das Werkstück mit der in den "Schrittdaten" [Thrust Setting Value] eingestellten Schubkraft Anm. 1).

Bei der Schubanwendung schaltet sich das INF-Signal ein (ON), wenn ein Strom größer oder gleich dem im Controller eingestellten "Kraft-Grenzwert" zugeführt wird. Wenn das DRIVE-Signal ausgeschaltet wird (OFF), schaltet sich auch das INF-Signal aus (OFF).

#### **(1) Erfolgreicher Schubvorgang**

Wenn sich der Tisch während des Schubbetriebs im INP-Bereich der in den Schrittdaten eingestellten [Target Position] befindet, schaltet sich der INP-Ausgang ein (ON).

Bitte beachten: Sobald der Tisch den INP-Bereich der Zielposition erreicht hat und den Schubvorgang gegen das Werkstück beginnt, schaltet sich OUT0 (INP) aus (OFF).

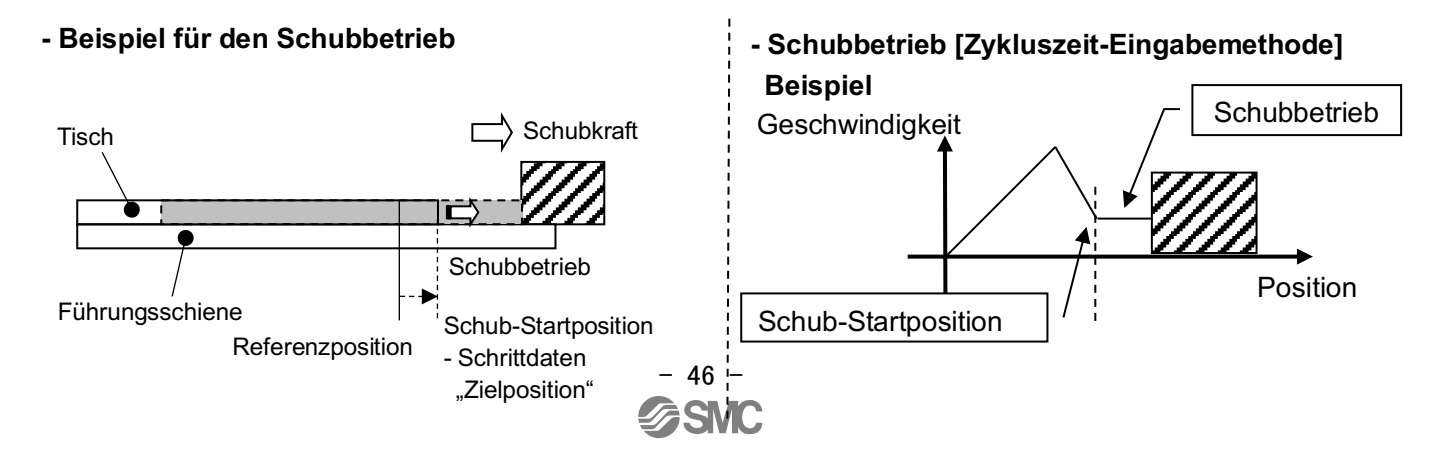

- Anm. 1) Die Schubkraft variiert je nach Umgebungsbedingungen, Schubrichtung und Tischposition. Bei der in den Schrittdaten eingestellten Schubkraft handelt es sich lediglich um einen Nennwert. Der Schub-Sollwert muss nach Bedarf vom Anwender kalibriert werden.
- Anm. 2) Wenn die max. Geschwindigkeit in der Positionierbetriebsphase 6 mm/s oder weniger beträgt, dann ist die Schubgeschwindigkeit während der gleichmäßigen Schubgeschwindigkeits-Phase gleich der max. Geschwindigkeit während der Positionierungsphase. Die Grenze für die niedrigste Geschwindigkeit für den Schubbetrieb beträgt 1 mm/s.

 Wird die Positionierbetriebsphase mit einer Geschwindigkeit unter 1 mm/s ausgeführt, führt der Antrieb keinen Schubbetrieb aus.

#### **(2) Bei Bewegung des Werkstücks**

(i) Das Werkstück wird in Schubrichtung bewegt.

Wenn die Reaktionskraft des Werkstücks geringer wird und der Antrieb sich mit einer geringeren Kraft bewegt als die in den [Step data] - [Thrust setting value] spezifizierte Kraft, nachdem der Tisch das Werkstück erreicht hat, dann schiebt der Tisch das Werkstück so lange weiter, bis die spezifizierte Schubkraft erzeugt wird.

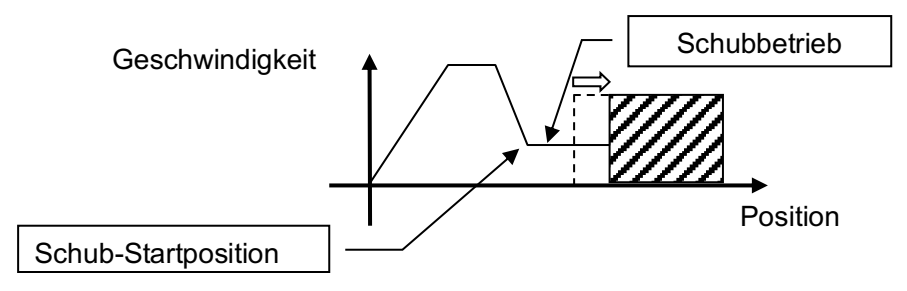

(ii) Wenn sich das Werkstück in die entgegengesetzte Richtung der Schubkraft bewegt (wenn es aufgrund der hohen Reaktionskraft des Werkstücks zurückgeschoben wird) oder wenn die Reaktionskraft des Werkstücks größer wird und der Antrieb zurückgeschoben wird, nachdem der Tisch das Werkstück erreicht hat, dann wird er so lange weiter zurückgeschoben, bis die Reaktionskraft und die Schubkraft ausgeglichen sind (der Antrieb wird zurück in Richtung des Schubstarts geschoben).

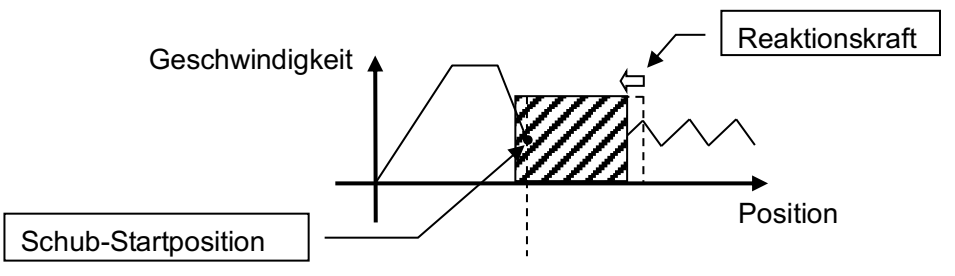

#### **(3) Schubbetrieb ohne Bewegung zur Zielposition**

Der Schubbetrieb kann ausgeführt werden, ohne zuerst den Tisch auf die Zielposition zu bewegen. Dies ist jedoch nur in Schubrichtung möglich (gegenüberliegende Seite des Steckers).

Wenn das DRIVE-Signal eingeschaltet wird (ON), nachdem das Produkt unter den nachfolgenden Bedingungen eingestellt wurde, beginnt der Tisch die Verfahrbewegung mit Schubgeschwindigkeit (6 mm/s). Sobald erkannt wurde, dass der Tisch das Werkstück erreicht hat, schiebt der Tisch das Werkstück mit der in den "Schrittdaten" [Schubkraft-Sollwert] eingestellten Schubkraft.

Betriebsmodus: Schubbetrieb

Bewegungsart: INC

Zielposition: 0

\* Einen anderen Wert als "0" für Positionierzeit, Geschwindigkeit, Beschleunigung und Abbremsung einstellen.

#### **11.4 Absolute Positionierung**

Die Zielposition wird basierend auf der "Referenzposition" auf der Einfahrseite bestimmt. Siehe Beispiel unten.

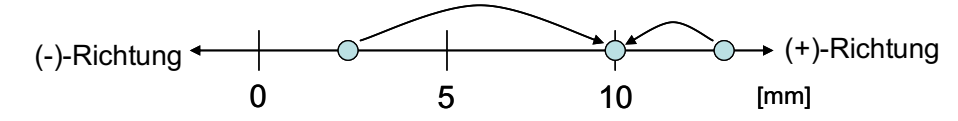

Dieses Beispiel zeigt die auf 10 mm eingestellte Zielposition. Der Tisch des Card Motors bewegt sich auf 10 mm ausgehend von der Referenzposition.

#### **11.5 Relative Positionierung**

Die Zielposition wird basierend auf der aktuellen Position bestimmt. Siehe Beispiel unten.

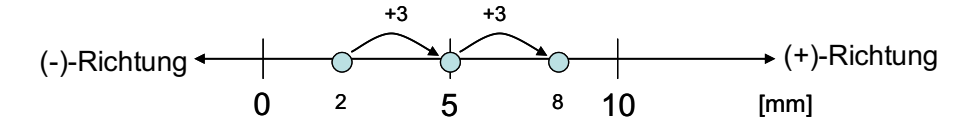

Dieses Beispiel zeigt die auf +3 mm eingestellte Zielposition. Der Tisch bewegt sich +3 mm ausgehend von der aktuellen Position.

Wenn das Ziel das Hubende überschreitet (siehe Abb. unten), wird die Tischbewegung am Hubende begrenzt und das INP- bzw. INFP-Signal wird nicht ausgegeben (es wird kein Alarm ausgelöst).

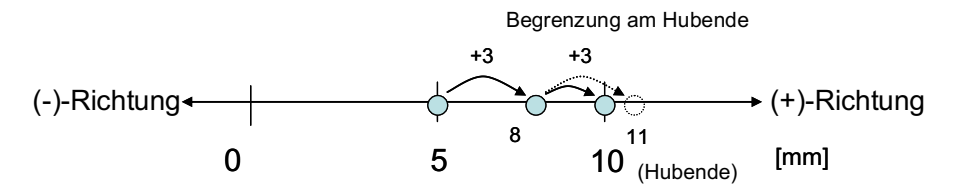

Der Card Motor führt die relative Positionierung wie unten dargestellt aus, wenn der Tisch auf einer Position außerhalb des Software-Hubbereichs beginnt. Beispiel: wenn der Tisch im Schubbetrieb den mechanischen Endanschlag erreicht hat oder wenn er durch eine externe Kraft bewegt wurde, ohne dass der Card Motor bestromt ist.

- Wenn die Zielposition innerhalb des Software-Hubbereichs liegt:

- Der Tisch bewegt sich über die eingestellte Reichweite, ausgehend von der aktuellen Position. - Wenn die Zielposition außerhalb des Software-Hubbereichs liegt:

- Im Positionierbetrieb behält der Tisch die aktuelle Position bei.

- Im Schubbetrieb führt der Tisch den Schubbetrieb mit dem eingestellten Schub-Sollwert in Schubrichtung ausgehend von der aktuellen Position aus.

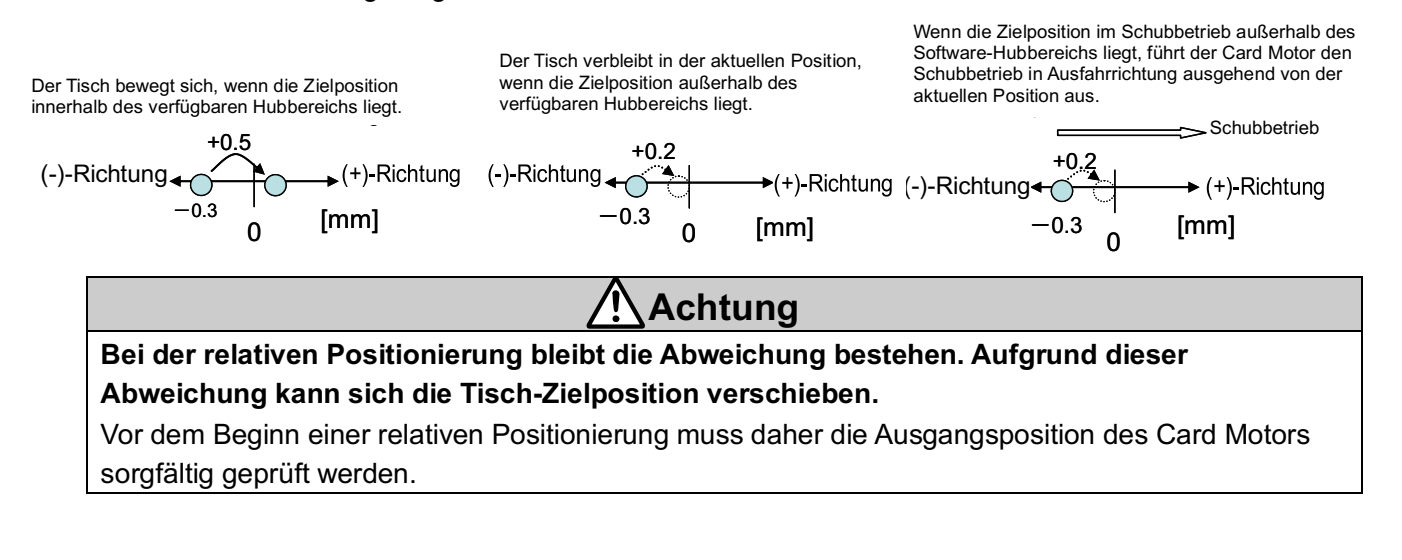

#### **11.6 Ansprechzeit für die Controller-Eingangssignale**

Folgende Faktoren führen zu einer verzögerten Ansprechzeit der Controller-Eingangssignale:

- (1) Verzögerte Erfassung des Controller-Eingangssignals
- (2) Verzögerung aufgrund einer Eingangssignal-Analyse
- (3) Verzögerte Befehlsanalyse

Sowohl die SPS- als auch die Controller-Verarbeitung verursachen Verzögerungen. Ein Intervall von min.

2 ms zwischen Eingangssignalen vorsehen und den Signalstatus mindestens 2 ms lang beibehalten.

Die zeitliche Einstellung der Eingangssignal-Bedingungen entsprechend den Antwort-Ausgangssignalen vornehmen.

#### **11.7 Methoden für eine Unterbrechung des Betriebs**

Es gibt zwei Methoden zur Unterbrechung des Betriebs und zum Stoppen des Antriebs während des Positionier- und Schubbetriebs, die im Folgenden beschrieben werden.

Der Status ändert sich nach einem Stopp, daher muss die Methode entsprechend der Anwendung gewählt werden.

- Stopp durch das DRIVE-Signal

Wenn das DRIVE-Signal während des Betriebs ausgeschaltet wird (OFF), wird die Stopp-Position gehalten, nachdem die Antriebsbewegung verzögert wird und der Antrieb stoppt.

- Stopp durch das SVON-Signal Wenn das SVON-Signal während des Betriebs ausgeschaltet wird (OFF), wird die Spannungsversorgung des Antriebs unterbrochen und der Tisch bewegt sich frei.

# **Warnung**

**Bei einem Not-Aus, Alarm oder Stromausfall kann es zu unerwarteten Bewegungen des Card Motors kommen.**

Wenn bei einem Not-Aus keine Spannung zugeführt wird oder das SVON-Signal ausgeschaltet ist (OFF), wird der Tisch im Falle eines Alarms (wenn die Temperatur des Card Motors 70 °C überschreitet) oder eines Stromausfalls nicht in seiner Position gehalten und kann von extern einwirkenden Kräften bewegt werden. Wenn der Card Motor vertikal oder in einem Winkel montiert ist, fällt der Tisch hinunter.

Die Card Motor-Anwendung muss derart konzipiert werden, dass durch unerwartete Tischbewegungen keine Verletzungen oder Schäden an der Ausrüstung entstehen können.

### **Achtung**

**Die Hubenden keiner Stoßeinwirkung durch das Werkstück aussetzen (außer bei der Rückkehr zur Referenzposition) und keiner Geschwindigkeit aussetzen, die höher ist als die spezifizierte Schubgeschwindigkeit während des Schubbetriebs.**

Der Card Motor ist mit einem Stopper ausgestattet, der verhindert, dass der Tisch sich löst und dafür sorgt, dass der Tisch bei leichten Stoßeinwirkungen bei der Rückkehr in die

Ausgangsposition oder während der Beförderung innerhalb der spezifizierten Grenzen geschützt ist. Übermäßige externe Kräfte oder Stoßeinwirkungen können den Card Motor beschädigen. Einen separaten, externen Stopper installieren, wenn dies aufgrund der Betriebsbedingungen erforderlich ist.

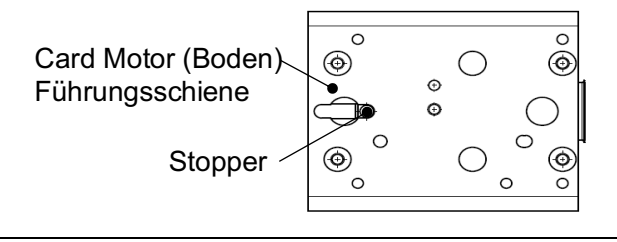

- 49 -

**Für Schubvorgänge die Zielposition min. 1 mm von der Position entfernt einstellen, an der der Tisch oder das Schubwerkzeug in Kontakt mit dem Werkstück kommt.**

Andernfalls kann der Tisch mit einer Geschwindigkeit auf das Werkstück prallen, die die spezifizierte Schubgeschwindigkeit von 6 mm/s übersteigt, wodurch das Werkstück und der Card Motor beschädigt werden könnten.

#### **Der Card Motor darf nicht überhitzen.**

Der Temperaturanstieg des Card Motors hängt von den Umgebungsbedingungen und dem Betrieb ab. Folgende Gegenmaßnahmen treffen, wenn die Temperatur des Card Motors so hoch ansteigt, dass ein Temperaturalarm ausgelöst wird:

- Schub-Sollwert reduzieren.
- Einschaltdauer durch Erhöhen der Zykluszeit reduzieren.
- Für eine verbesserte Wärmeübertragung der Montagefläche und der Umgebung sorgen.

(Siehe Punkt **16. "Alarmabfrage" (S. 81)** für nähere Details).

**Den Verfahrbereich des Card Motors frei von Hindernissen halten.** 

Hindernisse stören den Card Motor und beschädigen ihn.

Bei einer Störung durch Hindernisse kann es zu einem Überstrom im Card Motor kommen, was eine Überhitzung verursachen kann.

Vor der Inbetriebnahme sicherstellen, dass keine Hindernisse vorhanden sind.

**Die vom Card Motor erzeugte Schubkraft variiert in Verbindung mit dem "Schub-Sollwert" je nach Tischposition, Schubrichtung und Umgebungsbedingungen.**

Bei dem "Schub-Sollwert" in den Schrittdaten handelt es sich um einen Nennwert. Der "Schub-Sollwert" muss daher entsprechend den Ist-Bedingungen der Anwendung kalibriert werden.

**Bei einem Stopp-Befehl über das SVON-Signal schaltet sich das BUSY-Signal aus (OFF) und die OUT0- und OUT1-Signale sind aktiviert bzw. schalten sich ON/OFF, wie unten dargestellt.**

Wenn die AREA A- und AREA B-Funktionen OUT0 und OUT1 zugeordnet wurden, schalten sich diese weiterhin ON/OFF, je nachdem, wie der AREA A- und AREA B-Positionsbereich im Verhältnis zur Tischposition eingestellt wurde.

Wenn OUT0 und OUT1 eine weitere Funktion zugeordnet wurde, schalten sie sich aus (OFF).

### **12. Betrieb Beispiele und Prozesse**

#### **12.1 Beispiel für die Rückkehr zur Referenzposition**

Nachdem Spannung zugeführt wird, kehrt der Tisch in seine Referenzposition zurück. Dies geschieht ausgehend von seiner ursprünglichen Position 5 mm entfernt von der Einfahrseite ohne Last.

#### **- Beispiel für die Grundeinstellungen**

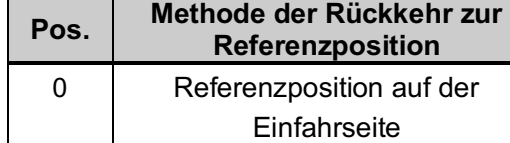

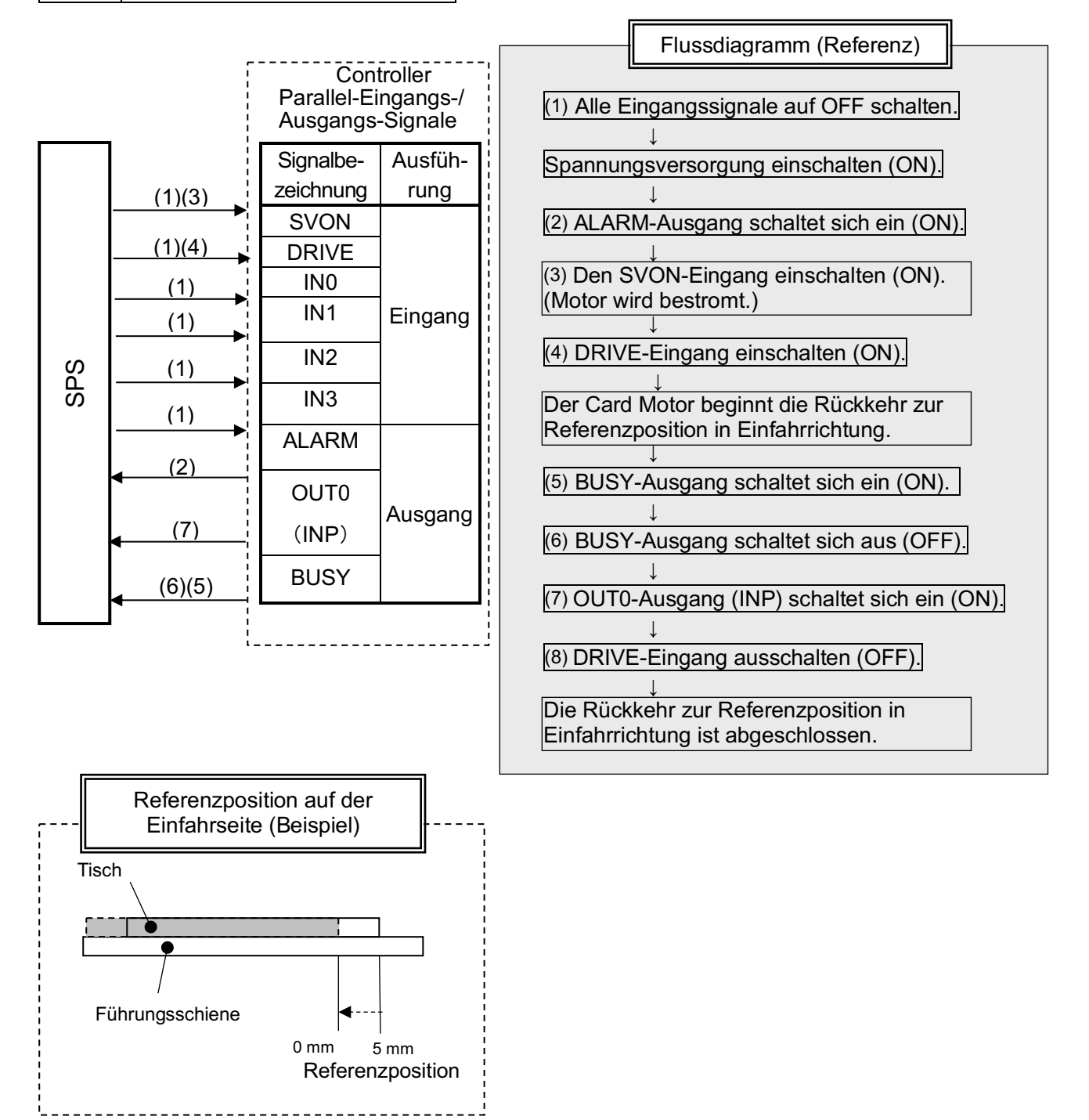

#### **12.2 Beispiel für den Positionierbetrieb**

Schritt-Nr. 1: Der Tisch wird von der Einfahrseite innerhalb von 0,2 Sekunden ohne Last auf die absolute Position 5 mm bewegt.

Schritt-Nr. 2: Der Tisch wird innerhalb von 0,1 Sekunden von der absoluten Position 5 mm auf die absolute Position 10 mm bewegt.

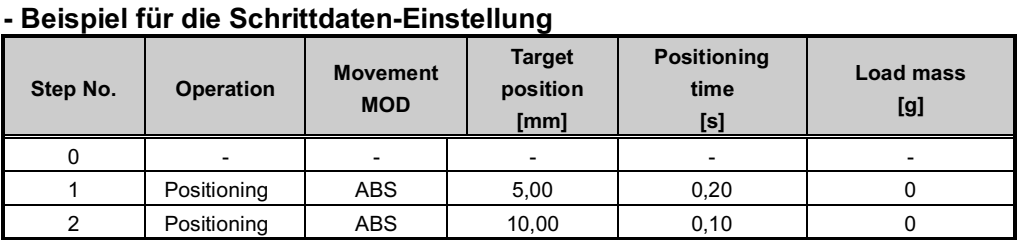

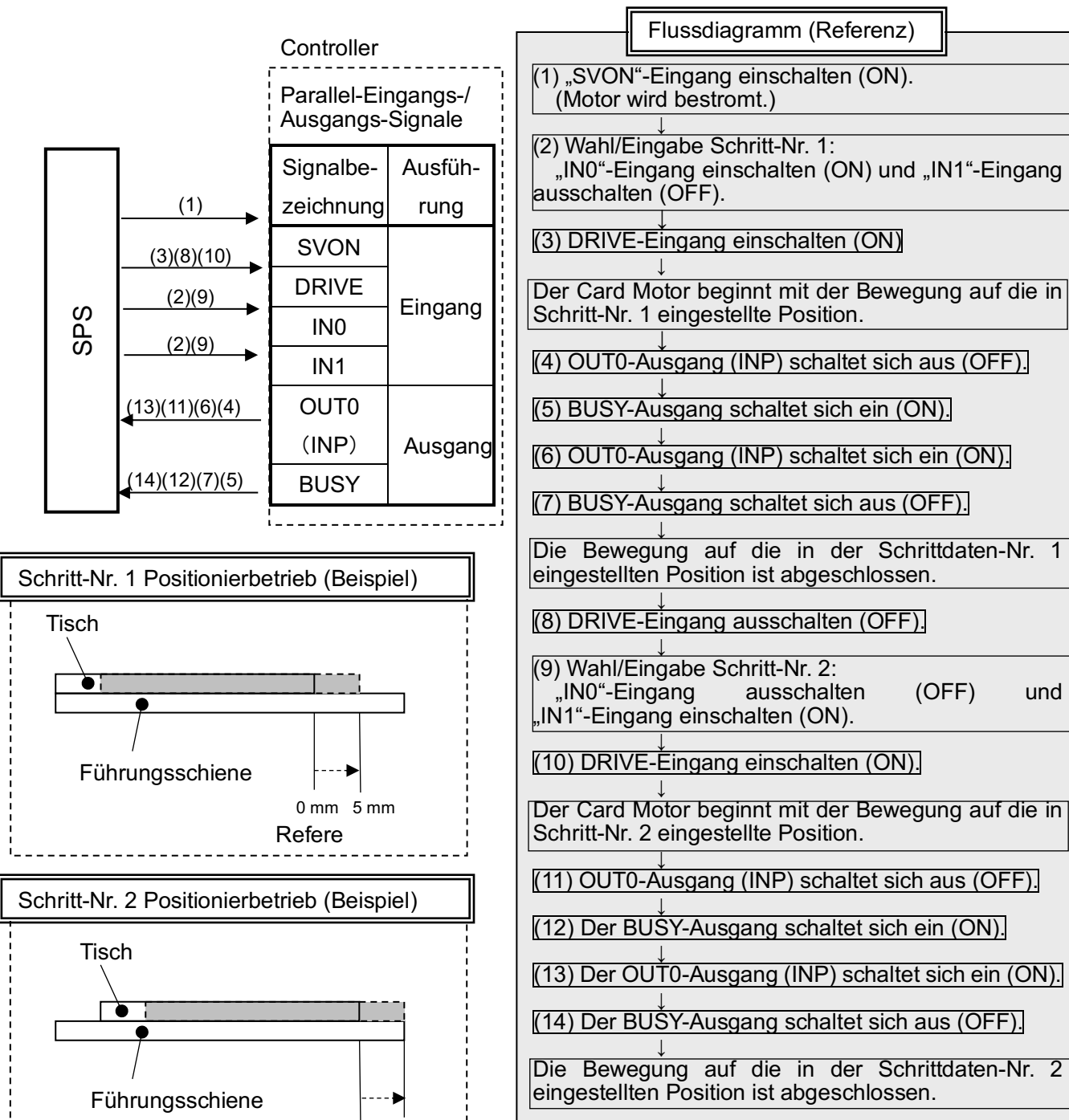

Anm.) Bevor eine Ausführung der Schrittdaten möglich ist, muss die Rückkehr zur Referenzposition erfolgen.

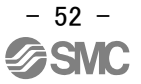

10 mm 5 mm

#### **12.3 Beispiel für den Schubbetrieb**

- Schritt-Nr. 1: Der Tisch wird von der Einfahrseite innerhalb von 0,5 Sekunden mit einer Last von 500 g auf die absolute Position 9 mm bewegt.
	- Ab dieser Position wird die Geschwindigkeit auf 6 mm/s gebremst. Der Tisch berührt das Werkstück mit dieser Geschwindigkeit und schiebt es mit einem Schub-Sollwert von max. 2.

Schritt-Nr. 2: Ab der Position, an der der Tisch das Werkstück schiebt, bewegt sich der Tisch ausgehend von der Referenzposition innerhalb von 0,1 Sekunden auf die absolute Position 5 mm.

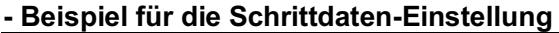

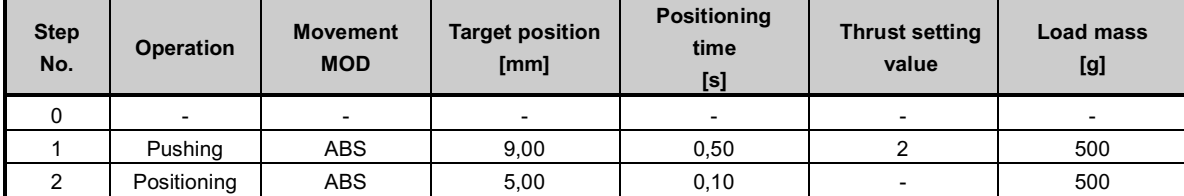

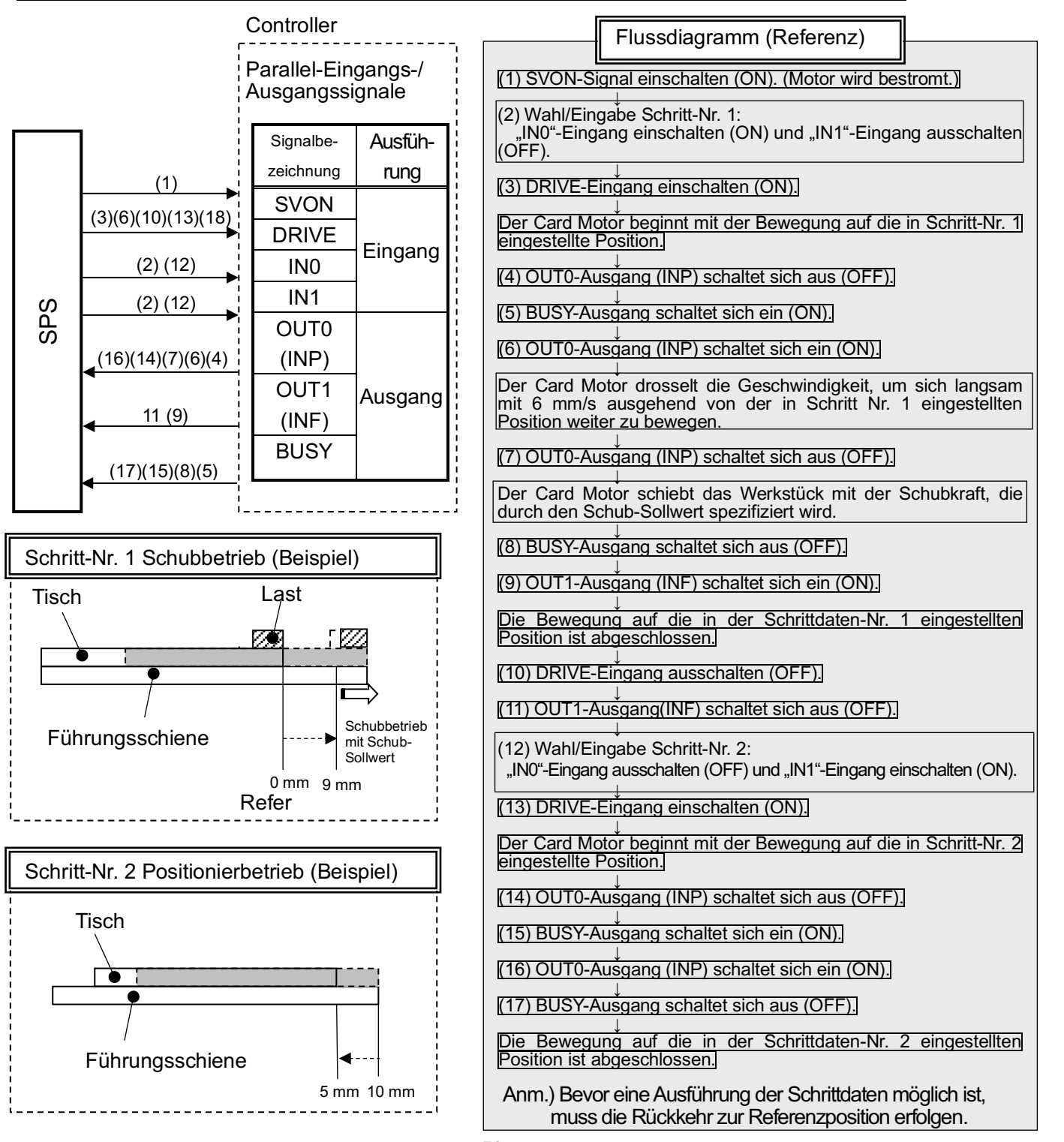

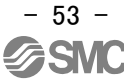

### **13. Hinweise zur Bedienung**

#### **13.1 Überblick über den Betrieb**

Der Card Motor wird durch Auswahl der im Controller voreingestellten Schrittdaten unter Verwendung von Digital-I/O-Signalen betrieben.

Zur Steuerung des Card Motors mit Parallel-I/O-Signalen, in den Überwachungsmodus schalten oder die Controller-Software ausschalten.

Beim Starten der Controller-Software (außer im Überwachungsmodus) bzw. beim Einschalten der Spannungsversorgung des Controllers werden alle aktiven Parallel-I/O-Signale ignoriert, um Umfälle zu vermeiden.

#### **13.2 Prozesse des Parallel-I/O-Betriebs**

Siehe nachfolgende Angaben zur "Vorgehensweise" und zum "Ablaufdiagramm" für Details zur Rückkehr zur Referenzposition, den Betriebsarten und dem Signal-Timing.

#### **(1) Spannungsversorgung ON und Rückkehr zur Referenzposition**

#### **- Vorgehensweise -**

- (i) Alle Eingangssignale auf OFF schalten.
- ↓ (ii) Spannungsversorgung einschalten (ON). ↓
- (iii) ALARM-Ausgang schaltet sich ein (ON). ↓
- (iv) SVON-Eingang einschalten (ON). ↓
- (v) Schrittdaten-Nr. für Referenzposition zuordnen:

Alle Schrittdaten-Nr.-Eingänge ausschalten (OFF) (IN0 bis IN3).

- ↓ (vi) DRIVE-Eingang einschalten (ON).  $\rightarrow$  Der Controller liest die Schrittdaten-Nr.-Eingänge (IN0 bis IN3). ↓
- (vii) BUSY-Ausgang schaltet sich ein (ON). (Start der Rückkehr zur Referenzposition.) ↓
- (viii) Wenn der OUT0-Ausgang (INP) auf ON schaltet und der BUSY-Ausgang auf OFF, ist die Rückkehr zur Referenzposition abgeschlossen.

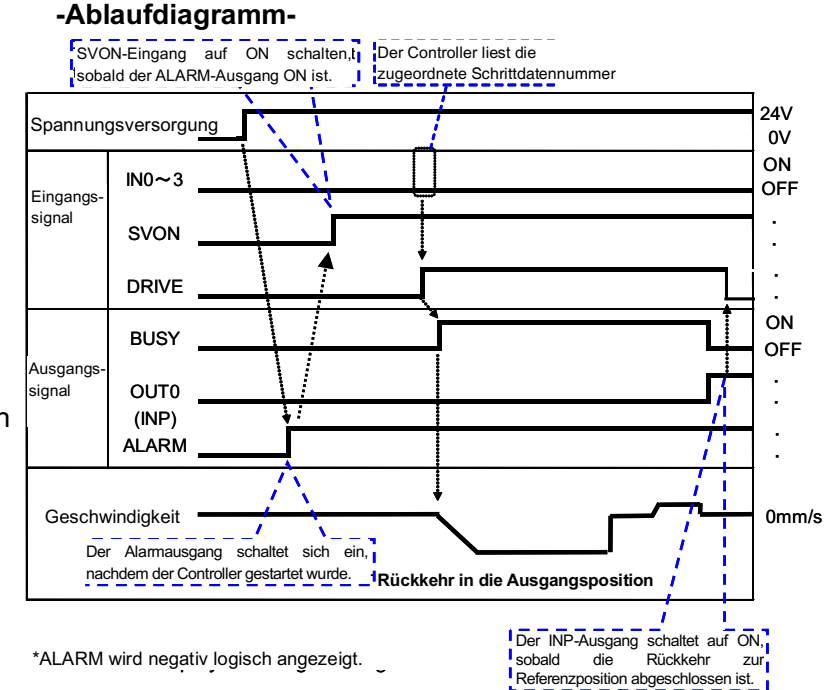

# **Achtung**

Der Controller wird initialisiert, nachdem die Spannungsversorgung und der ALARM-Ausgang eingeschaltet wurden (ON). Sicherstellen, dass keine Fahrbefehl-Eingangssignale aktiviert sind, bevor der ALARM-Ausgang auf ON schaltet.

Bevor der Controller mit Spannung versorgt wird sicherstellen, dass die SVON- und DRIVE-Signale ausgeschaltet sind (OFF).

Wenn Spannung zugeführt wird, während die SVON- und DRIVE-Signale eingeschaltet sind (ON), kann es bei der Rückkehr zur Referenzposition zu einem Fehler kommen.

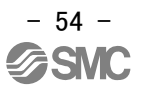

#### **[2] Positionierbetrieb**

- i. DRIVE-Eingang ausschalten (OFF) und IN0 bis IN3 einstellen. (Die passende Kombination aus high und low Zustand für die Schrittdaten-Nr.- Eingänge festlegen (IN0 bis IN3).) ↓
- ii. DRIVE-Eingang einschalten (ON). Schrittdaten-Nr. lesen (Eingänge IN0 bis IN3) und Positionierbetrieb starten. ↓
- iii. Wenn der Motor den Betrieb startet, schaltet sich der BUSY-Ausgang ein (ON).
- ↓ iv. Wenn sich der OUT0-Ausgang (INP) in der Nähe der Zielposition einschaltet (ON) und der Motor dann mit max. der spezifizierten Geschwindigkeit (2 mm/s) fährt, schaltet sich der BUSY-Ausgang aus (OFF).

# **- Vorgehensweise - -Ablaufdiagramm-**Der Controller liest die zugeordnete Schrittdaten-Nr.

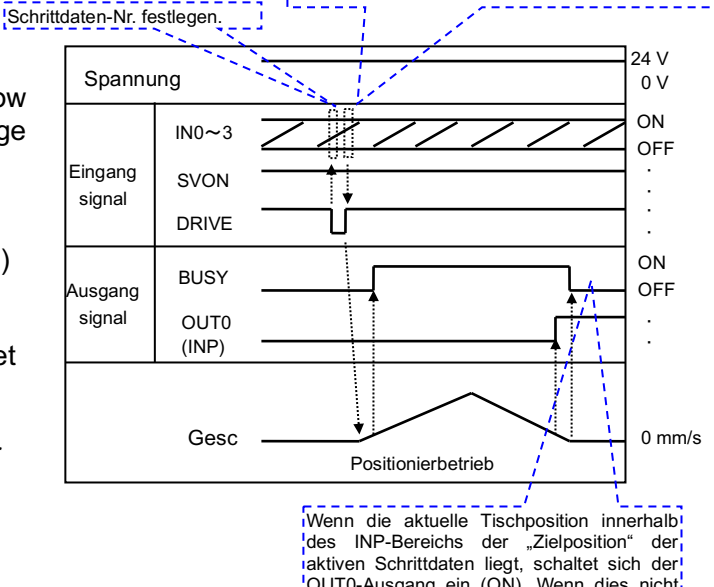

OUT0-Ausgang ein (ON). Wenn dies nicht der Fall ist, bleibt er OFF.

### **Achtung**

Wenn sich das DRIVE-Signal ausschaltet (OFF), stoppt der Tisch unabhängig von der Zielposition der Schrittdaten an diesem Punkt und der Card Motor behält die Tischposition bei. Zum Lesen des Eingangssignals der nächsten Schrittdaten muss das DRIVE-Signal einmal aus- (OFF) und wieder eingeschaltet werden (ON). (Zur Erkennung der Startflanke.) Das DRIVE-Signal darf jedoch erst dann ausgeschaltet werden (OFF), sobald das nächste Betriebssignal eingegeben wird, um die in den Schrittdaten eingestellte Zielposition beizubehalten.

#### **(3) Schubbetrieb**

#### **- Vorgehensweise** - **-Ablaufdiagramm-**

i. Den DRIVE-Eingang ausschalten (OFF) und IN0 bis IN3 einstellen.

(Die passende Kombination aus high und low Zustand für die Schrittdaten- Nr.-Eingänge wählen (IN0 bis IN3).)

- ↓ ii. DRIVE-Eingang einschalten (ON). Schrittdaten-Nr. lesen (Eingänge IN0 bis IN3) und den Schubbetrieb starten.
- ↓ iii. Wenn der Motor den Betrieb startet, schaltet sich der BUSY-Ausgang ein (ON).
- ↓ iv. Wenn der Tisch im Positionierbetrieb in die Nähe der Zielposition bewegt wurde, startet der Schubbetrieb.

↓ v. Wenn der Tisch gegen das Werkstück geschoben wird, schaltet sich der BUSY-Ausgang aus (OFF) und der in den Schrittdaten (Schub-Sollwert) eingestellte Schub wird erzeugt. Wenn der Schub den Grenzwert überschreitet, schaltet sich der OUT1-Ausgang (INF) ein (ON). ↓

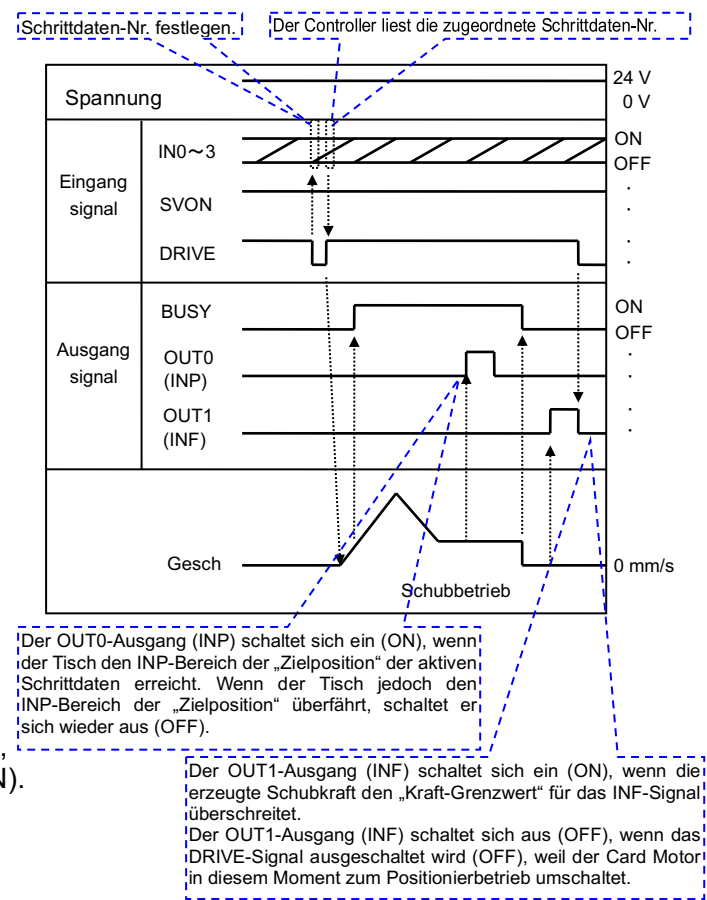

vi. Wenn der DRIVE-Eingang sich ausschaltet (OFF), stoppt der Card Motor den Schubbetrieb und der Tisch verbleibt in der Position. OUT1-Ausgang (INF) schaltet sich aus (OFF).

#### **(4) Zurücksetzen des Alarms**

#### **- Vorgehensweise -**

- (i) Ein Alarm wurde ausgelöst. (Der ALARM-Ausgang ist OFF.)
- ↓ (ii) SVON-Eingang auf OFF schalten. ↓
- (iii) SVON-Eingang auf ON schalten.
- ↓ (iv) ALARM-Ausgang schaltet auf ON.

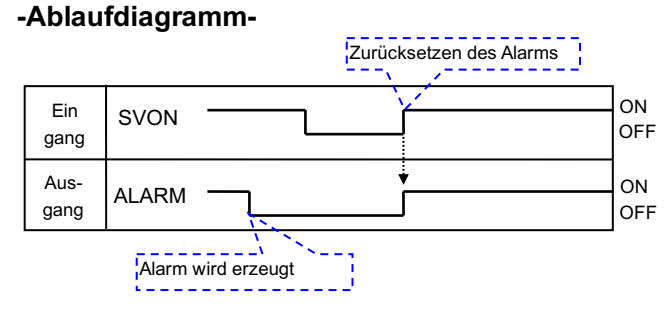

\* ALARM wird logisch negativ angezeigt.

### **Achtung**

Ein Intervall von min. 2 ms zwischen Eingangssignalen vorsehen und den Signalstatus mindestens 2 ms lang aufrechthalten.

Siehe Abschnitt **11.6 Ansprechzeit des Controller-Eingangssignals (S. 49)**für Details.

### **14. Card Motor-Controller-Software**

### **14.1 Einstellung der Controller-Software**

#### **(1) Installation der Software**

Die Ausführungsdatei "LATC\_Configurator.exe" auf den Computer-Desktop kopieren. Siehe Installationshandbuch für Details.

#### **(2) Start-up**

Durch Doppelklick auf das unten gezeigte Icon für den "LATC Configurator" wird das Dialogfeld "Please select COM port No." aufgerufen.

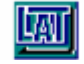

LATC\_Configurator.exe

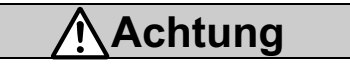

Sicherstellen, dass der Controller an den Card Motor und an alle Kabel angeschlossen ist.

#### **(3) Auswahl des COM-Anschlusses**

Die COM-Anschlussnummer wählen, an die der Controller angeschlossen ist und auf [OK] klicken.

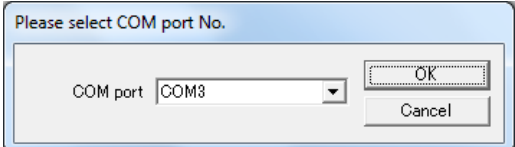

[Dialogfeld "Please select COM port No."]

Nach einem erfolgreichen Anschluss wird derselbe COM-Anschluss bei jedem Start-up automatisch wieder gewählt. (Das Dialogfeld "Please select COM port No." erscheint nicht mehr.)

Wenn der spezifizierte COM-Anschluss nicht gefunden wird, erscheint der unten dargestellte Fehler auf der Anzeige.

Sicherstellen, dass das Controller-Einstellkabel korrekt angeschlossen ist und dass der USB-Treiber korrekt installiert ist.

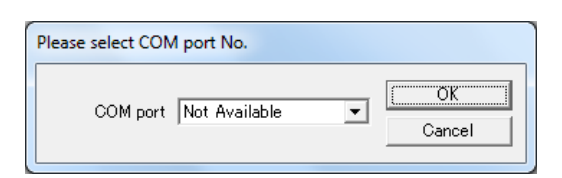

Wenn der COM-Anschluss nicht geöffnet werden kann, wird die unten dargestellte Fehlermeldung angezeigt und die Software beginnt das Start-up im Offline-Modus.

Im Offline-Modus können nur die Funktionen [Step data setup], [Save] und [Open] ausgeführt werden.

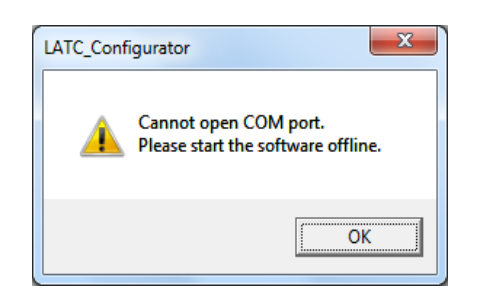

#### **(4). Zuordnung der Controller-ID**

Die ID ist im Controller gespeichert. (Werkseitige Einstellung: 1)

[Start Search] anklicken, um die ID des Controllers zu suchen, der an den PC angeschlossen ist. Nach Abschluss des Suchvorgangs die ID des Controllers auswählen, der angeschlossen werden soll, und auf [Connect] klicken.

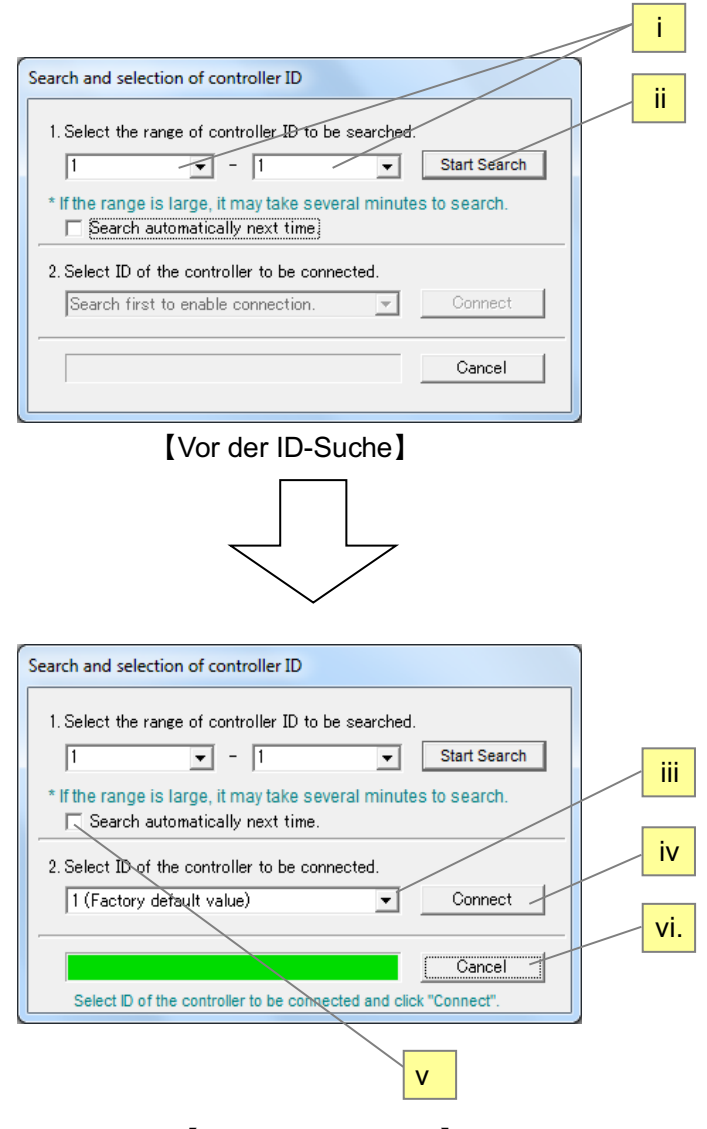

【Nach der ID-Suche】

i. Controller-Suchbereich

Spezifikation des ID-Bereichs, in dem gesucht werden soll.

Ist die ID des Controllers, der angeschlossen werden soll, bekannt, die Zahlen angeben (z.B. von 1 bis 1).

- \* Wenn ein Bereich angegeben wird, z.B. zwischen 1 und 3, erfolgt die Suche nach der ID der an den PC angeschlossenen Controller in diesem Bereich zwischen 1 und 3.
- ii. Start search

Die ID des an den PC angeschlossenen Controllers wird gesucht und das Ergebnis wird angezeigt in

- iii. ID des Controllers, der angeschlossen werden soll Angabe der ID des Controllers, der angeschlossen werden soll.
- ⅳ. Connect

Verbindung mit dem Controller mit der gewählten ID.

ⅴ. Search automatically next time.

Wenn dieses Kästchen markiert ist, wird der gewählte Bereich ab dem nächsten Mal nach der Wahl des COM-Anschlusses automatisch gesucht.

#### ⅵ. Cancel

Durch Drücken dieser Taste während der Suche wird diese abgebrochen.

Wenn diese Taste außerhalb eines Suchvorgangs gedrückt wird, wird die Verbindung unterbrochen und die Konfigurationssoftware startet, ohne dass der Controller verbunden ist.

Wenn der Controller nicht mit dem PC verbunden werden kann, weil der COM-Anschluss zwar geöffnet werden kann, die Controller-Spannungsversorgung jedoch OFF ist, dann kann der Controller nicht gefunden werden und die Controller-ID wird nicht in (4)iii angezeigt.

In diesem Fall sicherstellen, dass der Controller mit Spannung versorgt wird und dass die Einstellkabel korrekt an den COM-Anschluss angeschlossen sind, damit es möglich ist, die Controller-ID zu finden und in (4)iii anzuzeigen.

# **Achtung**

Controller mit derselben ID nicht gleichzeitig mit einem PC verbinden. Wenn eine Änderung der Controller-ID erforderlich ist, bitte einen SMC-Ansprechpartner kontaktieren.

Eine Einstellsoftware mit der passenden Version für den Controller verwenden.

Die Einstellsoftware kann von der folgenden Website herunterladen werden:

https://www.smcworld.com/actuator/cardmotor.jsp

Tabelle 1. Tabelle für die Zuordnung der passenden Version für Controller und Einstellsoftware

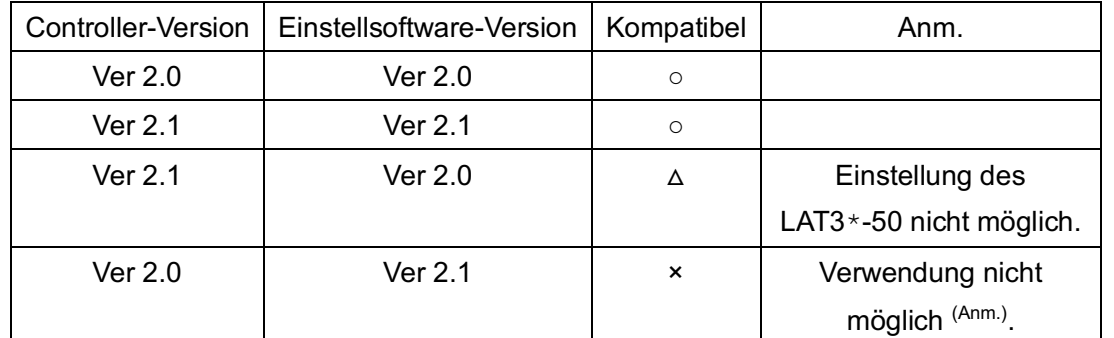

Anm.: Wenn die Einstellsoftware der Version 2.1 bei Anschluss eines Controllers der Version 2.0 an den PC gestartet wird, erscheint die Meldung "Unsupported controller is connected".

#### **(5) Auswahl der Eingangsart**

Wenn das Dialogfeld "Select control signal type" erscheint, die Schrittdaten-Eingabe-Ausführung wählen.

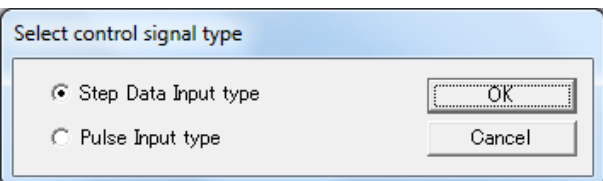

\*Wenn die Controller-Eingangsart bereits eingestellt ist, wird diese Maske nicht angezeigt. Wenn die Eingangsart geändert werden muss, den Controller initialisieren und erneut Spannung zuführen (siehe hierzu Abschnitt **14.6 Bestätigung der Version und Initialisierung (S. 74)).**

#### **(6) Hauptfenster**

- i. Das Hauptfenster wird angezeigt. Die verbundene COM-Anschluss-Nr. und Controller-ID werden in der Titelleiste angezeigt.
- ii. Einen Reiter entsprechend der Anwendungssituation wählen.

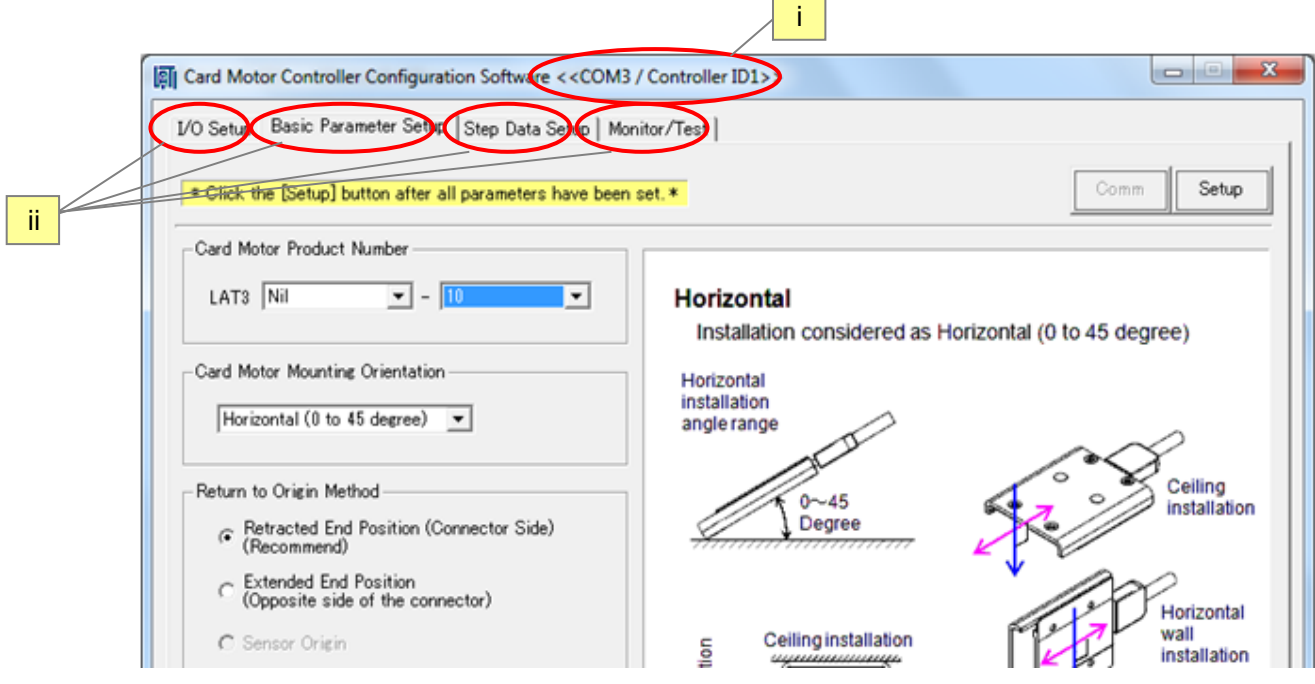

**Achtung**

Bei laufender Anwendung der Controller-Software die Spannungsversorgung des Controllers nicht ausschalten und das Controller-Einstellkabel nicht anschließen oder entfernen.

Die Spannungsversorgung des Controllers ausschalten und das Controller-Einstellkabel vom Controller abziehen.

Wenn bei laufender Anwendung der Controller-Software die Spannungsversorgung des Controllers ausgeschaltet wird, die Spannungsversorgung sofort wieder einschalten, um die Software wiederherzustellen.

Wenn das Kabel nicht angeschlossen ist, die Controller-Software neu starten, wenn das Kabel angeschlossen ist.

#### **14.2 Fenster für die Einstellung der Grundparameter**

Die Einstellung der Grundparameter des Antriebs (Card Motor) registrieren.

Bei einem fehlerfreien Anschluss des Controllers werden die im Controller registrierten Daten direkt nach dem Start der Software im Fenster "Basic Parameter Set up" angezeigt.

Wird die Taste [Setup] gewählt, nachdem einer der Parameter geändert wurde, werden die Einstellwerte in dem Controller gespeichert, der mit dem PC verbunden ist.

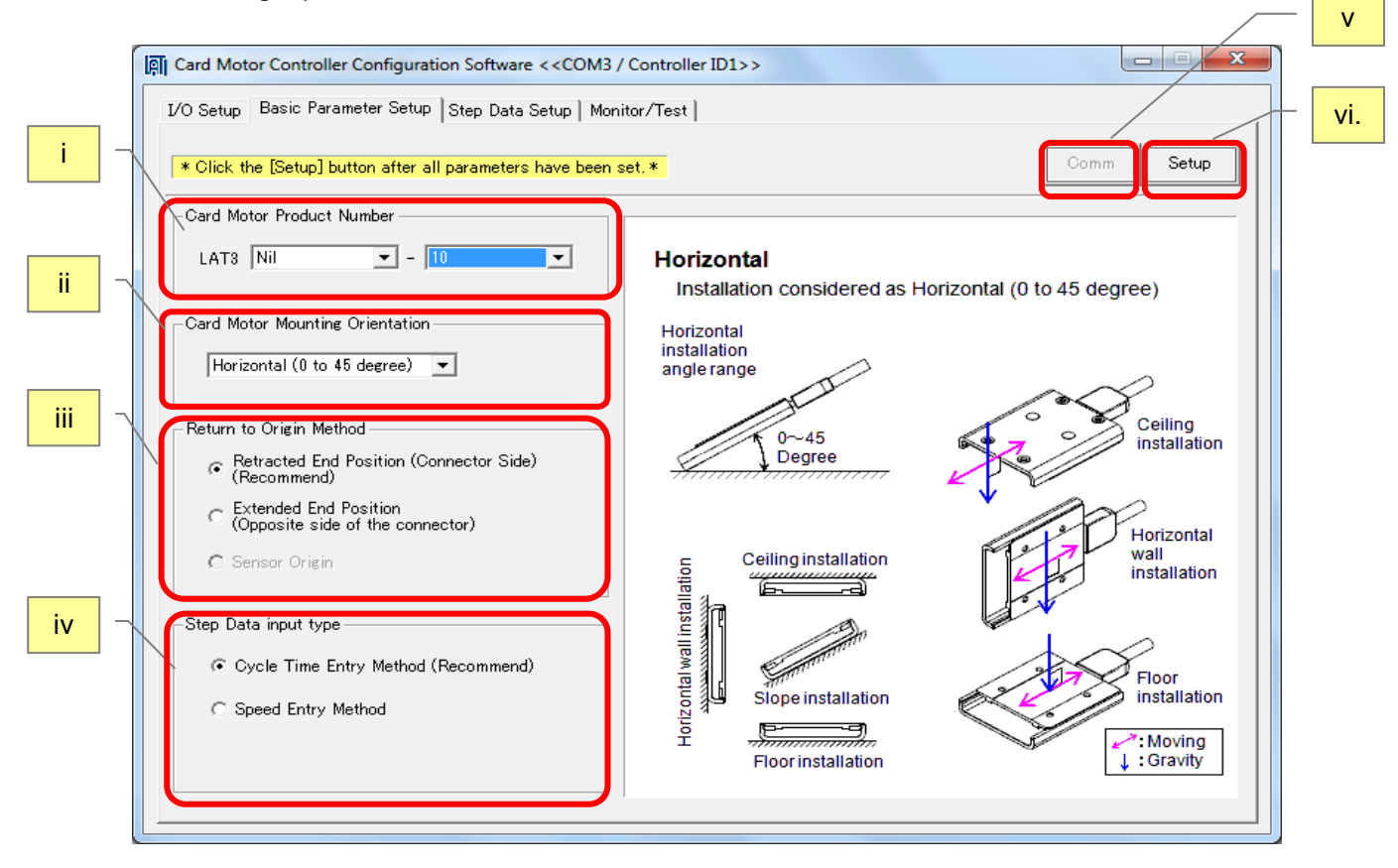

[Fenster für die Einstellung der Grundparameter]

i. Produktnummer Card Motor

Die Bestell-Nr. des Card Motors wählen, der an den Controller angeschlossen ist.

ii. Einbaulage Card Motor

Die Einbaulage des Card Motors wählen (horizontal oder vertikal).

iii. Methode der Rückkehr zur Referenzposition

Die Methode der Rückkehr zur Referenzposition auswählen. (Wahl der Sensor-Referenzposition nur möglich bei LAT3F-\*)

iv. Ausführung mit Schrittdaten-Eingang

Cycle Time Entry Method: Die [Zielposition], [Positionierzeit] und [bewegte Masse] für den Betrieb des Card Motors angeben.

Speed Entry Method: Die [Zielposition], [Geschwindigkeit], [Beschleunigung], [Abbremsung] und [bewegte Masse] für den Betrieb des Card Motors angeben.

v. Comm (Kommunikation)

Wird die Kommunikation unterbrochen, während die Controller-Software aktiv ist, kann die Kommunikation durch Klicken auf die "Comm"-Schaltfläche wiederhergestellt werden. Die Kommunikation kann jedoch erst dann wieder hergestellt werden, wenn die Ursache für die Unterbrechung der Kommunikation behoben ist.

vi. Setup

Die eingestellten Grundparameter werden an den Controller gesendet, der an den PC angeschlossen ist.

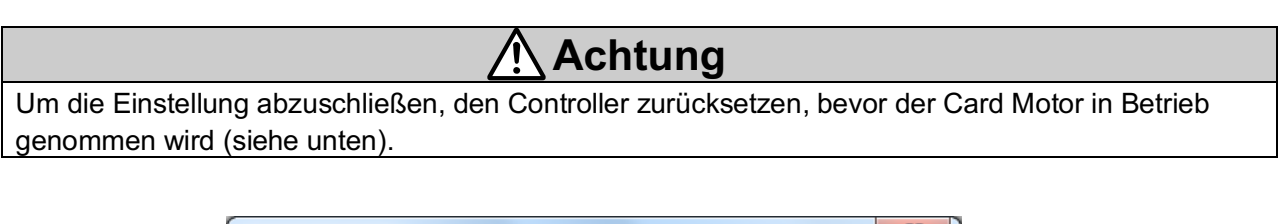

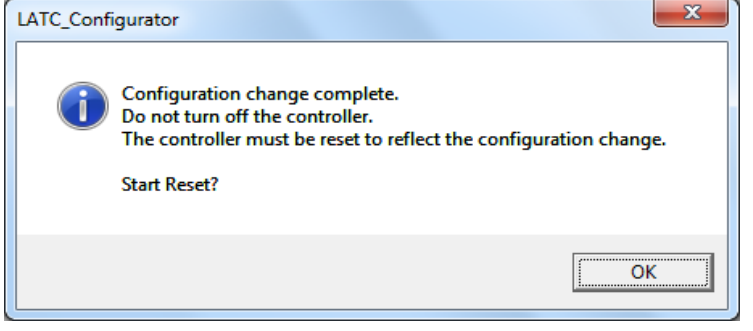

[Bestätigungsmeldung Controller-Reset]

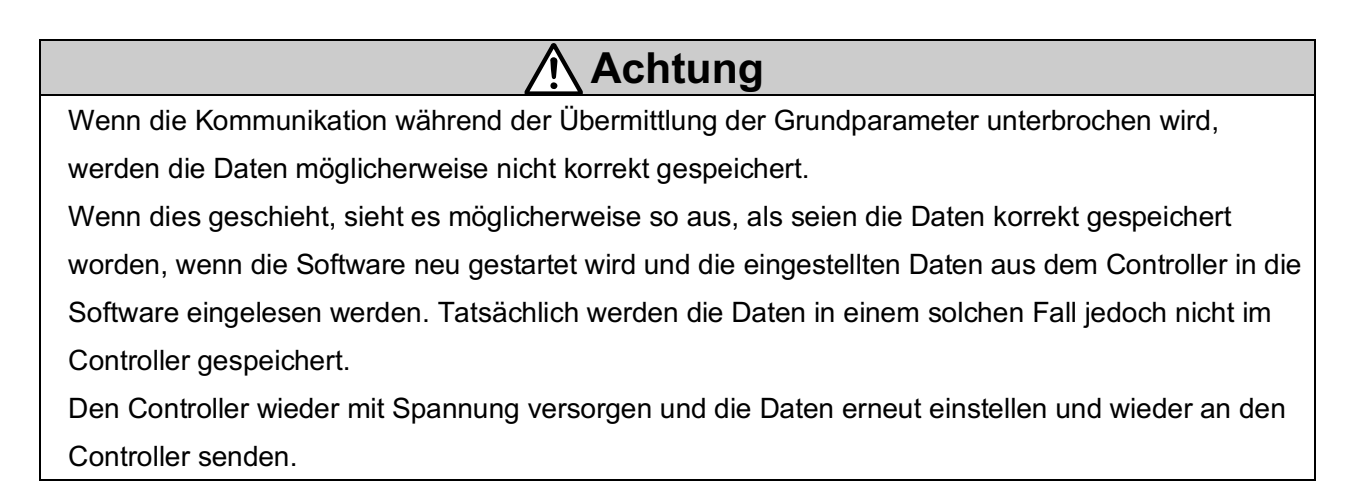

#### **14.3 I/O-Einstellfenster**

Die Parallel-I/O-Signale können geprüft und die Ausgangssignal-Funktionen konfiguriert werden.

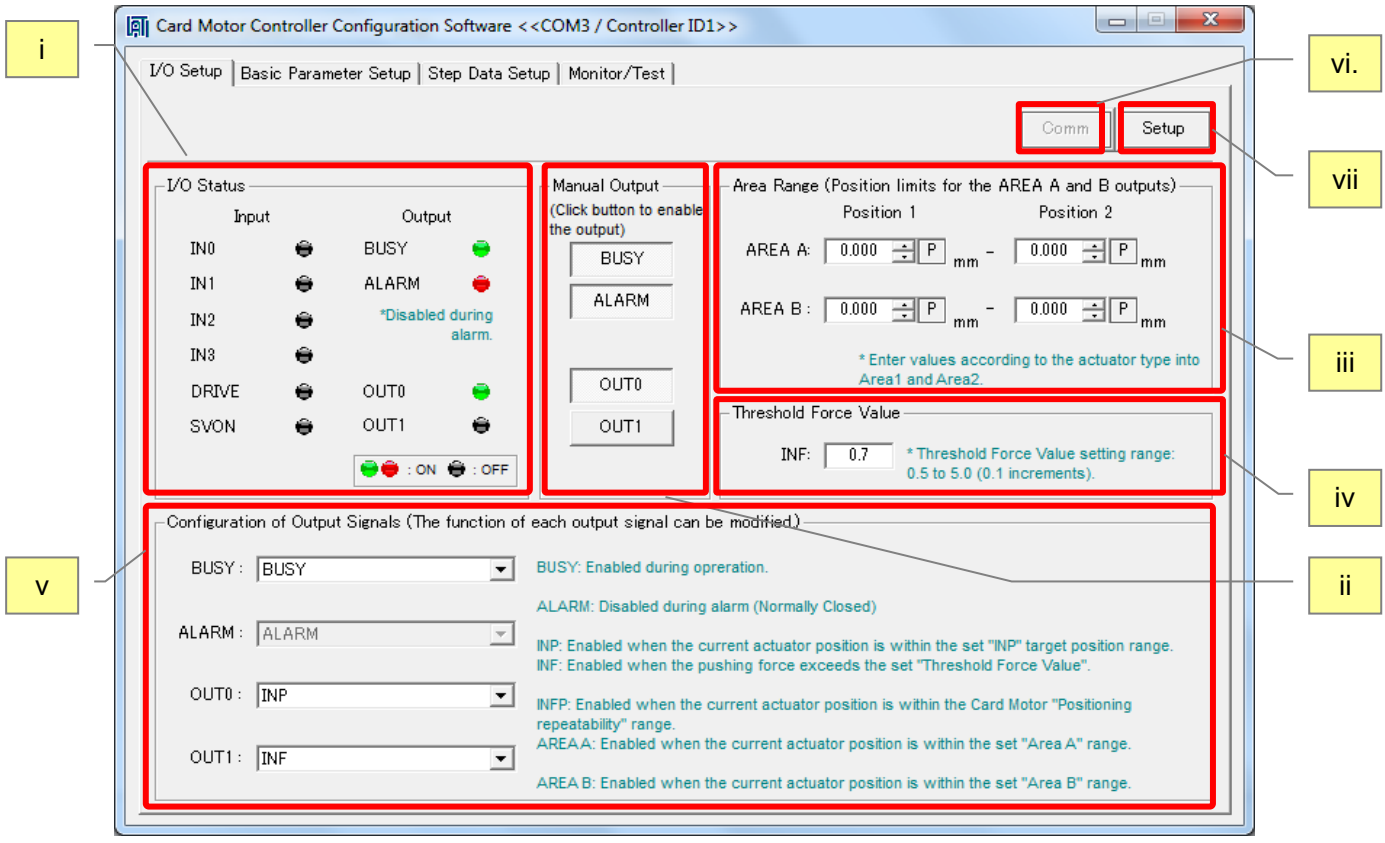

#### [I/O-Einstellfenster]

#### ⅰ. I/O-Status

Zeigt den momentanen Eingangs-und den Ausgangssignal-Status an.

Bestätigen, dass die Eingangssignale entsprechend den Signalen ON und OFF schalten, die aus dem Gerät ausgegeben werden, das an den Paralleler I/O-Stecker angeschlossen ist.

#### ⅱ. Manual Output

Die einzelnen Ausgangssignale können unabhängig von ihrem aktuellen Status manuell ON und OFF geschaltet werden, um die Anschlüsse zwischen dem Controller und einem Master-Steuergerät (z.B. SPS) zu prüfen und zu verifizieren.

In der Regel ist der ALARM-Ausgang OFF, wenn ein Alarm erzeugt wurde. Der ALARM-Ausgang kann jedoch auch durch Drücken der ALARM-Schaltfläche manuell ON geschaltet werden.

Manuelle Ausgänge werden gelöscht, sobald ein anderes Fenster gewählt wird.

Bestätigen, dass die Eingangssignale entsprechend den Signalen ON und OFF schalten, die aus dem Gerät ausgegeben werden, das an den Paralleler I/O-Stecker angeschlossen ist.

#### iii. AREA-Range

Die Positionierbereiche für die AREA-Ausgangssignale können konfiguriert werden.

Für bis zu zwei Ausgänge können individuelle Positionierbereiche eingestellt werden: "AREA A" und "AREA B".

Die Auflösung der Einstellungen für "Position 1" und "Position 2" variiert ie nach Card Motor-Modell.

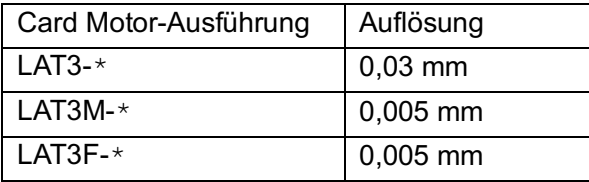

Die Positionierbereiche wie folgt einstellen: Position 1 ≤ Position 2.

Die aktuelle Tischposition des Card Motors kann nach Abschluss der Rückkehr zur Referenzposition durch Drücken der P-Taste gelesen werden.

\* Wenn die Bestell-Nr. des Card Motors geändert und im Fenster für die Einstellung der Grundparameter in den Controller heruntergeladen wird, werden die aktuellen AREA-Bereicheinstellungen storniert. Wenn eine abweichende Card Motor-Bestell-Nr. eingegeben wird, müssen die AREA-Bereichswerte neu eingestellt werden.

#### iv. Threshold Force Value

Legt die Bedingung fest, unter der das INF-Signal aktiviert wird.

Das INF-Signal schaltet auf ON, wenn die Schubkraft, die der Card Motor erzeugt, den Sollwert übersteigt.

Der "Kraft-Grenzwert" und der "Schub-Sollwert" in den Schrittdaten sind unabhängig voneinander. Der INF-Ausgang wird nicht aktiviert, wenn der "Kraft-Grenzwert" größer ist als der "Schub-Sollwert" in den Schrittdaten, da so die "Kraft-Grenzwert" nicht erreicht werden kann.

Wenn die Bestell-Nr. des Card Motors im Fenster für die Einstellung der Grundparameter geändert wird, wird der Kraft-Grenzwert auf den werkseitigen Wert (0,7) gesetzt. Nach einer Änderung der Card Motor-Bestell-Nr. muss der Kraft-Grenzwert erneut im I/O-Einstellfenster eingestellt werden.

#### v. Configuration of Output Signals

Die Funktion der Parallel-I/O-Ausgangssignale OUT0 und OUT1 kann ausgewählt werden.

Eine weitere Signalfunktion kann zudem der BUSY-Ausgangsklemme zugeordnet werden. Es ist möglich, dieselbe Funktion für mehr als eine Ausgangsklemme zu verwenden.

Siehe **7.4 Parallel-I/O-Signale (Schrittdaten-Eingabe-Ausführung) (S. 27)** für Details zu den Ausgangssignalen.

#### vi. Comm (Kommunikation)

Wird die Kommunikation unterbrochen, während die Controller-Konfigurationssoftware aktiv ist, kann die Kommunikation durch Klicken auf die [Comm]-Schaltfläche wiederhergestellt werden.

Die Kommunikation kann jedoch erst dann wieder vollständig hergestellt werden, wenn die Ursache für die Unterbrechung der Kommunikation behoben ist.

#### vii. Setup

Geänderte Werte werden an den Controller gesendet, der an den PC angeschlossen ist. Der Status "Manual Output" wird jedoch nicht gespeichert.

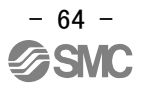

#### **14.4 Schrittdaten-Einstellfenster**

Der Betrieb des Antriebs (Card Motor) kann mit bis zu 15 Arbeitsprozessen (Schritten) durchgeführt werden. Wenn [Upload] (Hochladen) | ausgeführt wird, werden die verwendbaren im Controller registrierten Daten in der Listenansicht angezeigt.

Wenn [Download] (Herunterladen) **Der inach einer Änderung der Einstellung ausgeführt wird, werden die** Einstellwerte an den Controller gesendet, der an den PC angeschlossen ist.

#### ii. Befehlstasten

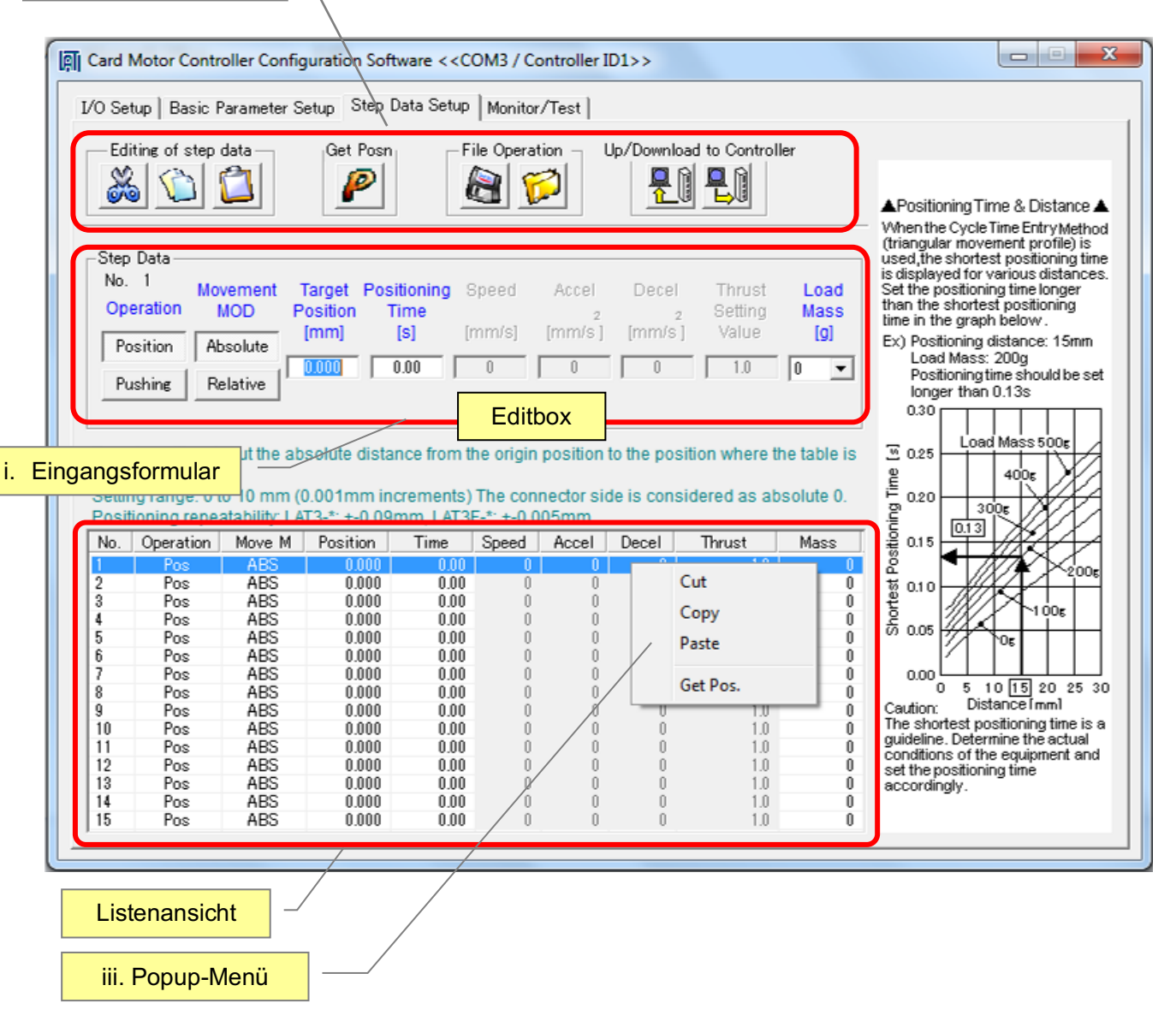

[Schrittdaten-Einstellfenster]

i. Listenansicht und Eingangsformular

Wenn eine Position in der Listenansicht ausgewählt wird, kann deren Inhalt über das Eingangsformular (i) bearbeitet werden.

Mit Hilfe einer der folgenden Methoden können andere Schrittdatenzeilen ausgewählt und bearbeitet werden:

- a) Schrittdatenzeile in der Listenansicht auswählen.
- b) Eingabetaste drücken, um zur nächsten Datenzeile in der Listenansicht oder im Eingangsformular zu springen.

c) Die AUF- oder AB-Pfeiltasten (↑↓) in der Listenansicht oder im Eingangsformular drücken. Den Inhalt der geänderten Schrittdaten im Controller speichern, indem die Download-Taste Bereich der Befehlstasten (ii) gedrückt wird. Die Daten im Eingangsformular können durch Drücken der ESC-Taste storniert werden.

#### a) Operation

Wahl zwischen [Position] (Positionierbetrieb) oder [Pushing] (Schubbetrieb) (Die Taste des gewählten Betriebsmodus erscheint grau.)

Bei Wahl des [Positionierbetriebs] kann kein [Schub-Sollwert] eingegeben werden.

Bei Wahl des [Schubbetriebs] kann ein [Schub-Sollwert] eingegeben werden.

#### b) Movement MOD (Move MOD)

"Absolute" für absolute Positionierung und "Relative" für relative Positionierung anklicken.

Absolute: Der absolute Abstand ausgehend von der Referenzposition.

Relative: Der relative Abstand ausgehend von der aktuellen Position.

#### ABS (absolute Positionierung)

Die Position wird in Verbindung mit der "**Referenzposition bei eingefahrenem Tisch**" bestimmt. REL (relative Positionierung)

Die Position wird in Verbindung mit der "aktuellen Tischposition" bestimmt.

#### c) Target position

Die Zielposition entsprechend dem Betriebsmodus eingeben.

Der Einstellbereich ist je nach Hub des Card Motors 0 bis 10 mm, 0 bis 20 mm, 0 bis 30 mm bzw. 0 bis 50 mm, in Schritten von 0,001 mm.

Nur im relativen Positioniermodus können negative Werte eingegeben werden. Der Tisch bewegt sich in Einfahrrichtung mit negativen Werten.

Je nach aktueller Tischposition ist es möglich, dass die Zielposition im relativen Positioniermodus außerhalb des Betriebsbereichs des Card Motors liegt. In diesem Fall wird die Zielposition durch das Hubende des Card Motors begrenzt und die INP- und INFP-Signale werden nach Abschluss der Tischbewegung nicht ausgegeben.

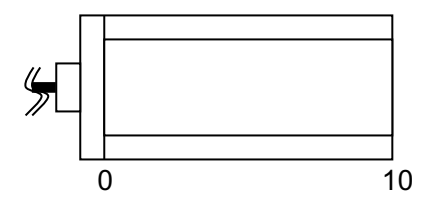

-Beispiel für Hub 10 mm-

Die Ausfahrendlage wird 10 und die Einfahrendlage wird 0.

d) Positioning time

Einstellung der erforderlichen Zeit für das Erreichen der [Zielposition] ausgehend von der aktuellen Tischposition. Der Einstellbereich liegt zwischen 0 und 60 Sekunden.

Die Stellungsregelung wird nicht ausgeführt, wenn die Positionierzeit auf "0" eingestellt wird.

(Die Positionierzeit kann eingegeben werden, wenn [Cycle Time Entry Method] in [Step Data Input Method] im Fenster für die "Einstellung der Grundparameter" ausgewählt wurde.

Die Positionierzeit kann in Schritten von 0,001 Sekunden eingestellt werden.)

#### e) Speed

Einstellung der Geschwindigkeit, die für die Phase mit gleichmäßiger Bewegung erforderlich ist, um die [Zielposition] zu erreichen. Der Einstellbereich liegt zwischen 1 und 400 mm/s.

Die Geschwindigkeit kann eingegeben werden, wenn [Speed Entry Method] in [Step Data Input Method] im Fenster für die "Einstellung der Grundparameter" ausgewählt wurde.

Die Geschwindigkeit kann in Schritten von 1 mm/s eingestellt werden.

#### f) Accel

Einstellung der Beschleunigung, um ausgehend vom Start die [Geschwindigkeit] zu erreichen. Der Einstellbereich liegt zwischen 1 und 60000 mm/s<sup>2</sup>.

Die Beschleunigung kann eingegeben werden, wenn [Speed Entry Method] in [Step Data Input Method] im Fenster für die "Einstellung der Grundparameter" ausgewählt wurde.

Die Beschleunigung kann in Schritten von 1 mm/s<sup>2</sup> eingestellt werden.

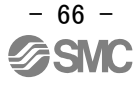

#### g) Decel

Einstellung der Abbremsung, um ausgehend von der [Geschwindigkeit] den Stopp zu erreichen. Der Einstellbereich liegt zwischen 1 und 60000 mm/s<sup>2</sup>.

Die Abbremsung kann eingegeben werden, wenn [Speed Entry Method] in [Step Data Input Method] im Fenster für die "Einstellung der Grundparameter" ausgewählt wurde.

Die Abbremsung kann in Schritten von 1 mm/s<sup>2</sup> eingestellt werden.

h) Thrust Setting Value (Thrust)

Einstellung der max. Kraft für den Schubbetrieb. Der Einstellbereich ist je nach Hub des Card Motors 1 bis 5, 1 bis 4,8, 1 bis 3,9 bzw. 1 bis 2,0.

Der Schub-Sollwert kann ausgewählt werden, wenn [Pushing] als [Operation] im Fenster für die "Einstellung der Grundparameter" ausgewählt wurde.

Der Schub-Sollwert kann in Schritten von 0,1 mm/s<sup>2</sup> eingestellt werden.

\* Der Schub-Sollwert muss kleiner sein als die zulässige Schub-Einstellkraft des verwendeten Card Motors.

Siehe Betriebsanleitung der Serie LAT3 (Card Motor) für die zulässigen Sollwerte der Schubkraft.

i) Load Mass (Mass)

Einstellung des Werts der "bewegten Masse" des Werkstücks, das am Card Motor montiert wird. Der Einstellbereich liegt zwischen 0 und

1000 g in Schritten von 50 g.

- \* Bei der ausgewählten bewegten Masse handelt es sich lediglich um einen Nennwert. Daher muss der Betrieb bei der Einstellung und vor der Verwendung des Card Motors und des Controllers ausreichend geprüft werden.
- \* Der Controller verwendet den Wert der bewegten Masse, der für die Rückkehr zur Referenzposition und für den Hand- und Tippbetrieb in "Step Data No.1" eingestellt wurde. Sicherstellen, dass die bewegte Masse für "Step Data No.1" der Rückkehr zur Referenzposition und/oder dem Handbetrieb und Tippbetrieb entspricht.

# **Achtung**

**Den Wert für die "bewegte Masse" in den Schrittdaten so einstellen, dass er so nahe wie möglich an der am** Antrieb **montierten bewegten Masse liegt. Die bewegte Masse nicht ändern, während der** Antrieb **in Bewegung ist.**

Der Antrieb kann vibrieren, wenn ein großer Unterschied zwischen der in den Schrittdaten eingestellten "bewegten Masse" und der am Tisch montierten bewegten Masse besteht.

ii. Befehlstasten

 $\frac{\alpha}{\alpha}$ Cut (Ausschneiden)

Die ausgewählten Schrittdaten werden ausgeschnitten.

\* In der Listenansicht können Schrittdaten durch Rechtsklick und Auswahl der Option [Cut] im dem Popup-Menü ausgeschnitten werden.

#### $\sqrt{2}$ Copy (Kopieren)

Die ausgewählten Schrittdaten werden kopiert.

\* In der Listenansicht können Schrittdaten durch Rechtsklick und Auswahl der Option [Copy] im dem Popup-Menü kopiert werden.

#### $\Box$ Paste (Einfügen)

Die kopierten oder ausgeschnittenen Daten können in die ausgewählten Schrittdaten eingefügt werden.

\* In der Listenansicht können Schrittdaten durch Rechtsklick und Auswahl der Option [Paste] im dem Popup-Menü eingefügt werden.

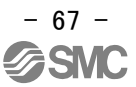

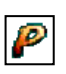

Get Posn (Position)

Die aktuelle Position des Card Motor-Tisches kann gelesen werden. Der gelesene Wert wird als ..Zielposition" eingestellt.

\* Dieser Vorgang gilt nur für Schrittdaten, bei denen der Betriebsmodus auf "absolute Positionierung" eingestellt ist.

Die aktuelle Tischposition des Card Motors wird bei Schrittdaten, deren Betriebsmodus auf "relative Positionierung" eingestellt ist, nicht gelesen.

**Achtung**

Die aktuelle Position kann erst gelesen werden, wenn die Rückkehr zur Referenzposition abgeschlossen ist.

Nach dem Download (Speichern) der Schrittdaten in den Controller muss die Rückkehr zur Referenzposition erneut durchgeführt werden, bevor die aktuelle Position gelesen werden kann.

#### $\mathbf{r}$ Save (Speichern)

Speichern der Schrittdaten als Textdatei im PC.

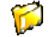

Open (Öffnen)

Die Schrittdaten werden aus der gespeicherten Textdatei gelesen und in der Listenansicht (i) angezeigt.

#### **R** M Upload

Die im Controller gespeicherten Daten werden in die Einstellsoftware (PC) hochgeladen und im Fenster der Einstellsoftware (Controller -> PC) angezeigt.

#### Download

Die Daten werden aus der Einstellsoftware (PC) in den Controller heruntergeladen (PC -> Controller).

### **Achtung**

Wenn der Prozess während des Upload-Vorgangs der Daten aus dem Controller unterbrochen wird, werden die Daten möglicherweise nicht korrekt in der Controller-Software angezeigt. Wenn dies der Fall ist, müssen die Daten erneut hochgeladen werden.

Wenn der Prozess während des Download-Vorgangs der Daten aus der Controller-Software unterbrochen wird, werden die Daten möglicherweise nicht korrekt im Controller gespeichert. Wenn dies geschieht, sieht es möglicherweise so aus, als seien die Daten korrekt gespeichert worden, wenn die Software neu gestartet wird und die eingestellten Daten aus dem Controller eingelesen werden. Tatsächlich werden die Daten in einem solchen Fall jedoch nicht im Controller gespeichert.

Die Spannungsversorgung des Controllers aus- und wieder einschalten und die Daten erneut einstellen und speichern.

#### iii. Popup-Menü

 Das Popup-Menü wird per Rechtsklick in der Listenansicht angezeigt.

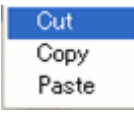

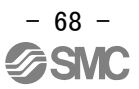

#### **14.5 Überwachungs-/Test-Fenster**

Dieses Fenster dient der Überwachung des Eingangs- und Ausgangsstatus des Controllers, wenn dieser an eine SPS angeschlossen ist und der Ausführung von Betriebstests des Card Motors unter Verwendung der eingestellten Schrittdaten.

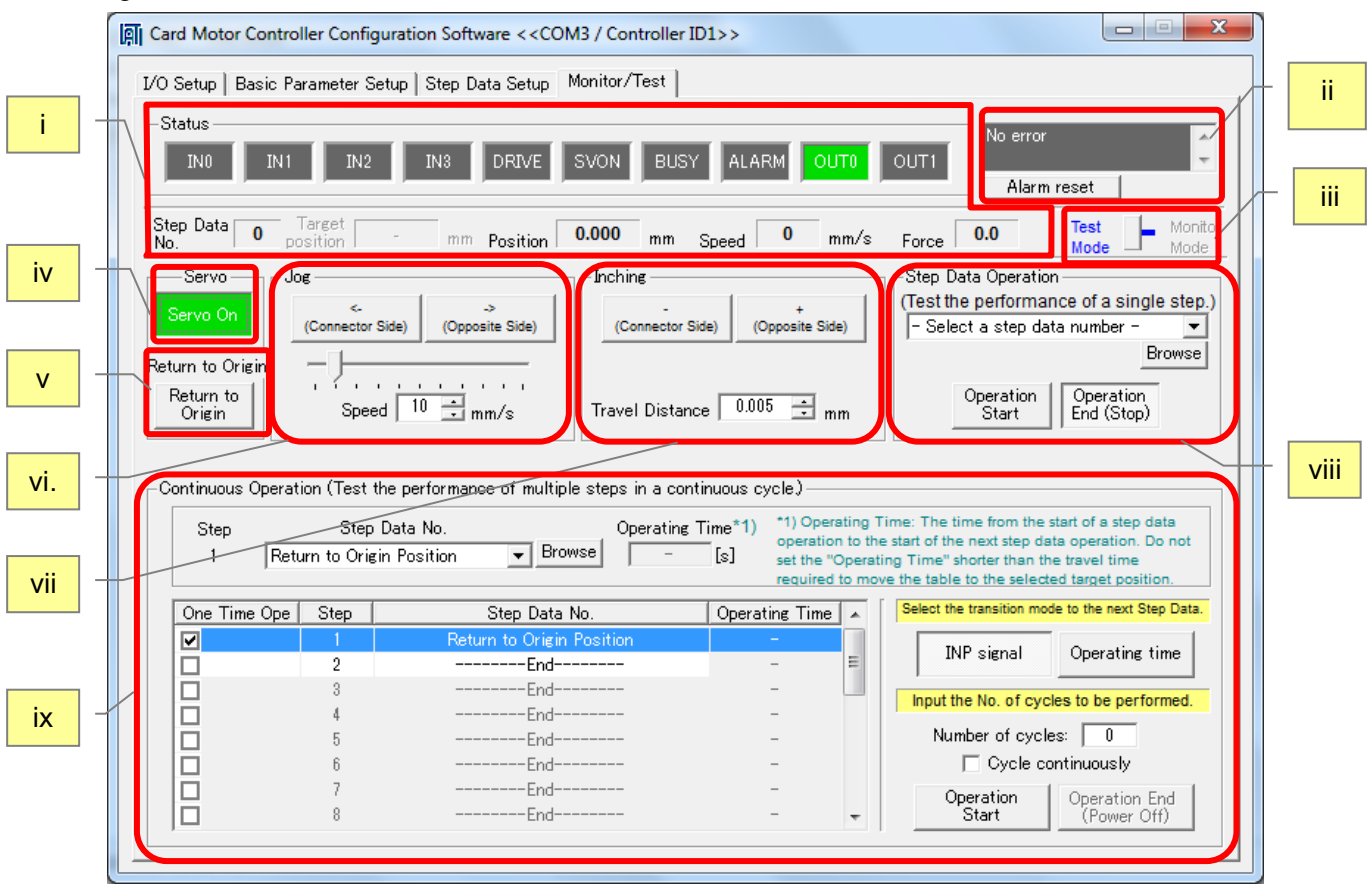

[Überwachungs-/Test-Fenster]

i. Statusanzeige

Aktueller Parallel-I/O-Status, aktuelle Schrittdaten-Nr., Position, Geschwindigkeit und Schubkraft werden auf dem Computer angezeigt (nach Abschluss der Rückkehr zur Referenzposition). Bei allen Werten auf dieser Anzeige handelt es sich lediglich um Richtwerte.

- \* Nach einer Rückkehr zur Referenzposition wird die Schrittdaten-Nr. als "99" angegeben, bis das Produkt mit den nächsten Schrittdaten betrieben wird.
- ii. Alarmfenster

Der aktuellste Alarmstatus bzw. die aktuellste Alarmhistorie kann geprüft werden. Der Hintergrund ist in der Regel grau. Bei einem Fehler wechselt dieser zu rot und zeigt den aktuellen Alarmstatus an. Wenn der Hintergrund grau ist, wird die Alarmhistorie so lange angezeigt, bis sie gelöscht wird.

Die Alarmhistorie kann durch Drücken der [Alarm reset]-Taste darunter gelöscht werden.

 \*Die Alarmhistorie wird durch Ausschalten der Spannungsversorgung nicht zurückgesetzt. Wenn ein Alarm ausgelöst wurde, diesen beheben und im Anschluss die Historie zurücksetzen. (Siehe Punkt **16. Alarmabfrage (S. 81)**.)

#### iii. Test mode/Monitor mode

Durch Umschalten in den Überwachungsmodus (Monitor Mode) ist es möglich, den Card Motor über externe I/O-Signale zu betreiben und den Betriebsstatus zu überwachen. (Im Überwachungsmodus kann der Betrieb nicht mit der Controller-Software gesteuert werden.)

Vor dem Umschalten in den Überwachungsmodus alle Eingangssignale auf OFF schalten.

Sobald in den Überwachungsmodus umgeschaltet wurde, muss vor der Verwendung mit Hilfe der SPS eine Rückkehr zur Referenzposition ausgeführt werden.

Hinweis: Beim Umschalten zwischen Überwachungsmodus und Testmodus (Test Mode) werden alle Regelfunktionen abgebrochen.

#### iv. Servo

Durch Anklicken dieser Schaltfläche wird ein Befehl zur Bestromung des Card Motors an den Controller gesendet.

Durch erneutes Anklicken dieser Schaltfläche wird ein Befehl zur Unterbrechung der Spannungsversorgung des Card Motors an den Controller gesendet.

#### v. Return to Origin

Durch Klicken auf diese Schaltfläche wird sofort ein Befehl für die Rückkehr zur Referenzposition an den Controller gesendet.

Nach Abschluss der Rückkehr zur Referenzposition wird diese Schaltfläche automatisch deaktiviert.

Aus dem Menü der [Return to Origin Method] im Fenster für die Einstellung der Grundparameter die Methode für die Rückkehr zur Referenzposition auswählen.

#### vi. Jog (Handbetrieb)

Während diese Schaltfläche gedrückt wird, bewegt sich der Antrieb mit der Geschwindigkeit, die in der Listenbox "Speed" oder über die Schiebetaste eingestellt ist. Wird diese Schaltfläche wieder gelöst, stoppt der Card Motor-Tisch den Betrieb. Die rechte Taste entspricht der (+)-Richtung (in Richtung des ausgefahrenen Endes) und die linke Taste der (-)-Richtung (in Richtung der Einfahrseite).

#### vii. Inching (Tippbetrieb)

Während diese Schaltfläche gedrückt wird, bewegt sich der Card Motor-Tisch über die Strecke, die in der Listenbox "Move Distance" eingestellt ist. (Die "Geschwindigkeit" ist die gleiche wie die für den Handbetrieb eingestellte Geschwindigkeit.) Der Tisch bewegt sich in (+)-Richtung (in Richtung des ausgefahrenen Endes), wenn die (+)-Taste gedrückt wird und in (-)-Richtung (in Richtung der Einfahrseite), wenn die (-)-Taste gedrückt wird.

### **Achtung**

Die "Strecke" so einstellen, dass die Zielposition innerhalb des Hubbereichs liegt. Wird die "Strecke" auf einen Wert außerhalb der Zielposition eingestellt, hält der Card Motor am Hubende an.

Vor dem Umschalten in den Überwachungsmodus die SVON- und DRIVE-Signale auf OFF schalten. Andernfalls kann ein Fehler bei der Rückkehr zur Referenzposition auftreten.

viii. Step Data operation

Die Schrittdaten können durch Auswahl der Schrittdaten-Nr. und Drücken der Taste [Operation Start] zum Start des Betriebs und [Operation End (Stop)] zum Beendigen des Betriebs ausgeführt werden.

[Operation Start] entspricht dem DRIVE-Signal ON und [Operation End (Stop)] entspricht dem DRIVE-Signal OFF. Durch Verwendung dieser Signale kann der Betrieb mit Parallel-I/O-Signal zusammen mit der Schrittdaten-Auswahl simuliert werden.

\* Wenn der Testbetrieb des Card Motors zeitweise angehalten werden muss, die Taste [Betriebsende (Stopp)] drücken. Wenn der Testbetrieb des Card Motors angehalten werden muss, die Taste [Operation End (Stop)] und im Anschluss die Taste [Servo Off] drücken, um die Spannungsversorgung des Card Motors zu unterbrechen.

Mit Hilfe der [Browse]-Taste ist es möglich, die Schrittdaten auszuwählen und gleichzeitig die einzelnen Parameter aufzurufen, die im Controller gespeichert sind.

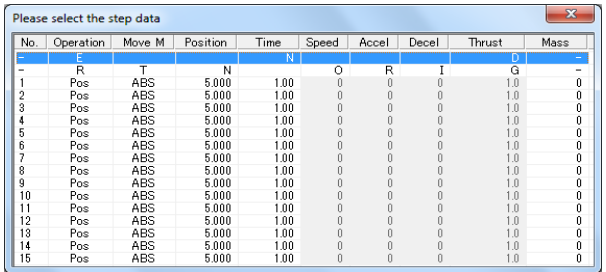

[Schrittdaten-Referenzfenster]

Im Popup-Fenster die Schrittdaten-Zeile per Doppelklick aufrufen, die ausgeführt werden soll.

(Wenn die [Browse]-Taste verwendet wird, muss ein [Upload] bzw. [Download] wie in Abschnitt **14.4 Schrittdaten-Einstellfenster (S. 65)** beschrieben erfolgen, um die Schrittdaten in den Controller hochzuladen bzw. aus dem Controller herunterzuladen.)

### **Achtung**

Zum Ändern der Schrittdaten, die ausgeführt werden sollen, die Taste [Operation End (Stop)] drücken.

#### ix. Continuous Operation

Mehrere Schrittdaten werden automatisch kontinuierlich ausgeführt, und zwar in dem Zyklus und der Reihenfolge, die spezifiziert wurden.

Eine kontinuierliche Betriebsprüfung kann durchgeführt werden.

a) One Time Operation

Bei Wahl dieser Schrittdaten-Position (einmaliger Betrieb) wird dieser Schritt nur während des Anfangszyklus ausgeführt und bei nachfolgenden Zyklen übersprungen.

b) Step

Bestimmt die Reihenfolge, in der die Schrittdaten ausgeführt werden sollen.

c) Step Data No.

Auswahl der Schrittdaten-Nr. oder der Rückkehr zur Referenzposition oder des Endbetriebs aus dem Pulldown-Menü.

(Mit Hilfe der [Browse]-Taste (wie in (vi) beschrieben) ist es möglich, die Schrittdaten auszuwählen.) Wenn [End] gewählt wird, werden die darauffolgenden Eingangswerte der Schrittdaten ungültig.
#### d) Operating Time

Einstellung der zulässigen Zeit, in der der Controller den Schrittdaten-Betrieb durchführen muss (kleinste Einheit: 0,1 Sekunde).

Der nächste Schritt wird ausgeführt, sobald der Controller geantwortet hat, dass der vorherige Schritt abgeschlossen und die eingestellte Betriebsdauer abgelaufen ist.

Für die einzelnen Schritte muss eine Betriebsdauer eingegeben werden, die länger ist als die Zeit, die für den Abschluss des Schrittdaten-Betriebs benötigt wird und die kleiner oder gleich 60,0 Sekunden ist.

#### e) Übergangsbedingung

Die Übergangsbedingung von einem Schritt zum nächsten Schritt auswählen.

- INP signal

Der nächste Schritt wird 0,1 Sekunden nach dem Einschalten des INP-Signals des zuvor ausgeführten Schrittes ausgeführt. Die Zielposition des nächsten Schritts muss außerhalb des INP-Signal-Ausgangsbereichs der Zielposition des zuvor ausgeführten Schritts liegen. Wenn die Zielposition des nächsten Schritts im INP-Signal-Ausgangsbereich liegt, wird dieser Schritt nicht ausgeführt, sondern der darauffolgende Schritt wird 0,1 Sekunden danach ausgeführt.

Bei Ausführung im relativen Modus und des Schubbetriebs [Operating time] wählen.

Wenn die Zielposition eines relativen Arbeitsgangs den für den Card Motor verfügbaren Hubbereich überschreitet, wird das INP-Signal nicht ausgegeben und der Betrieb stoppt. Das INP-Signal schaltet sich ein (ON) und der nächste Schritt startet, sobald der Tisch im Schubbetrieb die Zielposition erreicht.

- Operating time (Betriebsdauer)

Der nächste Schritt wird ausgeführt, sobald der Controller geantwortet hat, dass der vorherige Schritt abgeschlossen und die eingestellte "Betriebsdauer" abgelaufen ist. Für die "Betriebsdauer" einen Wert eingeben, der min. 0,1 Sekunden länger ist als die für die einzelnen Schrittdaten eingestellte "Positionierzeit".

f) Number of cycles

Eingabe der Zahl der gewählten Abfolge von Schritten (Zyklen), die nacheinander in einer kontinuierlichen Zyklusserie ausgeführt werden sollen. Nur positive Zahlen zwischen 0 und 100 können eingegeben werden.

Wenn der Zyklus nur einmalig ausgeführt werden soll, muss die Zahl der Zyklen auf "0" gesetzt werden.

g) Cycle continuously

Wenn dieses Kästchen markiert ist, wird die gewählte Abfolge der Schrittdaten so lange ausgeführt, bis [Operation End (Power Off)] angeklickt wird.

In diesem Betriebsmodus wird der in "Number of cycles" eingegebene Wert ignoriert.

#### h) Operation Start

Startet die Ausführung der gewählten Schrittdaten.

i) Operation End (Power Off) Stoppt den Betrieb und schaltet die Spannungsversorgung des Card Motors aus (OFF).

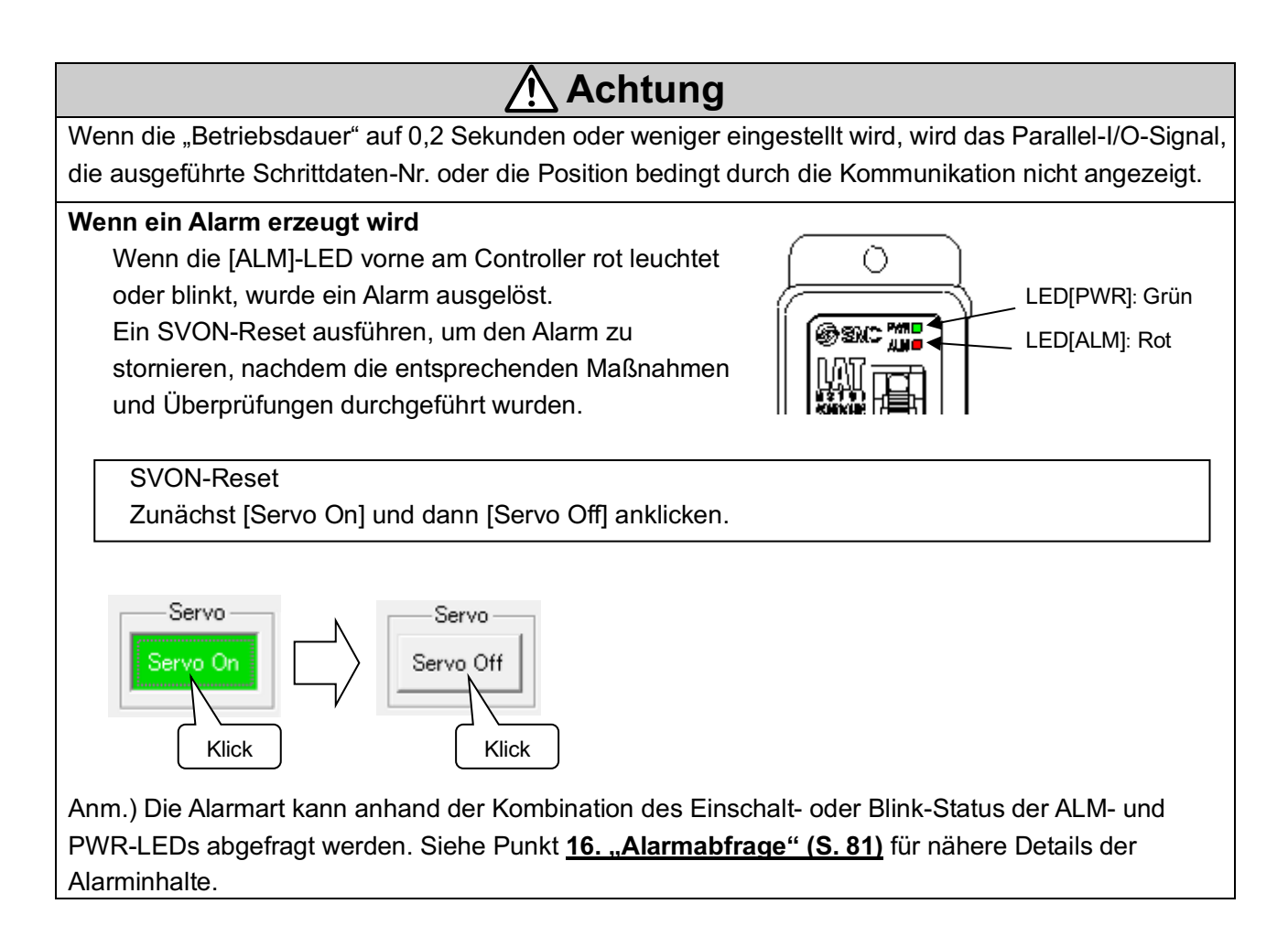

Wenn die Zielposition aufgrund eines wiederholten Betriebs im relativen Modus außerhalb des Hubbereichs liegt, wird das INP-Signal nicht eingeschaltet (ON) und der Betrieb stoppt.

Bei einer Betriebsdauer von 10 s oder mehr [Operating time passed] wählen.

Wenn [INP signal] gewählt wurde und das INP-Signal sich nicht innerhalb von 10 s einschaltet (ON), nachdem [Operation start] angeklickt wurde, wird ein Fehler ausgelöst.

#### **14.6 Bestätigung der Version und Initialisierung**

Die Version der Konfigurationssoftware kann durch Anklicken des Icons in der oberen linken Ecke der Titelleiste und Wahl von "About(A)..." abgefragt werden. Das Fenster mit Informationen zur Version wird angezeigt.

Die Controller-Version wird durch Klicken auf die Taste "Details" angezeigt.

Durch Klicken auf die Taste [Initialize] wird der Controller initialisiert und auf die werkseitigen Einstellungen zurückgesetzt. Vor der Initialisierung können bei Bedarf bestimmte Schrittdaten im Schrittdaten-Einstellfenster als Textdatei gespeichert werden.

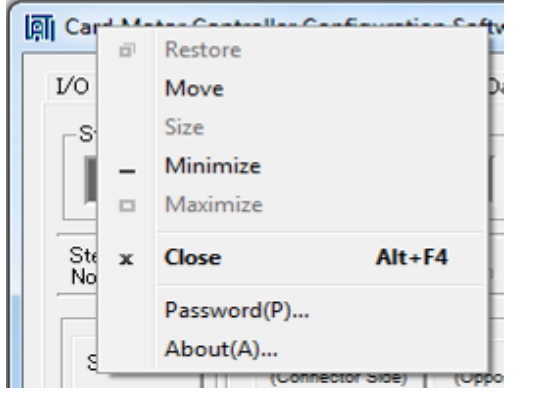

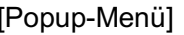

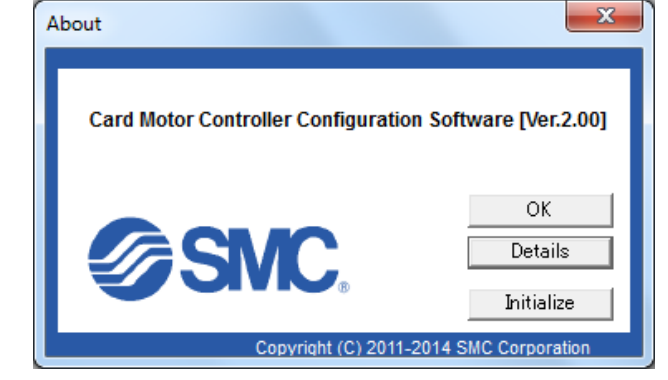

[Popup-Menü] [Fenster mit Informationen zur Version]

#### **14.7 Schließen der Software**

Die Software kann durch Klicken auf die Taste [Close] rechts oben im Fenster oder über das Titelmenü geschlossen werden (durch Klicken auf das Icon oben links und Auswahl von "Close").

# **Achtung**

Die Spannungsversorgung des Controllers OFF und wieder ON schalten, bevor der Controller mit den Parallel-I/O-Signalen betrieben wird, nachdem die Controller-Software beendet wurde. Siehe Abschnitt **13.1 Überblick über die Betriebsbefehle (S. 54)** für den Parallel-I/O-Betrieb.

## **15. Optionen**

#### **15.1 I/O-Kabel**

**(3) Abmessungen des I/O-Kabels**

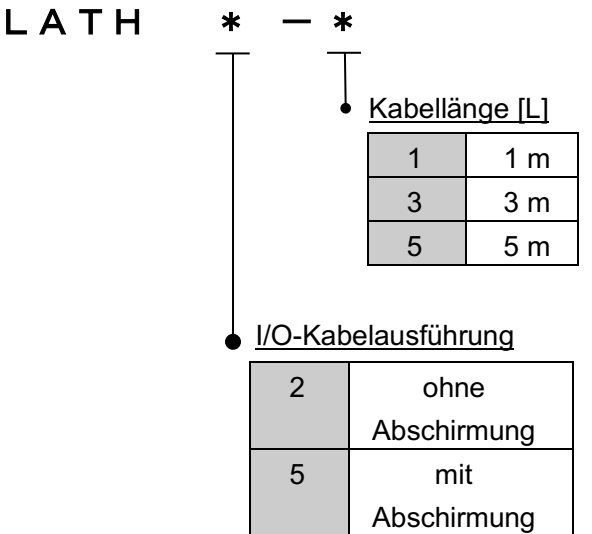

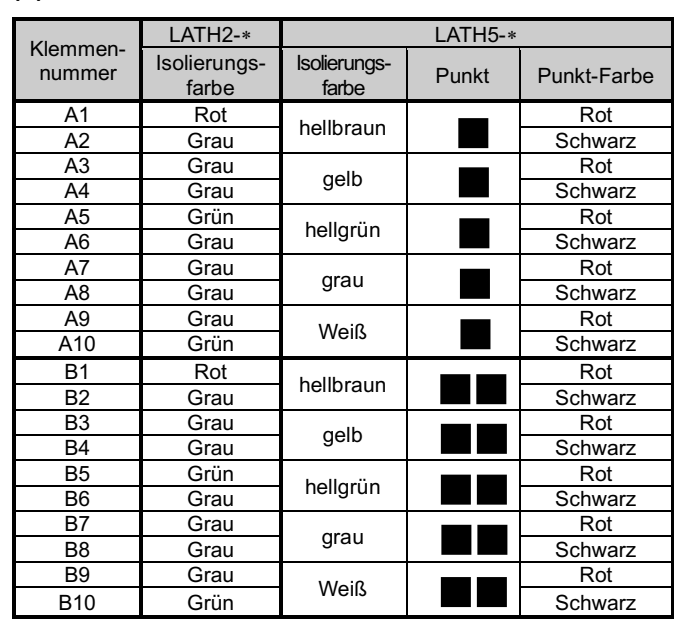

Siehe Abschnitt 7.6 Verdrahtung Parallel-I/O-Stecker für Verdrahtungsdetails.

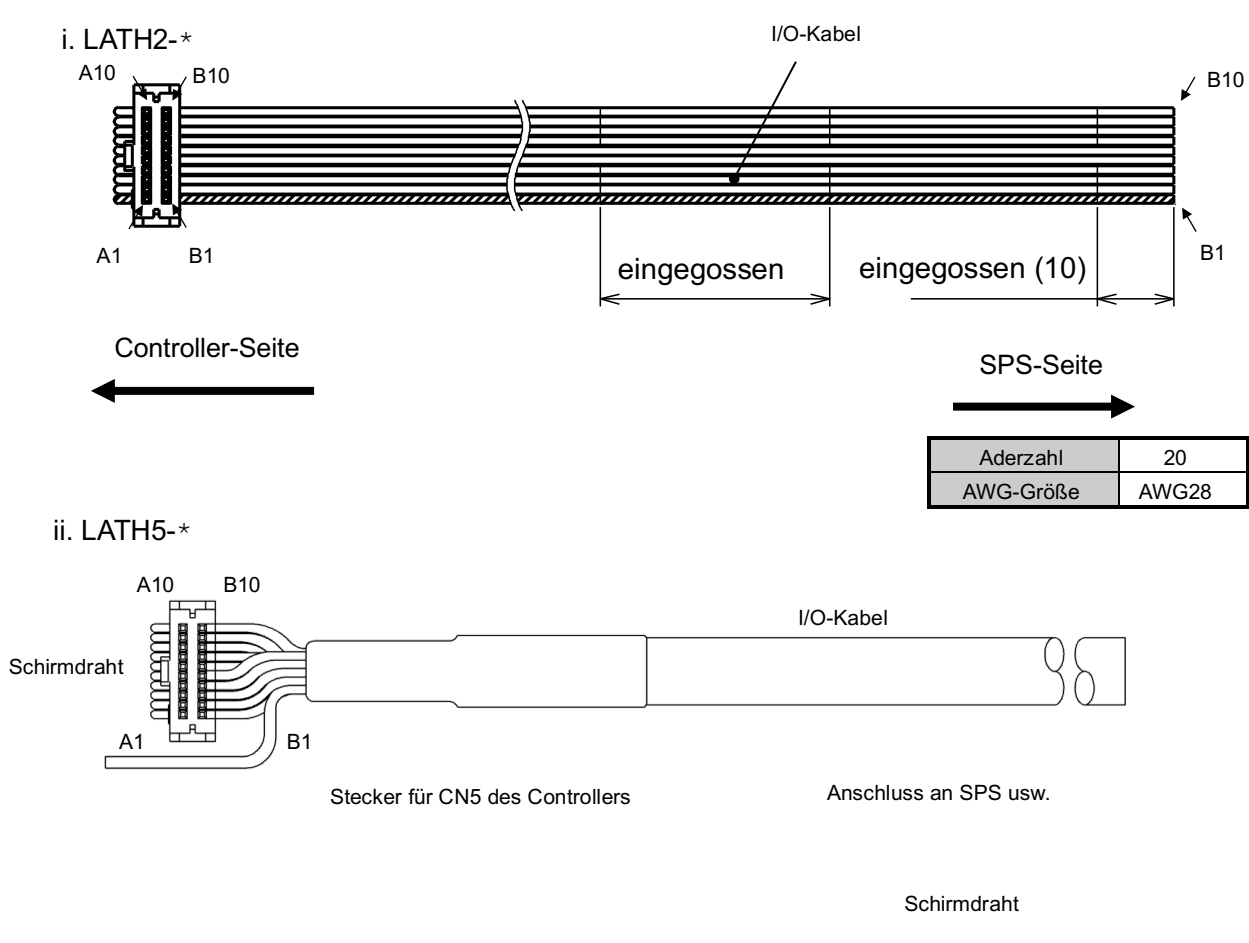

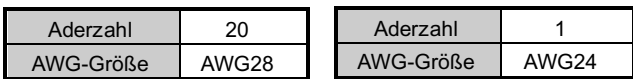

#### (**1) Bestellschlüssel I/O-Kabel (2) Parallel-I/O Kabel-Anschlussklemmen**

#### **15.2 Counter-Kabel**

#### **(1) Bestellschlüssel**

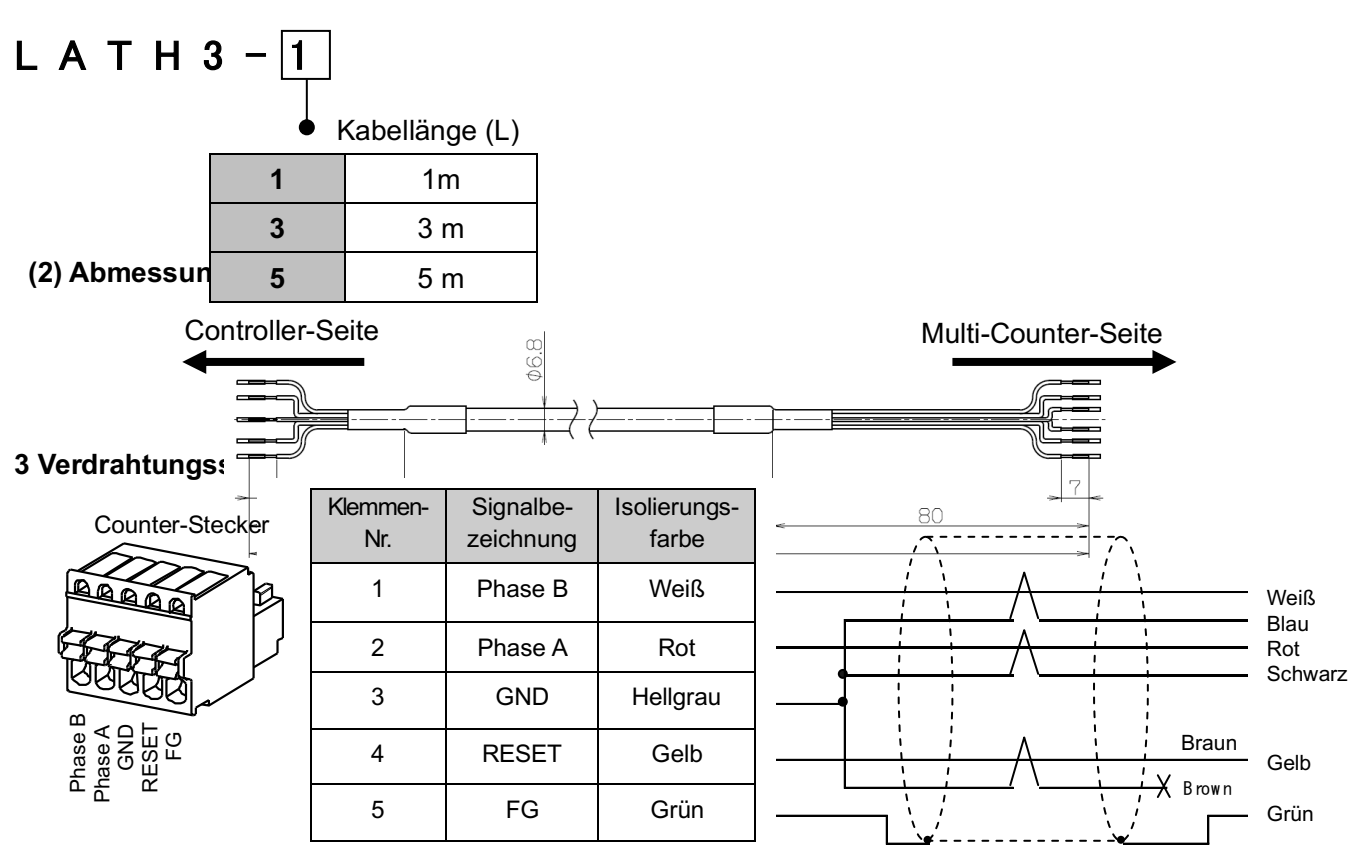

#### **15.3 Controller-Einstellset**

#### **(1) Bestellschlüssel Controller-Einstellset**

$$
\begin{array}{c}\n\text{L A T C} - \text{W 2} \\
\hline\n\end{array}
$$
\n
$$
\begin{array}{c}\n\text{Controller-Einsteinless} \\
\hline\n\end{array}
$$

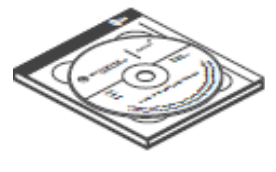

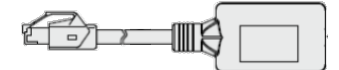

Kommunikationskabel

ded to the r

Controller-Software

USB-Kabel

#### **(2) Inhalt des Sets**

- (i) Controller-Software (CD-ROM) LATC-W2-S
- (ii) Controller-Einstellkabel (Kommunikationskabel und USB-Kabel)

 Kommunikationskabel: LEC-W2-C USB-Kabel: LEC-W2-U

#### **(3) Umgebungsbedingungen**

IBM PC/AT Wandler mit Windows®7 (32 bit), Windows®7 (64 bit), Windows®8.1 (32 bit) oder Windows®8.1 (64 bit) mit Anschluss USB1,1 oder USB2.0.

Windows®7 ist eine registrierte Handelsmarke der United States Microsoft Corporation.

\* Ein Betriebstest dieses Controllers und der Konfigurationssoftware kann durchgeführt werden, indem nur der Controller und die Konfigurationssoftware mit den folgenden Mindestanforderungen verwendet werden: [CPU-Geschwindigkeit 2,53 GHz, 2 GB RAM, Betriebssystem Windows 7 Professional]. Bitte beachten: Je nach Spezifikationen des verwendeten PCs und den Betriebsbedingungen ist es möglich, dass der Card Motor nicht in Übereinstimmung mit der eingestellten Zeit betrieben wird, selbst wenn die Testbetriebsdauer auf den Mindestwert gesetzt wird.

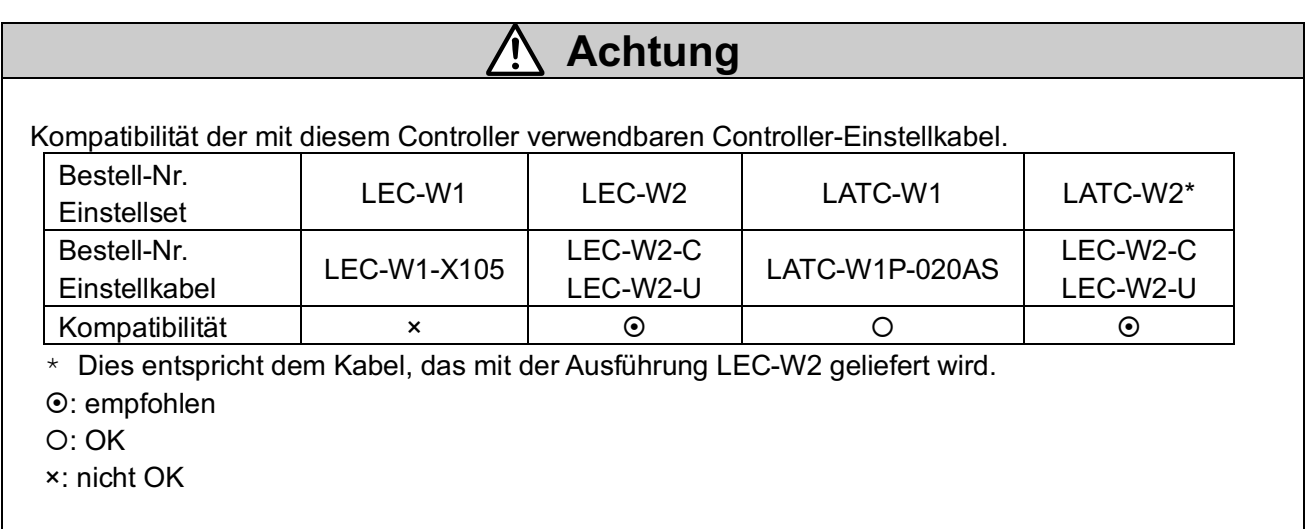

### **15.4 Multi-Counter CEU5**

Siehe Betriebsanleitung des Multi-Counters der Serie CEU5 für nähere Details.

#### **(1) Bestellschlüssel Multi-Counter**

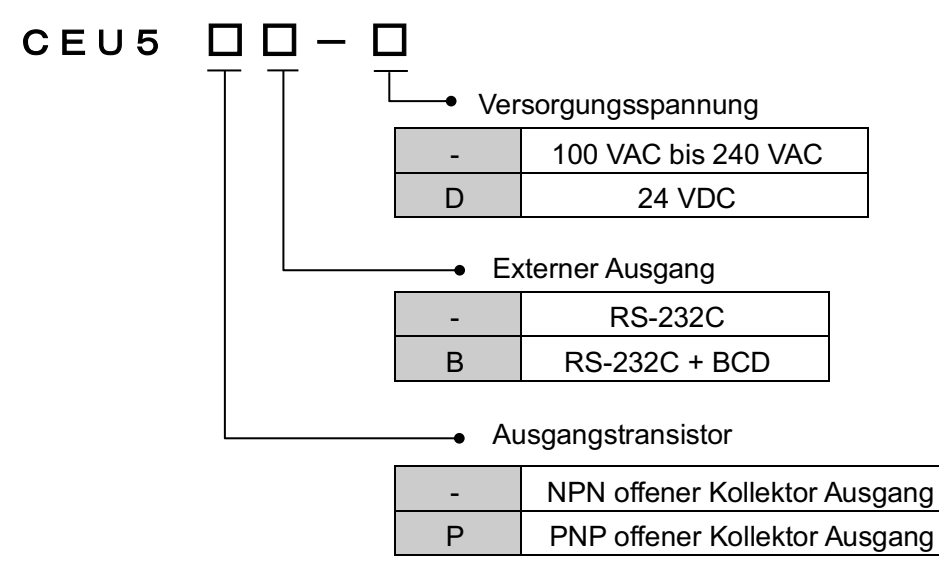

#### **(2) Technische Daten**

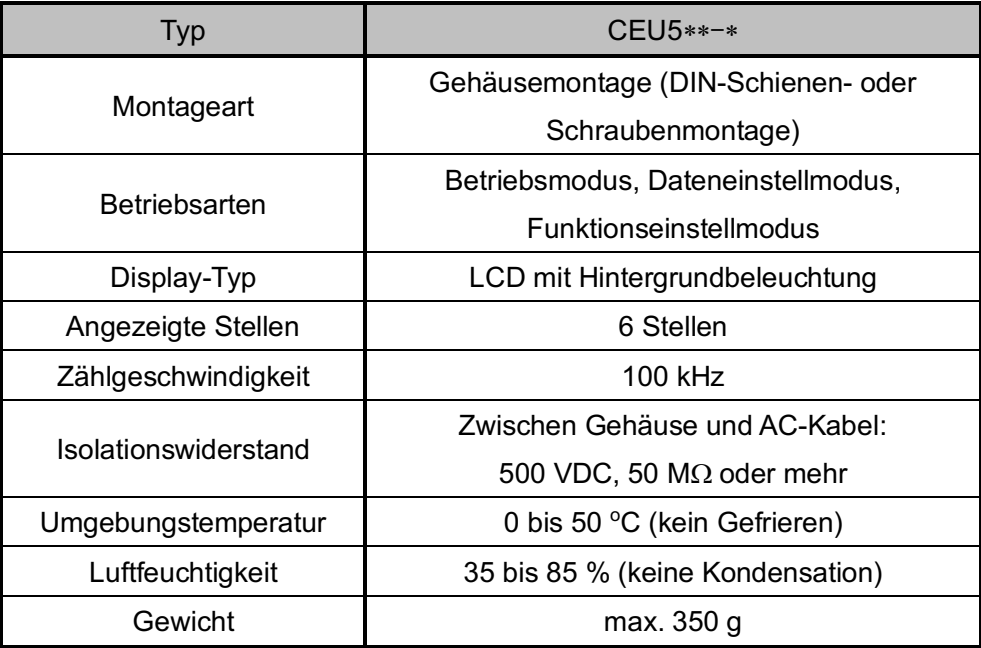

#### **(3) Abmessungen**

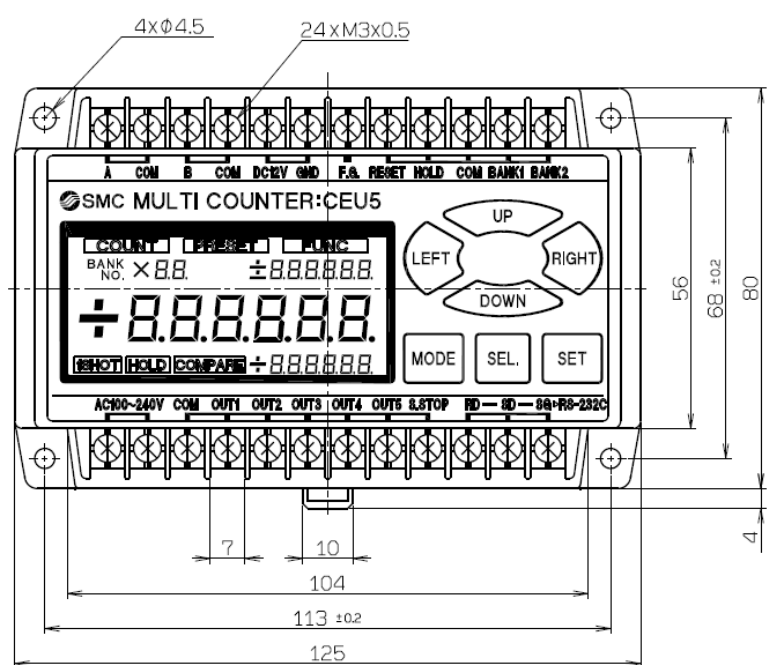

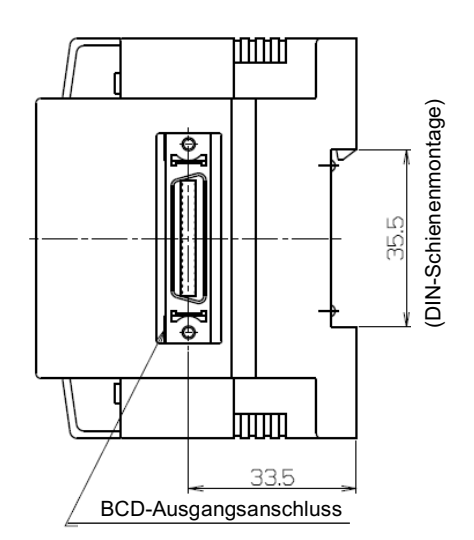

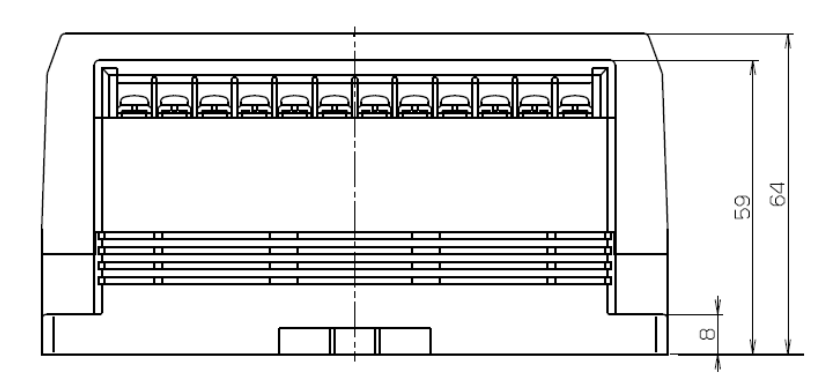

#### **(4) Verdrahtungsschema**

Klemmenleiste des Multi-Counters CEU5

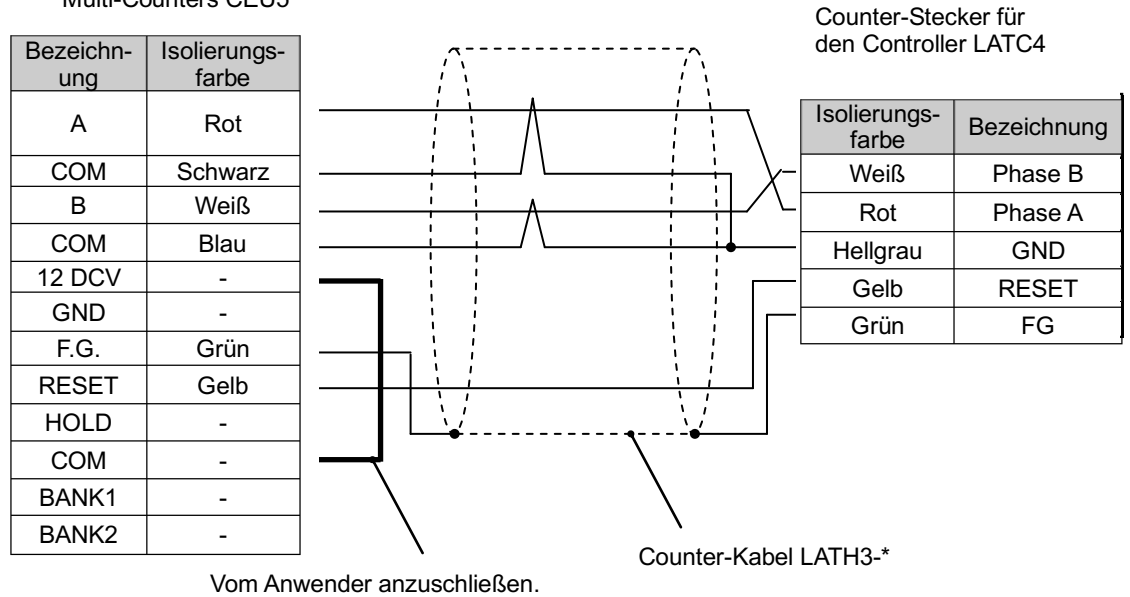

- 79 - **SMC** 

#### **(5) Bedienung**

Beim Ausführen der Schrittdaten-Nr. 0 (Rückkehr zur Referenzposition) wird das Reset-Signal aus dem Controller ausgegeben, nachdem [Return to Origin Position] abgeschlossen ist. Mit diesem Prozess wird der CEU5 zurückgesetzt und die Position wird sowohl im Controller als auch im Multi-Counter auf Null gesetzt.

Wenn [Sensor Origin] als [Return to Origin Method] im Fenster für die Einstellung der Grundparameter gewählt wurde, wird die Sensor-Referenzposition auf Null gesetzt. Wenn [Extended End Position] als Referenzposition eingestellt wird, wird die Position nach einem Vollhub auf Null gesetzt. Aus diesem Grund muss ein Offset in der Einstellungsfunktion der Counterposition nach Bedarf hinzugefügt werden. Wenn die Referenzposition auf [Retracted End Position] oder [Extended End Position] eingestellt ist, wird die Referenzposition auf eine Entfernung von ungefähr 0,3 mm vom Tischende eingestellt. Wenn die Position, an der Tisch und externes Werkstück in Berührung kommen als Null im Counter angezeigt werden soll, den Counter mit Hilfe der SPS o.Ä. mit gegen das Werkstück gedrücktem Tisch separat zurücksetzen.

## **Achtung**

Parametereinstellungen des Multi-Counters CEU5:

Den Multi-Counter CEU5 in den Funktionsmodus [FUNC.] schalten und die Vorskalierungsparameter [PRESCL] entsprechend den Angaben in der unten stehenden Tabelle so einstellen, dass sie mit dem angeschlossenen Card Motor-Typen übereinstimmen.

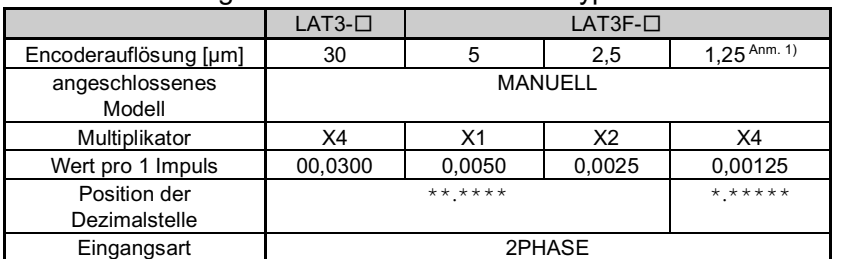

Anm. 1) Da der CEU5 Multi-Counter über eine 6-stellige Anzeige verfügt, werden die Zehnerstellen nicht angezeigt, wenn die Auflösung auf 1,25 eingestellt ist.

Bei dem Multi-Counter kann es zu einem Impulsverlust kommen, wenn ein langes Counter-Kabel verwendet oder der Card Motor bei hoher Geschwindigkeit verfahren wird.

Siehe Betriebsanleitung des Multi-Counters CEU5 für Details zur Einstellung.

#### **16. Alarmabfrage**

Die Alarmart kann anhand der Kombination des Einschalt- oder Blink-Status der ALM- und PWR-LEDs abgefragt werden.

Wenn ein Alarm erzeugt wird, führen Sie zunächst eine Fehlersuche durch und beheben Sie den Fehler, bevor Sie den Alarm deaktivieren. Siehe hierzu Kapitel "16.2 Alarme und Gegenmaßnahmen" (S.82). Es gibt zwei Alarmtypen. Der erste Alarmtyp kann durch Zurücksetzen des SVON-Eingangssignals gelöscht werden (ON-OFF-ON). Der zweite kann erst zurückgesetzt werden, wenn die Spannungsversorgung des Controllers ausgeschaltet ist.

#### **16.1 Alarm-LED-Anzeige**

Der Controller verwendet eine LED-Anzeige zur Unterscheidung des Alarmtyps, wenn ein Alarm erzeugt wird.

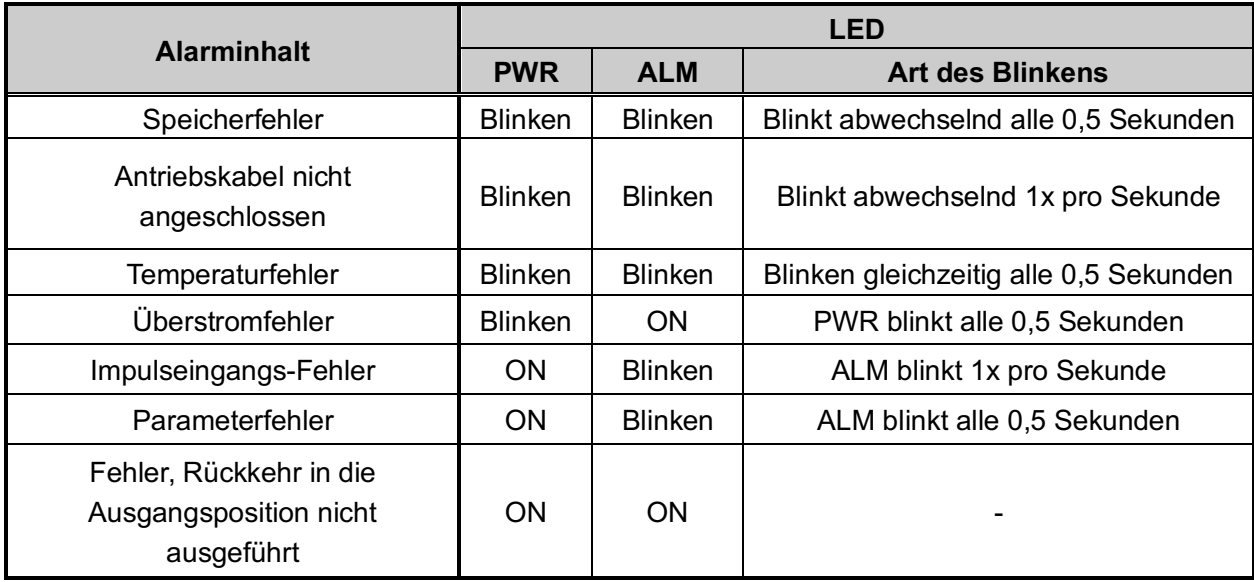

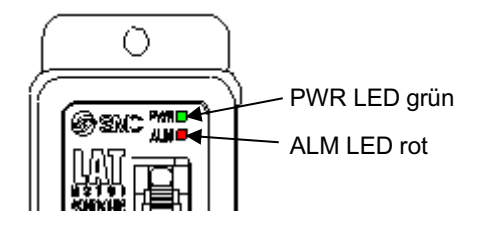

## **16.2 Alarme und Gegenmaßnahmen**

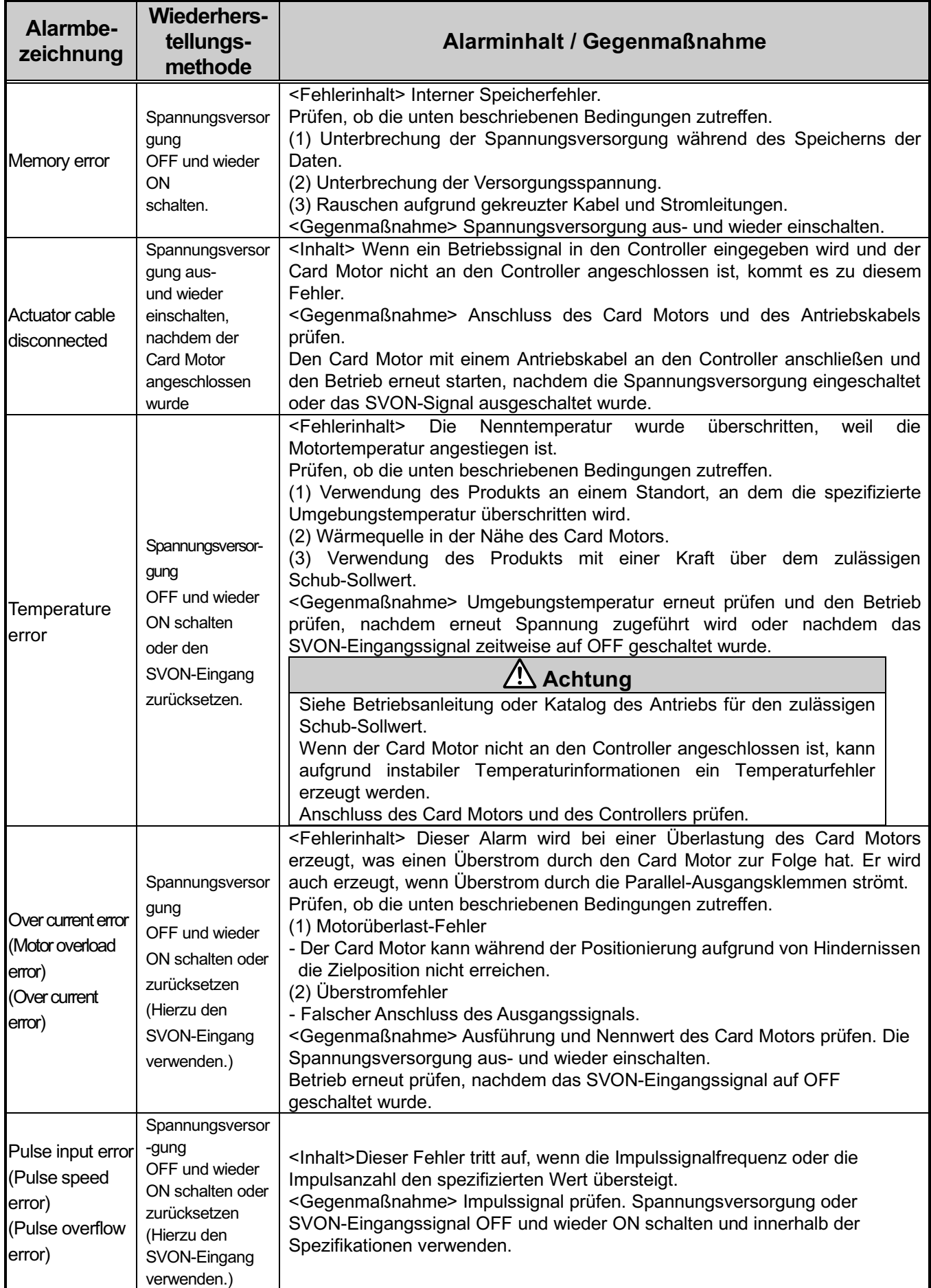

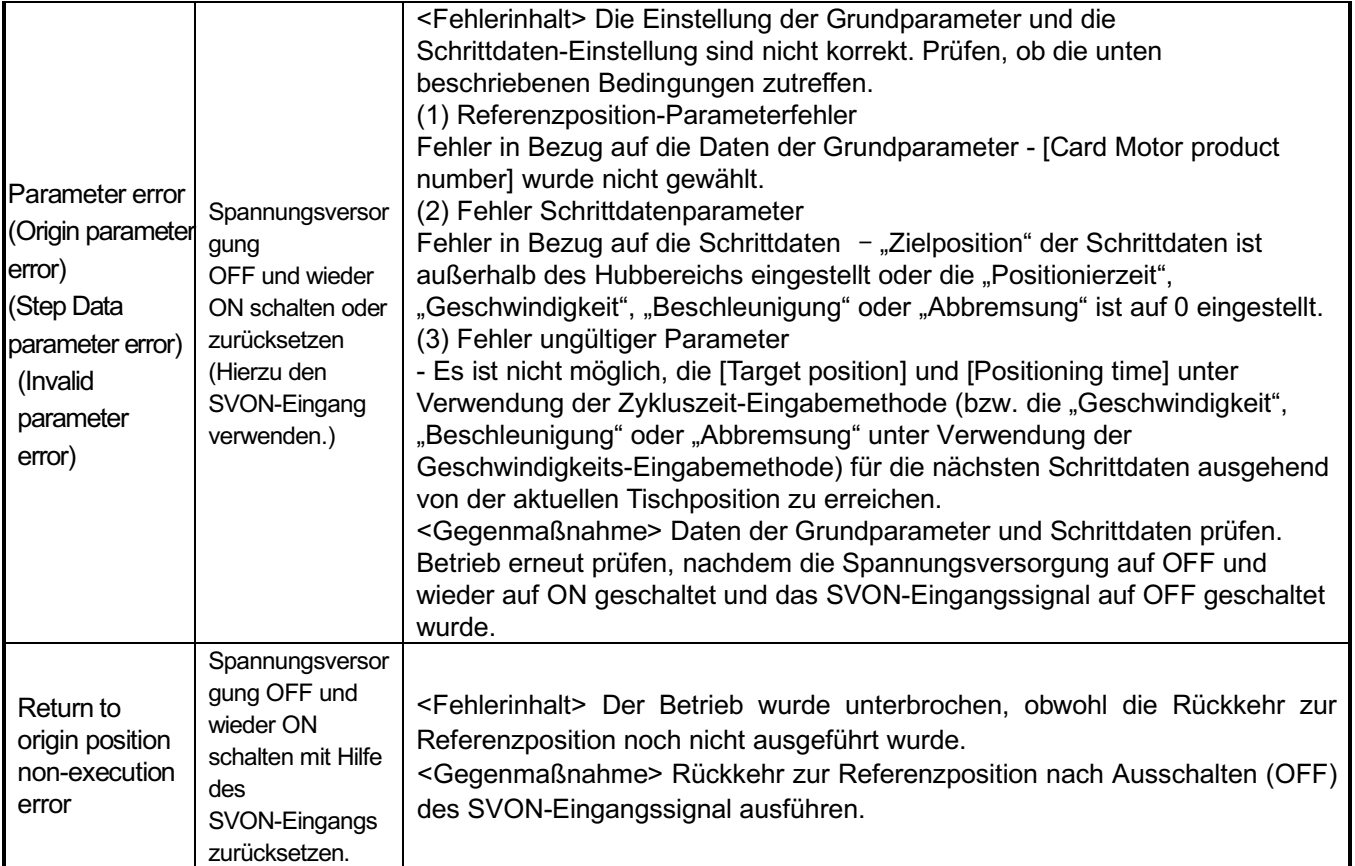

#### **17.1 Konstruktion und Auswahl**

#### **Warnung**

#### **1. Die spezifizierte Spannung zuführen.**

Fehlfunktionen und Schäden am Controller können die Folge sein.

Ist die zugeführte Spannung niedriger als die spezifizierte Spannung, wird die Last möglicherweise aufgrund eines internen Spannungsabfalls nicht bewegt. Bitte überprüfen Sie vor der Verwendung die Betriebsspannung. Bei einer zu niedrigen Spannung ist der Card Motor u. U. nicht in der Lage, die max. Kraft zu erzeugen, oder es können Fehlfunktionen auftreten.

#### **2. Das Produkt nicht außerhalb der angegebenen Betriebsbereichsgrenzen betreiben.**

Andernfalls können Brände, Störungen oder Beschädigungen des Produktes die Folge sein. Lesen Sie vor dem Gebrauch sorgfältig die Spezifikationen.

#### **3. Einen Not-Aus-Schaltkreis installieren.**

Den Not-Aus-Schalter außerhalb des Gehäuses installieren, damit der Systembetrieb unverzüglich unterbrochen und die Spannungsversorgung abgeschaltet werden kann.

- **4. Um möglicherweise durch einen Ausfall verursachte Schäden und Fehlfunktion dieses Produkts zu vermeiden, ist es sinnvoll, vor dem Einsatz ein Sicherheitssystem (Systembackup) vorzusehen, wie z.B. Multiplexing der Bauteile und Anlage, ausfallsicheres System usw.**
- **5. Wird bei unerwartet hoher Wärmeentwicklung oder Entzündung, Rauchentwicklung o.Ä. des Produkts ein Brand oder die Gefahr von Personenschäden befürchtet, ist sofort die Spannungszufuhr für das Produkt und das System abzuschalten.**

#### **Achtung**

**1. SMC-Produkte sind nicht für den Einsatz als Geräte im gesetzlichen Messwesen bestimmt.**

Die von SMC gefertigten bzw. vertriebenen Messgeräte wurden keinen Prüfverfahren zur Typgenehmigung unterzogen, die von den Messvorschriften der einzelnen Länder vorgegeben werden. Daher dürfen SMC-Produkte nicht für diejenigen Arbeiten bzw. Zertifizierungen eingesetzt werden, die gemäß den Messvorschriften der einzelnen Länder ordiniert sind.

#### **17.2 Vorsichtsmaßnahmen**

#### **Warnung**

**1. Das Innere des Controllers / der Endstufe nicht berühren.**

Dies kann zu Stromschlag oder Schäden am Controller führen.

- **2. Das Produkt nicht mit nassen Händen in Betrieb nehmen oder einstellen.** Es besteht die Gefahr eines Stromschlags.
- **3. Das Produkt nicht verwenden, wenn es beschädigt ist oder ein Bauteil fehlt.** Elektroschock, Brand und Verletzungen können die Folge sein.
- **4. Den Controller nicht an andere Antriebe als den Card Motor anschließen.**  Andernfalls können Antrieb oder Controller beschädigt werden.
- **5. Achten Sie darauf, nicht von dem Werkstück erfasst oder geschlagen zu werden, während sich der Antrieb bewegt.**

Es besteht Verletzungsgefahr.

**6. Die Spannungsversorgung für das Produkt erst einschalten, wenn sichergestellt ist, dass das Werkstück sicher in dem Bereich bewegt werden kann.**

Die Bewegung des Werkstücks kann einen Unfall verursachen.

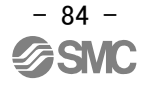

**7. Das Produkt im bestromten Zustand und über einen gewissen Zeitraum nach dem Ausschalten der Spannungsversorgung nicht berühren, da es heiß ist.**

Die hohen Temperaturen können Verbrennungen verursachen.

- **8. Überprüfen Sie vor Installations-, Verdrahtungs- und Wartungsarbeiten die Spannung frühestens fünf Minuten nach dem Abschalten der Spannungsversorgung mithilfe eines Multimeters.** Elektroschock, Brand und Verletzungen können die Folge sein.
- **9. Eine falsche Verdrahtung kann zu Fehlfunktionen oder Produktschäden führen. Den Controller im bestromten Zustand nicht berühren.**

Wenn der Controller im Rahmen von Wartungsarbeiten berührt werden muss, ausreichende Maßnahmen zur Vermeidung statischer Aufladungen treffen.

#### **Achtung**

**1. Wenn der Multi-Counter nicht verwendet wird, den Counter-Stecker (mitgeliefert) am Counter-Anschluss befestigen.** 

Wenn Fremdkörper wie z. B. Metallspäne in den Counter-Anschluss eindringen, kann ein Kurzschluss entstehen.

- **2. Vor dem Betrieb des Antriebs unbedingt eine Rückkehr zur Referenzposition durchführen.**  Wird die Referenzposition nicht eingestellt, funktioniert das Produkt selbst dann nicht, wenn ein Schrittdatenbefehl gewählt wurde.
- **3. Die Positionierzeit, die in die Controller-Software eingegeben und dort eingestellt wird, ist ein Nenn-Zielwert für den Betrieb. Die Positionierzeit kann nicht** gewährleistet **werden.**  Der Vorgang ist unter Umständen noch nicht abgeschlossen, obwohl die eingestellte Positionierzeit

abgelaufen ist. In einem solchen Fall durch Überwachung der BUSY- und INP-Signale prüfen, ob der Betrieb abgeschlossen ist.

**4. Den Wert der bewegten Masse in der Controller-Software entsprechend dem ungefähren Gewicht der am Card Motor angebauten Vorrichtungen oder Werkstücke einstellen.**

Wenn der Wert, der in der Controller-Software gewählt wird und das Gewicht des Werkstücks unterschiedlich sind, kann das Produkt vibrieren oder die Positioniergenauigkeit kann abnehmen.

**5. Wenn die am Card Motor angebaute Last klein ist (z.B. 100 g oder leichter) und der Card Motor in einer Zielposition angehalten hat, ist es je nach Betriebsbedingungen möglich, dass der Card Motor innerhalb des Positioniergenauigkeitsbereichs kontinuierlich nach der Zielposition sucht (Vibration).** Bitte setzen Sie sich mit einem SMC-Ansprechpartner in Verbindung, um dies zu verbessern.

#### **6. BUSY-Ausgangssignal**

Das BUSY-Ausgangssignal schaltet auf ON, wenn der Card Motor den Betrieb startet, und es schaltet auf OFF, wenn die Geschwindigkeit 2 mm/s oder weniger erreicht.

Wenn der Card Motor jedoch mit einer Geschwindigkeit von unter 5 mm/s in Betrieb ist, schaltet sich das BUSY-Signal eventuell überhaupt nicht ein.

#### **7. INP-Ausgangssignal.**

Sowohl im Positionier- als auch im Schubbetrieb schaltet sich das INP-Signal ein (ON), wenn der spezifizierte INP-Positionierbereich der eingestellten Zielposition erreicht wird.

Wenn der Tisch im Schubbetrieb den INP-Bereich der Zielposition überfährt und außerhalb des spezifizierten INP-Positionierbereichs verbleibt, schaltet sich das INP-Signal wieder aus (OFF).

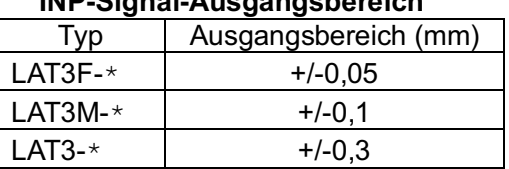

#### **INP-Signal-Ausgangsbereich**

#### **17.3 Installation**

#### **Warnung**

**1. Den Controller und die Peripheriegeräte auf feuerfestem Material installieren.**

Bei einer direkten Installation auf bzw. in der Nähe von entzündlichem Material kann ein Brand entstehen.

- **2. Das Produkt nicht an einem Ort installieren, an dem es Vibrations- und Stoßkräften ausgesetzt ist.** Es kann zum Produktausfall und Fehlfunktion kommen.
- **3. Den Controller und die Peripheriegeräte nicht mit einem großen elektromagnetischen Schütz oder sicherungslosen Schalter, der Vibrationen erzeugt, auf derselben Fläche montieren. Auf verschiedenen Flächen montieren oder den Controller und die Peripheriegeräte fern von solchen Vibrationsquellen halten.**

Es kann zum Produktausfall und Fehlfunktion kommen.

**4. Den Controller und die Peripheriegeräte auf einer ebenen Fläche installieren.** Eine verzogene oder unebene Montagefläche kann eine übermäßige Krafteinwirkung auf das Gehäuse usw. und somit Probleme verursachen.

#### **17.4 Spannungsversorgung**

#### **Warnung**

**1. Verwenden Sie zwischen den Leitungen sowie zwischen Spannungszufuhr und Masse eine Spannungsversorgung mit geringen elektromagnetischen Störsignalen.**

Bei starken elektromagnetischen Störsignalen verwenden Sie einen Trenntransformator.

**2. Die Spannungsversorgung für Controller und I/O-Signal sollte getrennt sein. Keine einschaltstrombegrenzte Spannungsversorgung verwenden.**

Wird eine einschaltstrombegrenzte Spannungsversorgung verwendet, kann es während der Beschleunigung oder Abbremsung des Antriebs zu einem Spannungsabfall kommen.

- **3. Geeignete Maßnahmen zum Schutz vor durch Blitzschlag verursachte Spannungsspitzen treffen. Erden Sie die Funkenlöschung getrennt von Controller und Peripheriegeräten.**
- **4. Die unten stehenden, UL-zertifizierten Produkte für direkte Spannungsversorgung (DC) verwenden.** a) Spannungsgeregelter Stromschaltkreis gemäß UL508.
	- Dieser Schaltkreis verwendet die Sekundärspule eines isolierten Wandlers als Spannungsversorgung und erfüllt damit folgende Bedingungen:
		- max. Spannung (ohne Last): max. 30 Vrms (Spitzenbelastung 42,4 V)
		- max. Stromstärke: max. 8 A (auch bei Kurzschluss)

Mit Kurzschlussschutz (z. B. Sicherung) mit folgenden Werten.

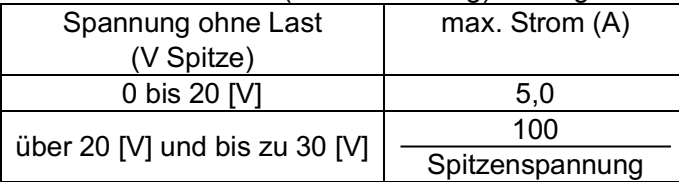

b) Schaltkreis (Klasse 2) mit max. 30 Vrms (42,4 V Spitzenspannung), mit Klasse 2-Spannungsversorgung gemäß UL1310 oder Klasse 2-Trafo gemäß UL1585 als Spannungsversorgung.

#### **17.5 Erdung**

#### **Warnung**

**1. Sicherstellen, dass das Produkt geerdet ist, um die Störungsfestigkeit des Controllers zu gewährleisten.** Andernfalls kann es zu Fehlfunktionen, Schäden, Elektroschock oder Brand kommen.

Nicht zusammen mit Ausrüstung erden, die starke elektromagnetische Störsignale erzeugt.

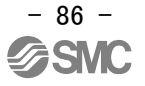

- **2. Einen separaten Erdungsanschluss verwenden.** Erdung der Klasse D verwenden. (Erdungswiderstand maximal 100 Ω)
- **3. Der Erdungsanschluss sollte so nah wie möglich am Controller liegen und die Erdungskabel sollten so kurz wie möglich sein.**
- **4. Für den eher unwahrscheinlichen Fall, dass der Erdungsanschluss Fehlfunktionen verursacht, kann er entfernt werden.**

#### **17.6 Verdrahtung**

#### **Warnung**

#### **1. Vorbereitung zum Anschluss**

Vor der Verdrahtung und vor dem Anbringen und Entfernen des Steckers die Spannungsversorgung ausschalten. Bringen Sie nach erfolgter Verdrahtung eine Abdeckung an den Klemmen an.

**2. Die digitalen I/O-Signaldrähte und Anschlusskabel nicht zusammen verlegen.**

Werden die Kabel für digitales I/O-Signal und die Anschlusskabel zusammen verlegt, können die dadurch entstehenden Fehlfunktionen Rauschen verursachen.

#### **3. Vor dem Einschalten der Spannungsversorgung die korrekte Verdrahtung sicherstellen.**

Eine fehlerhafte Verdrahtung führt zu Funktionsstörungen oder kann den Controller bzw. dessen Peripheriegeräte beschädigen, je nach Schwere des Verdrahtungsfehlers.

Vor dem Einschalten der Spannungsversorgung sicherstellen, dass die Verdrahtung korrekt ist.

#### **4. Ausreichend Platz für die Kabelverlegung vorsehen**

Werden die Kabel mit Gewalt in eine Position gezwungen, können Kabel und Stecker beschädigt werden, wodurch sie sich lösen und einen Kurzschluss oder Funktionsstörungen verursachen können. Die Kabel in der Nähe der Stecker oder an der Anschlussstelle des Produkts nicht über scharfe Kanten biegen. Das Kabel so nah wie möglich an den Steckern befestigen, damit kein mechanischer Zug einwirkt.

#### **17.7 Betriebsumgebung**

#### **Achtung**

**1. Das Produkt nicht in Umgebungen verwenden, in denen es Staub, Metallstaub, Metallspänen bzw. Wasser-, Öl- oder Chemikalienspritzern ausgesetzt sein könnte.**

Es kann zu einem Ausfall oder Fehlfunktion kommen.

**2. Das Produkt nicht im Wirkungsbereich von Magnetfeldern einsetzen**

Andernfalls kann es zum Ausfall des Geräts oder zu Fehlfunktion kommen.

**3. Das Produkt nicht in Umgebungen installieren, in denen brennbare, explosive oder ätzende Gase, Flüssigkeiten oder sonstige Substanzen vorhanden sind.**

Dies kann zu Bränden, Explosionen oder Korrosion führen.

**4. Strahlungswärme vermeiden, die von starken Wärmequellen wie direkter Sonneneinstrahlung oder Öfen ausgeht.**

Dies kann einen Produktausfall des Controllers oder der Peripheriegeräte verursachen.

**5. Das Produkt nicht in Umgebungen mit extremen Temperaturschwankungen verwenden.**

Dies kann einen Produktausfall des Controllers oder der Peripheriegeräte verursachen.

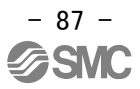

#### **6. Nicht in Umgebungen einsetzen, in denen Spannungsspitzen auftreten.**

Wenn sich Geräte, die Spannungsspitzen erzeugen (z. B. elektromagnetische Heber, Hochfrequenzinduktionsöfen, Motoren usw.) in der Nähe des Sensors befinden, kann dessen innerer Schaltkreis beschädigt oder zerstört werden. Keine Erzeuger von Spannungsspitzen verwenden und auf ordnungsgemäße Verdrahtung achten.

- **7. Weder der Card Motor noch die Controller sind mit einem Blitzschutz ausgestattet.**
- **8. Das Produkt nicht in einer Umgebung installieren, an dem es Vibrationen oder Stößen ausgesetzt ist.** Andernfalls kann es zum Ausfall des Geräts oder zu Fehlfunktionen kommen.
- **9. Bei Verwendung des Produkts mit einem Relais oder Elektromagnetventil müssen diese mit einer integrierten Funkenlöschung ausgestattet sein.**
- **10. Das Produkt keinen starken Lichtquellen wie z.B. direkter Sonneneinstrahlung aussetzen.** Der Card Motor verwendet einen optischen Sensor zur Erfassung der Position. Wird dieser einer starken Lichtquelle wie direkter Sonneneinstrahlung ausgesetzt, können Fehlfunktionen auftreten. In einem solchen Fall ein Abschirmblech zum Schutz vor Lichteinstrahlung montieren.

#### **17.8 Wartung**

#### **Warnung**

**1. Führen Sie regelmäßige Wartungsarbeiten durch.**

Sicherstellen, dass sich die Verdrahtung und Schrauben nicht gelöst haben.

Lose Schrauben oder Kabel können zu Funktionsstörungen führen.

#### **2. Nach Beendigung der Wartungsarbeiten einen geeigneten Funktionstest durchführen.**

Bei einem nicht einwandfreien Betrieb (wenn der Antrieb sich nicht bewegt usw.), den Betrieb des Systems stoppen.

Andernfalls kann es zu einer unerwarteten Fehlfunktion kommen und die Sicherheit kann nicht mehr gewährleistet werden.

Zur Bestätigung der Sicherheit der Ausrüstung einen Not-Aus-Befehl eingeben.

- **3. Den Controller und die Peripheriegeräte nicht demontieren, modifizieren oder reparieren.**
- **4. Das Innere des Controllers fern von leitfähigen oder entzündlichen Stoffen halten.** Brand oder Explosion kann die Folge sein.
- **5. Den Isolationswiderstand und die Prüfspannung an diesem Produkt nicht prüfen.**

#### **Achtung**

#### **1. Ausreichend Platz für Wartungsarbeiten vorsehen.**

Bei der Konstruktion des Systems ist ausreichend Platz für Wartungsarbeiten vorzusehen.

## **18. Fehlersuche**

Siehe nachstehende Tabelle für die Fehlersuche.

Wenn keine der genannten Ursachen gefunden wird und der normale Betrieb durch Austauschen eines Teils wieder aufgenommen werden kann, ist davon auszugehen, dass der Fehler im Produkt liegt.

Das Produkt kann u. U. durch die Betriebsbedingungen (Probleme mit der Anwendung) beschädigt werden. Bitte setzen Sie sich mit SMC in Verbindung, um geeignete Maßnahmen zu besprechen.

#### **18.1 Betriebsfehler**

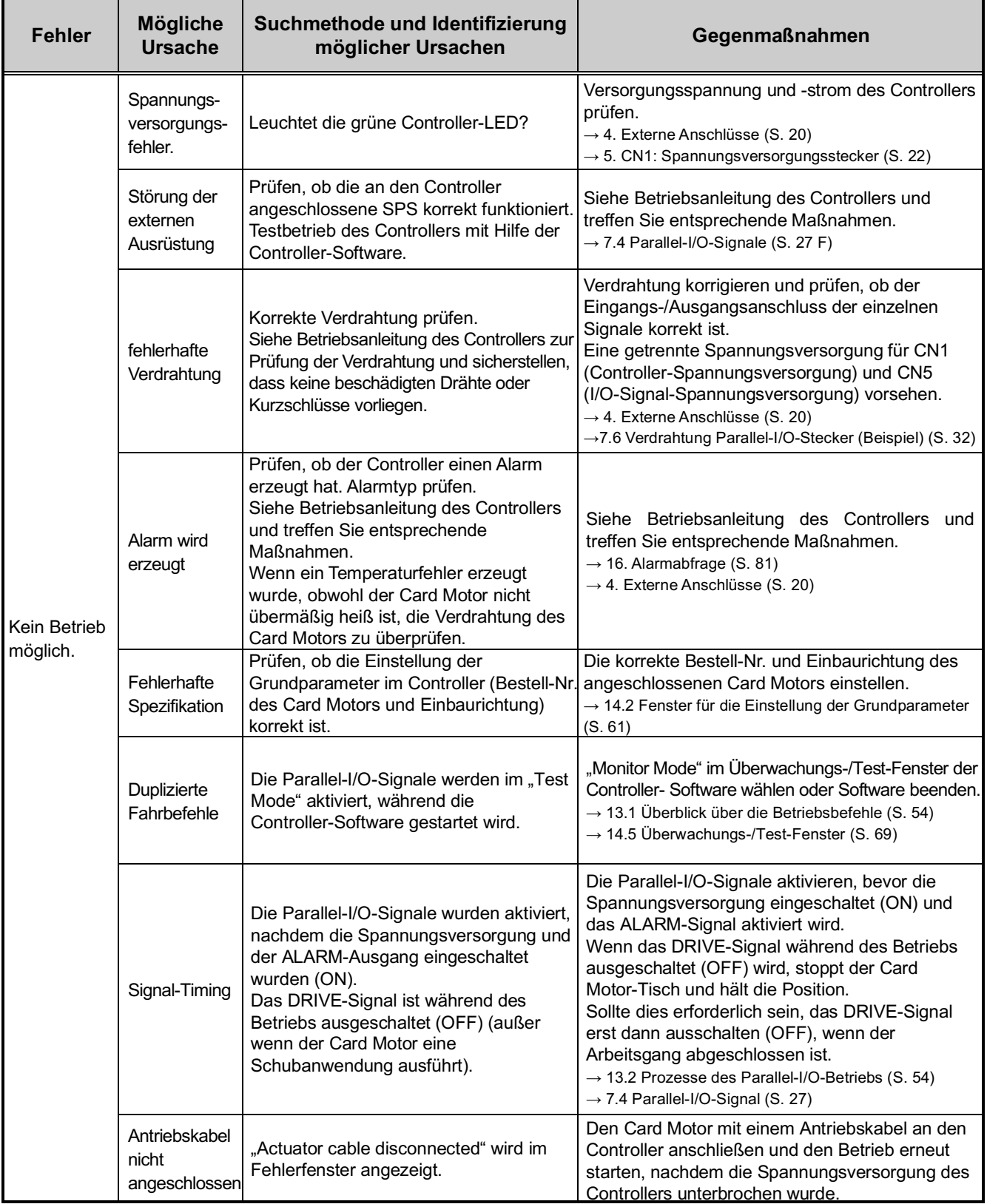

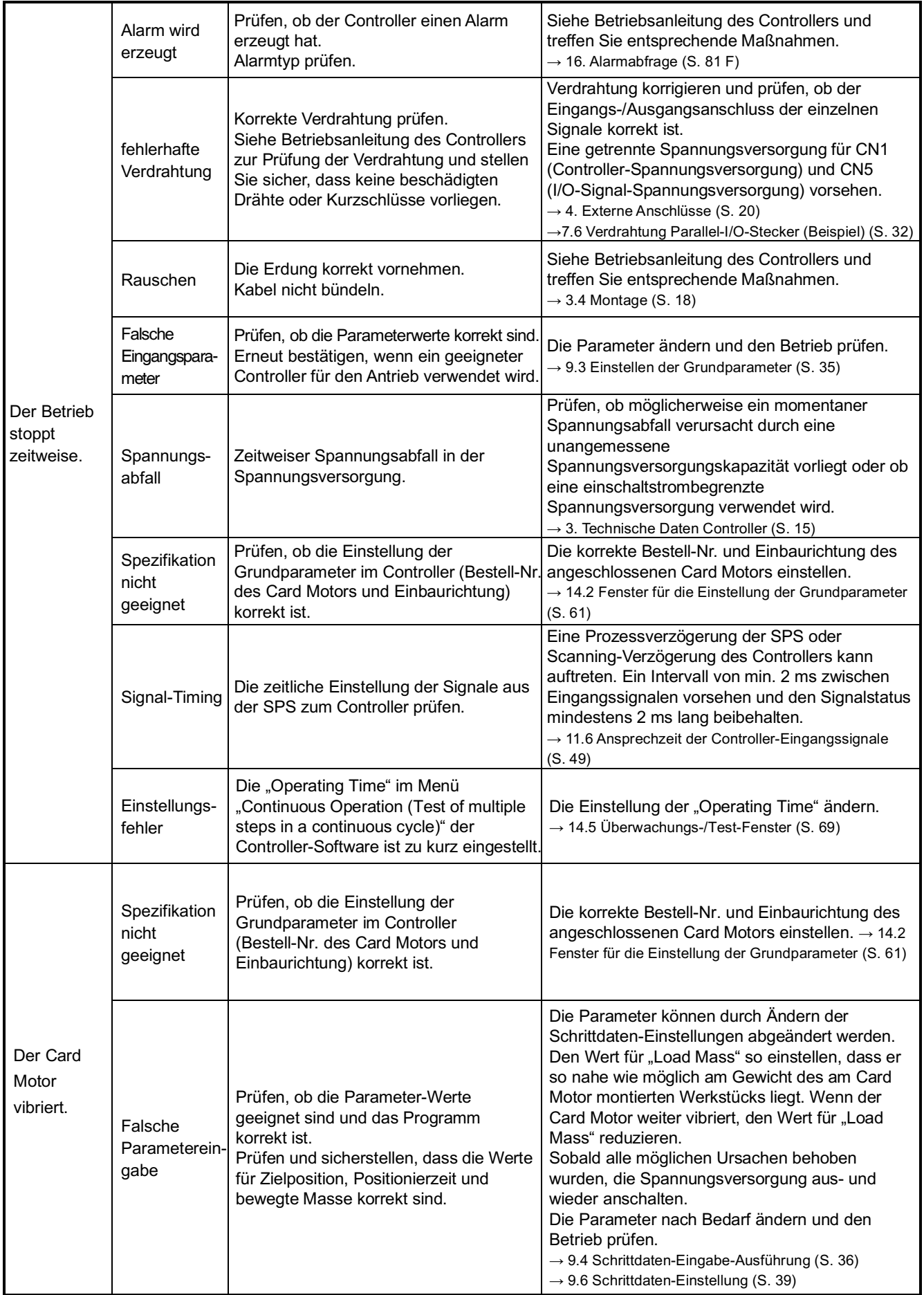

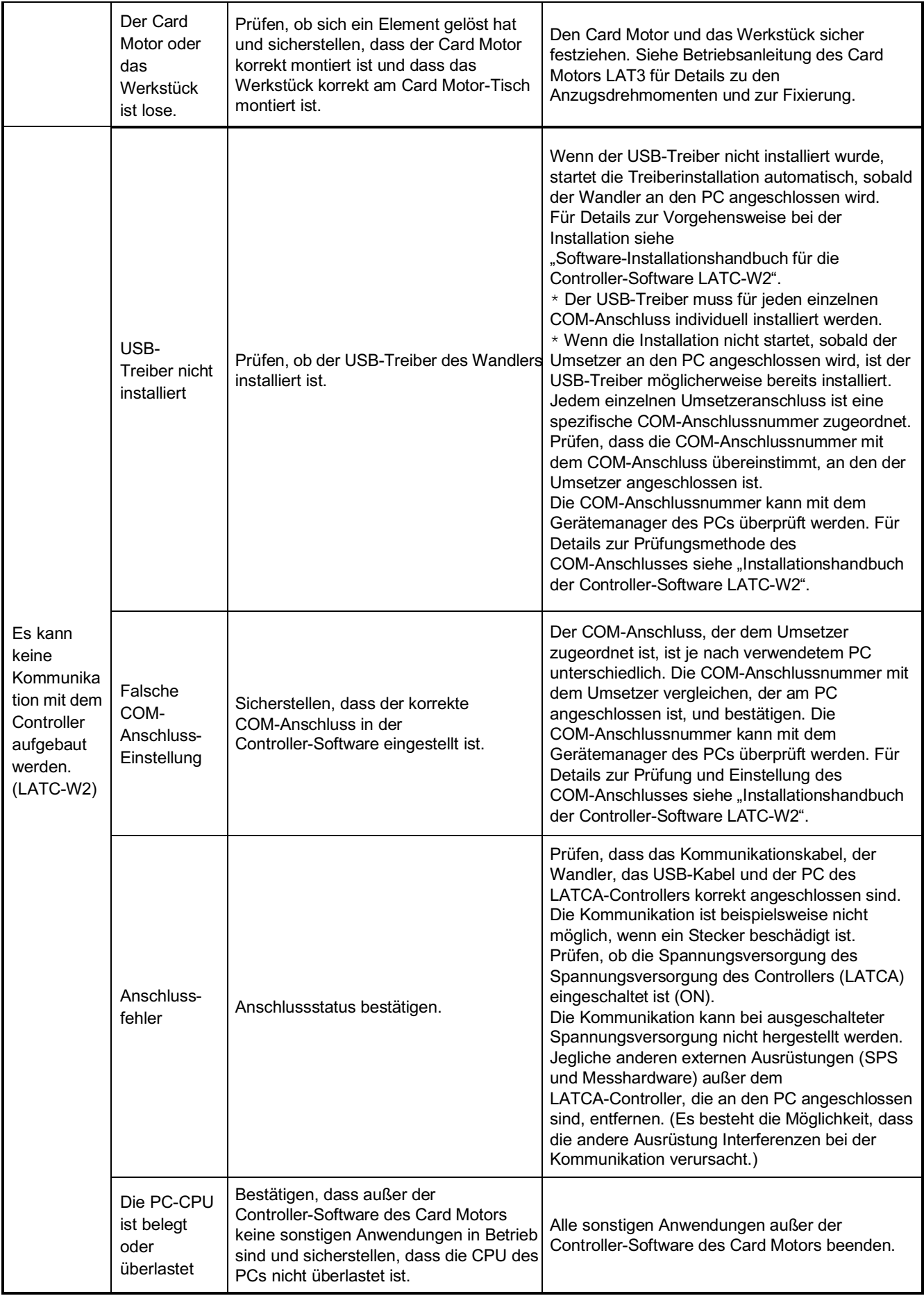

## **18.2 Fehler in Position-Geschwindigkeit-Schubkraft**

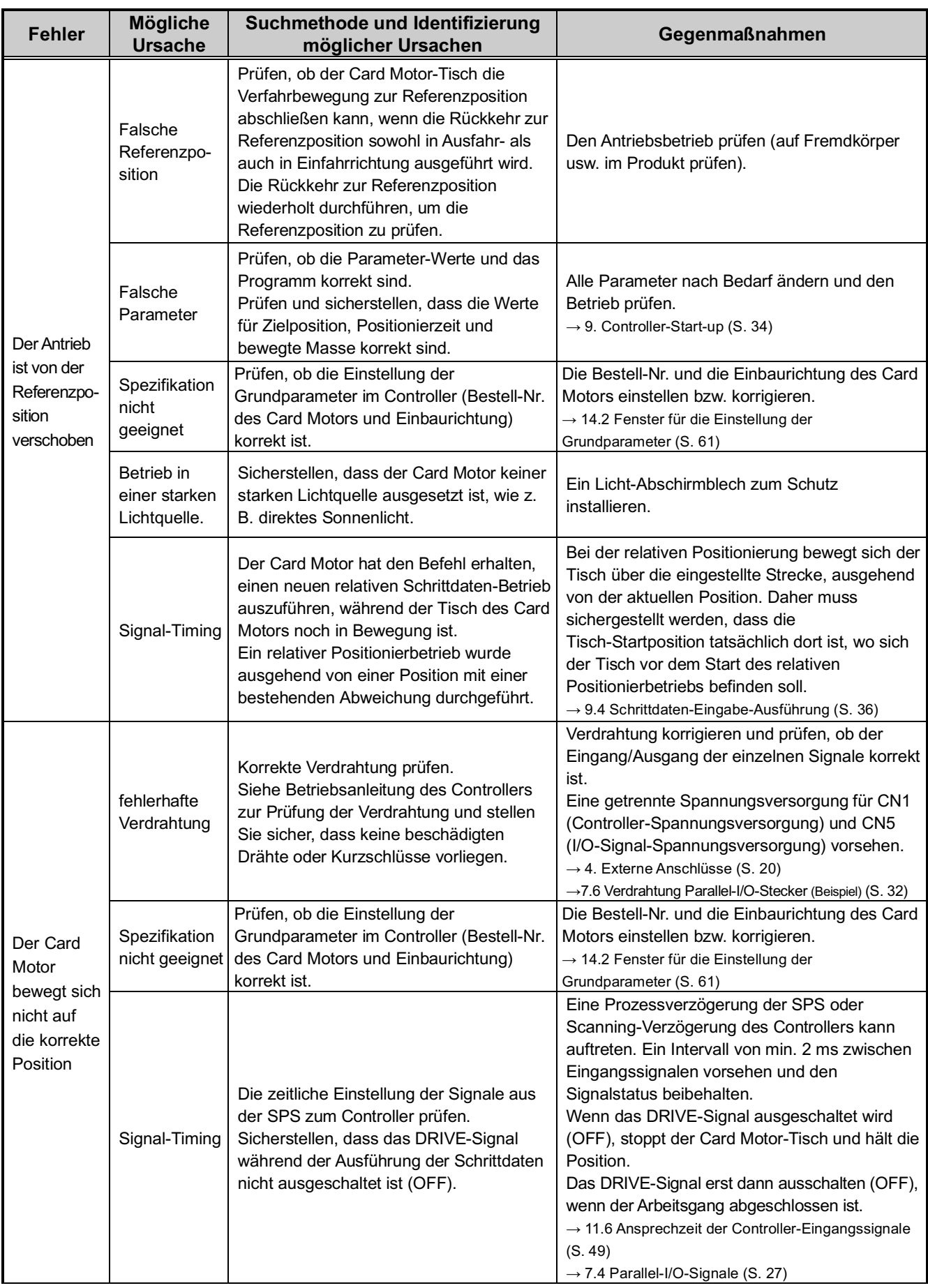

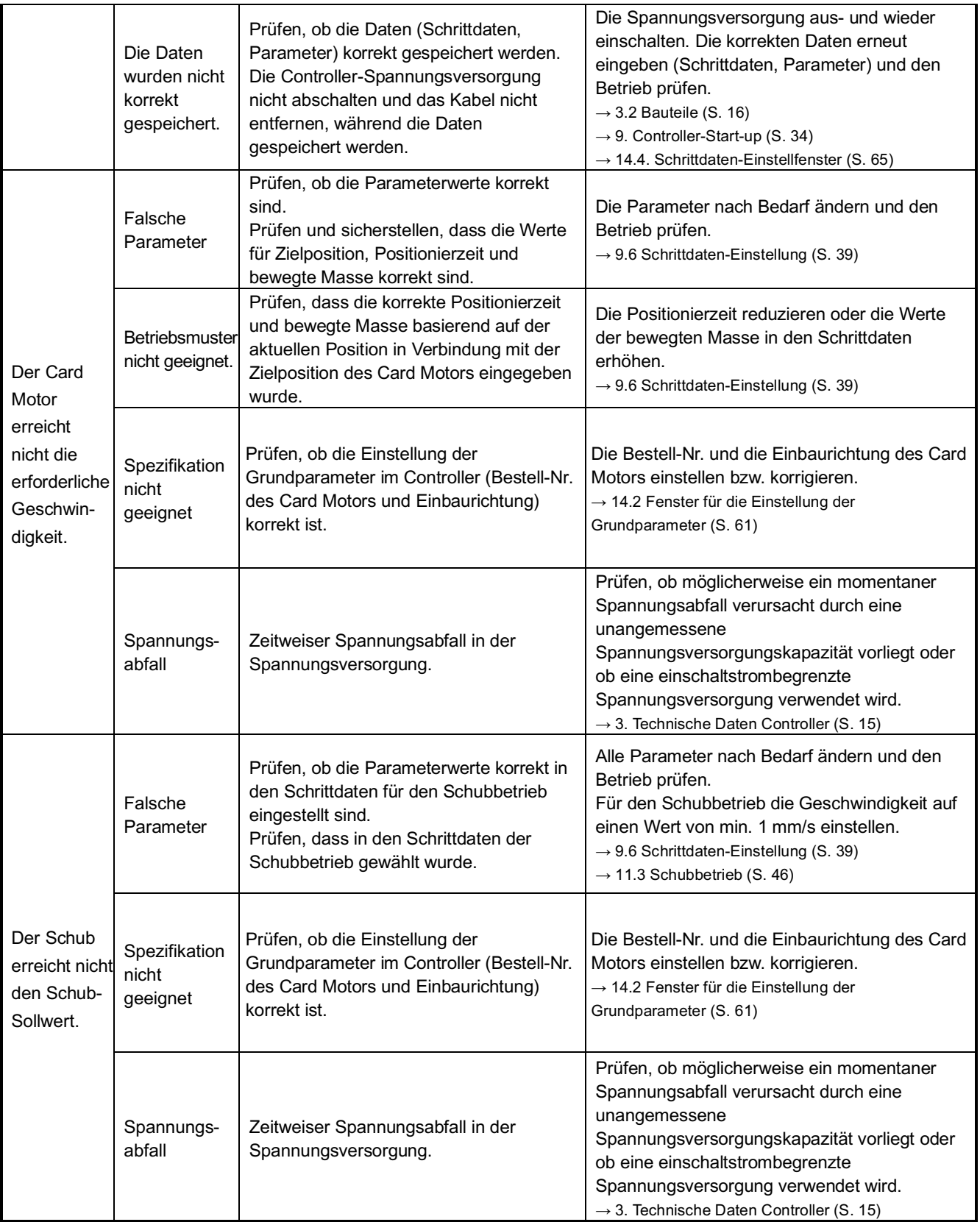

## **18.3 Konfigurationssoftware**

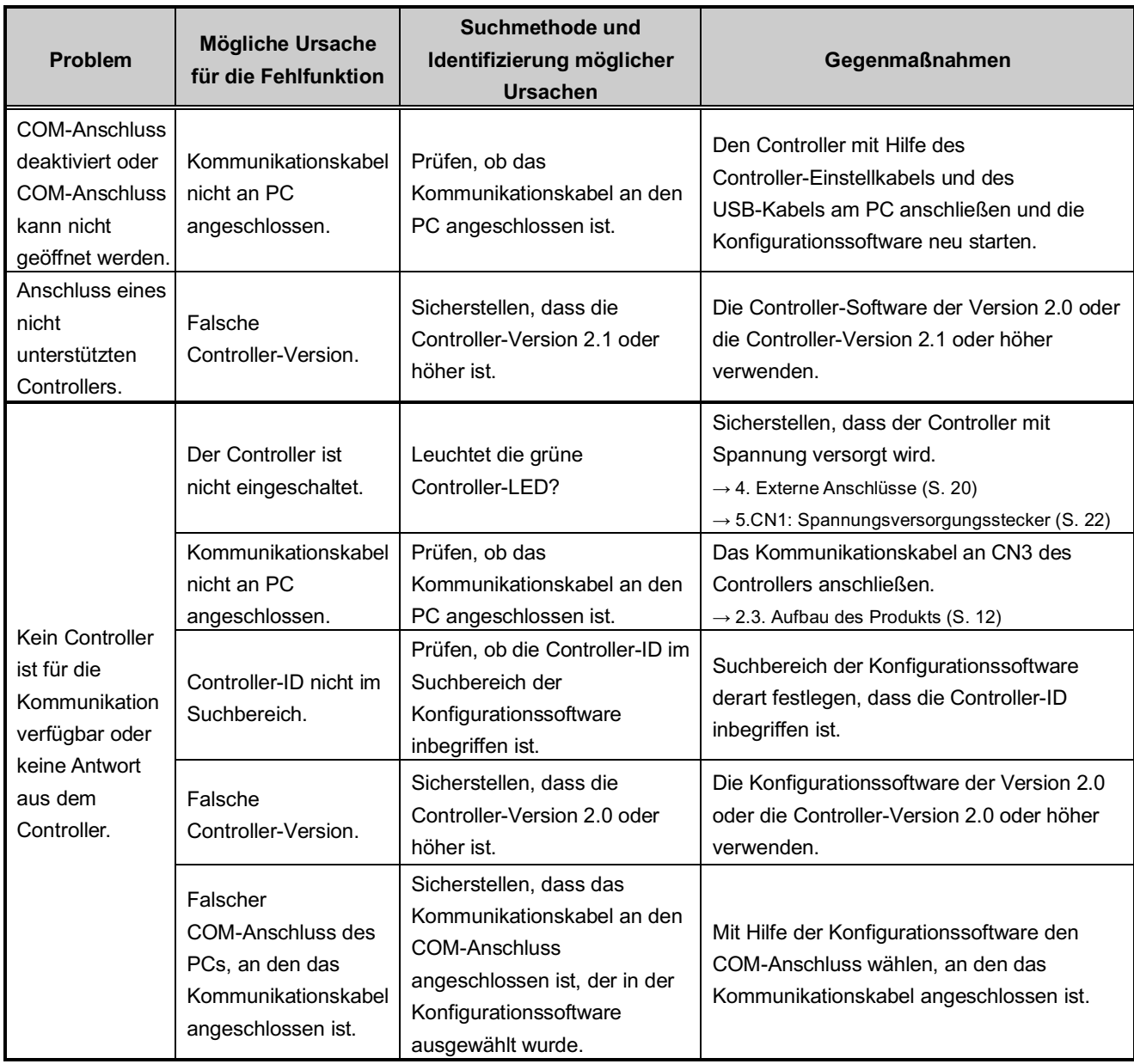

Änderungsstand

A: Überarbeitet im November 2015

# **SMC Corporation**

4-14-1, Sotokanda, Chiyoda-ku, Tokio 101-0021 JAPAN Tel.: + 81 3 5207 8249 Fax: +81 3 5298 5362 URL http://www.smcworld.com

Anm.: Die Angaben können ohne vorherige Ankündigung, und ohne dass daraus eine Verpflichtung für den Hersteller entsteht, geändert werden.

© 2014 SMC CORPORATION Alle Rechte vorbehalten